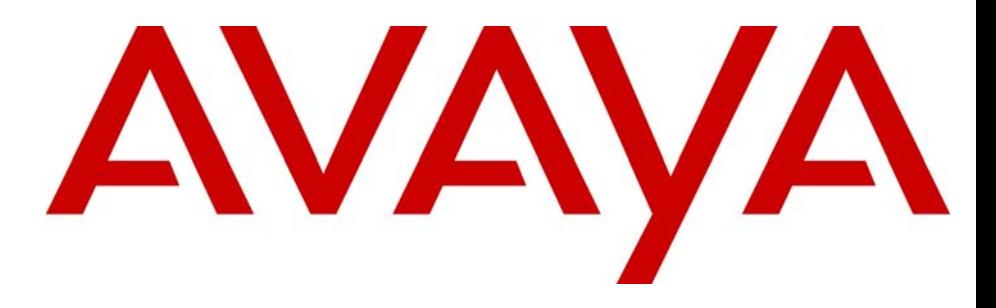

# Troubleshooting Guide

## Avaya Business Communications Manager

Document Status: **Standard** Document Number: **NN40170-700** Document Version: **02.02** Date: **June 2010**

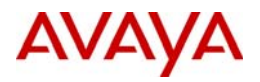

#### © 2010 Avaya Inc. All Rights Reserved.

#### **Notices**

While reasonable efforts have been made to ensure that the information in this document is complete and accurate at the time of printing, Avaya assumes no liability for any errors. Avaya reserves the right to make changes and corrections to the information in this document without the obligation to notify any person or organization of such changes.

#### **Documentation disclaimer**

Avaya shall not be responsible for any modifications, additions, or deletions to the original published version of this documentation unless such modifications, additions, or deletions were performed by Avaya. End User agree to indemnify and hold harmless Avaya,<br>Avaya's agents, servants and employees against all claims, lawsuits, demands and judgments ar subsequent modifications, additions or deletions to this documentation, to the extent made by End User.

#### **Link disclaimer**

Avaya is not responsible for the contents or reliability of any linked Web sites referenced within this site or documentation(s) provided by Avaya. Avaya is not responsible for the accuracy of any information, statement or content provided on these sites and does not necessarily endorse the products, services, or information described or offered within them. Avaya does not guarantee that these links will work all the time and has no control over the availability of the linked pages.

#### **Warranty**

Avaya provides a limited warranty on this product. Refer to your sales agreement to establish the terms of the limited warranty. In<br>addition, Avaya's standard warranty language, as well as information regarding support for available to Avaya customers and other parties through the Avaya Support Web site: http://www.avaya.com/support Please note that if you acquired the product from an authorized reseller, the warranty is provided to you by said reseller and not by Avaya.

#### **Licenses**

THE SOFTWARE LICENSE TERMS AVAILABLE ON THE AVAYA WEBSITE, HTTP://SUPPORT.AVAYA.COM/LICENSEINFO/ ARE APPLICABLE TO ANYONE WHO DOWNLOADS, USES AND/OR INSTALLS AVAYA SOFTWARE, PURCHASED FROM AVAYA INC., ANY AVAYA AFFILIATE, OR AN AUTHORIZED AVAYA RESELLER (AS APPLICABLE) UNDER A COMMERCIAL AGREEMENT WITH AVAYA OR AN AUTHORIZED AVAYA RESELLER. UNLESS OTHERWISE AGREED TO BY AVAYA IN WRITING, AVAYA DOES NOT EXTEND THIS LICENSE IF THE SOFTWARE WAS OBTAINED FROM ANYONE OTHER THAN AVAYA, AN AVAYA AFFILIATE OR AN AVAYA AUTHORIZED RESELLER, AND AVAYA RESERVES THE RIGHT TO TAKE LEGAL ACTION AGAINST YOU AND ANYONE ELSE USING OR SELLING THE SOFTWARE WITHOUT A LICENSE. BY INSTALLING, DOWNLOADING OR USING THE SOFTWARE, OR AUTHORIZING OTHERS TO DO SO, YOU, ON BEHALF OF YOURSELF AND THE ENTITY FOR WHOM YOU ARE INSTALLING, DOWNLOADING OR USING THE SOFTWARE (HEREINAFTER REFERRED TO INTERCHANGEABLY AS "YOU" AND "END USER"), AGREE TO THESE TERMS AND CONDITIONS AND CREATE A BINDING CONTRACT BETWEEN YOU AND AVAYA INC. OR THE APPLICABLE AVAYA AFFILIATE ("AVAYA").

#### **Copyright**

Except where expressly stated otherwise, no use should be made of the Documentation(s) and Product(s) provided by Avaya. All content in this documentation(s) and the product(s) provided by Avaya including the selection, arrangement and design of the content is owned<br>either by Avaya or its licensors and is protected by copyright and other intellectual pr to the protection of databases. You may not modify, copy, reproduce, republish, upload, post, transmit or distribute in any way any content, in whole or in part, including any code and software. Unauthorized reproduction, transmission, dissemination, storage, and or use without the express written consent of Avaya can be a criminal, as well as a civil offense under the applicable law.

#### **Third Party Components**

Certain software programs or portions thereof included in the Product may contain software distributed under third party agreements ("Third Party Components"), which may contain terms that expand or limit rights to use certain portions of the Product ("Third Party Terms"). Information regarding distributed Linux OS source code (for those Products that have distributed the Linux OS source code), and identifying the copyright holders of the Third Party Components and the Third Party Terms that apply to them is available on the Avaya Support Web site: http://support.avaya.com/Copyright.

#### **Trademarks**

*The trademarks, logos and service marks ("Marks") displayed in this site, the documentation(s) and product(s) provided by Avaya are the registered or unregistered Marks of Avaya, its affiliates, or other third parties. Users are not permitted to use such Marks without prior written consent from Avaya or such third party which may own the Mark. Nothing contained in this site, the documentation(s) and* product(s) should be construed as granting, by implication, estoppel, or otherwise, any license or right in and to the Marks without the<br>express written permission of Avaya or the applicable third party. Avaya is a registe trademarks are the property of their respective owners.

#### **Downloading documents**

For the most current versions of documentation, see the Avaya Support. Web site: http://www.avaya.com/support

#### **Contact Avaya Support**

Avaya provides a telephone number for you to use to report problems or to ask questions about your product. The support telephone<br>number is 1-800-242-2121 in the United States. For additional support telephone numbers, see www.avaya.com/support

# **Contents**

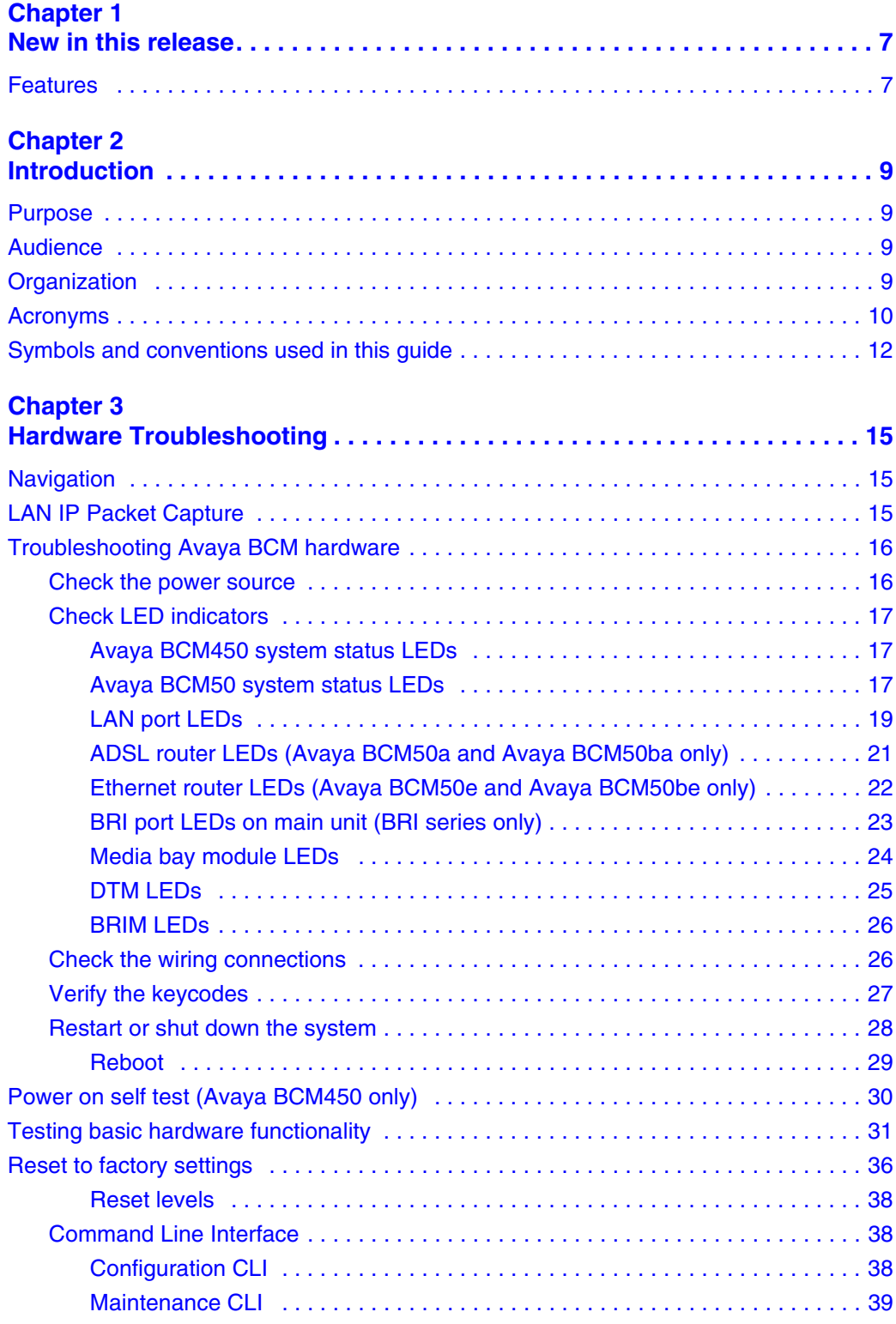

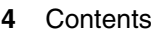

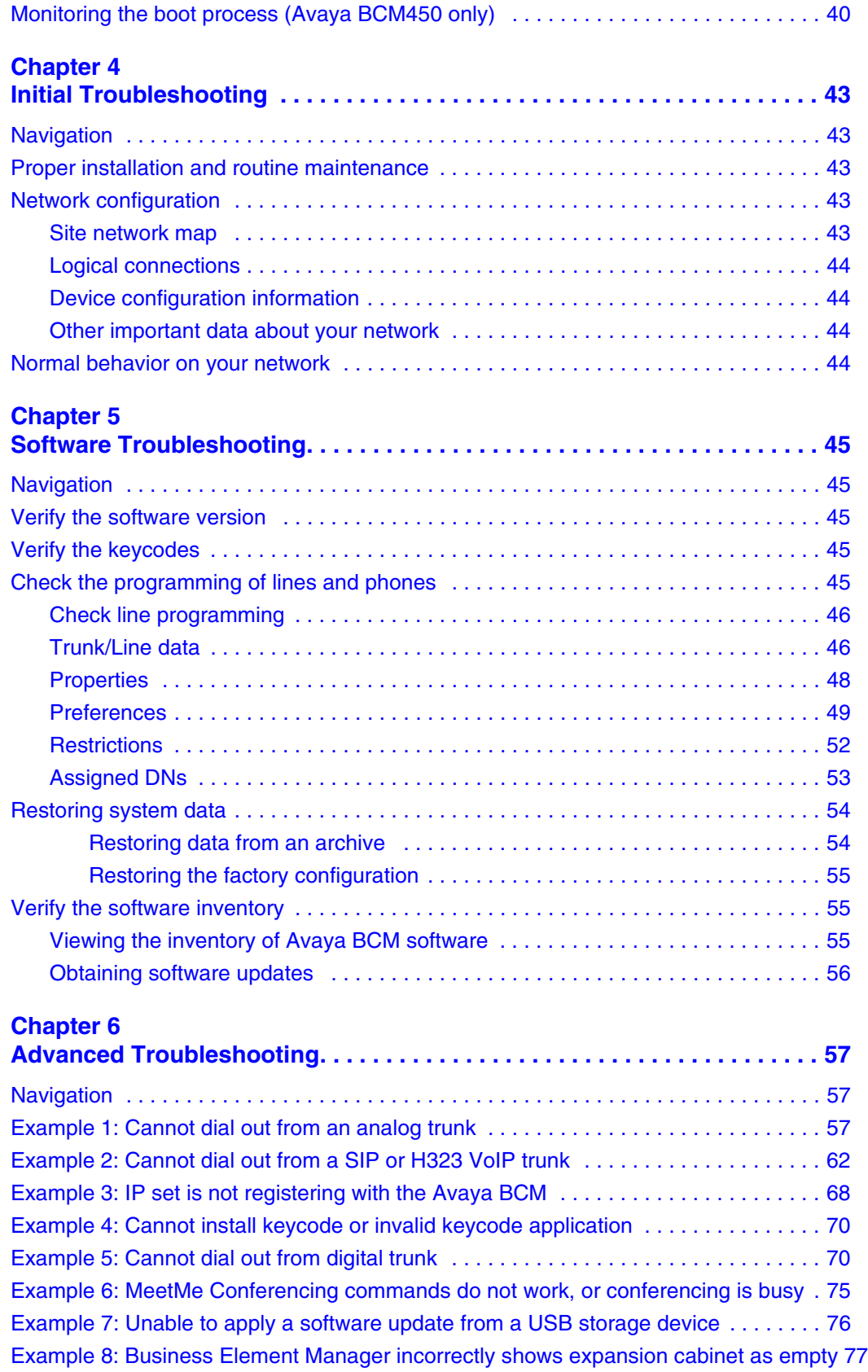

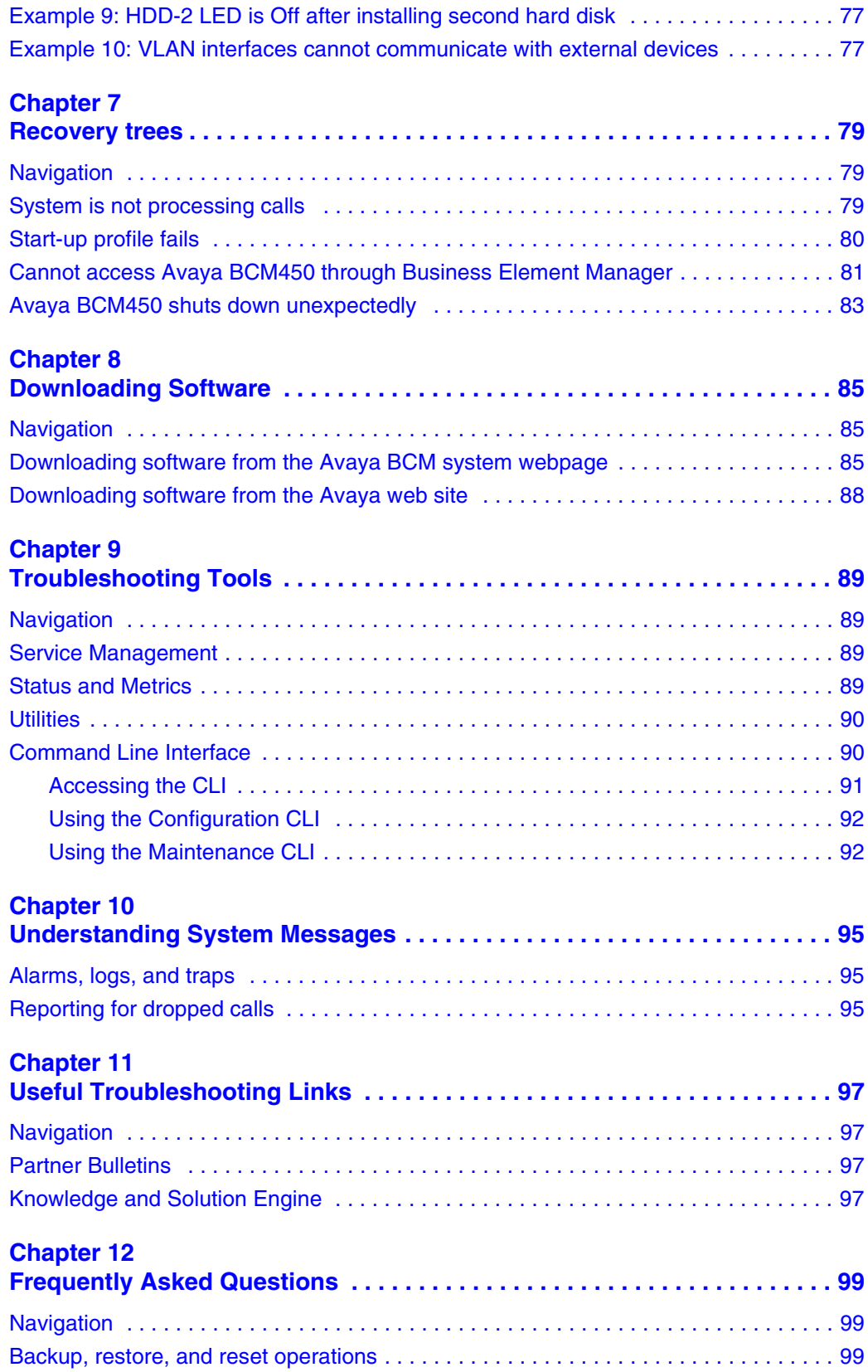

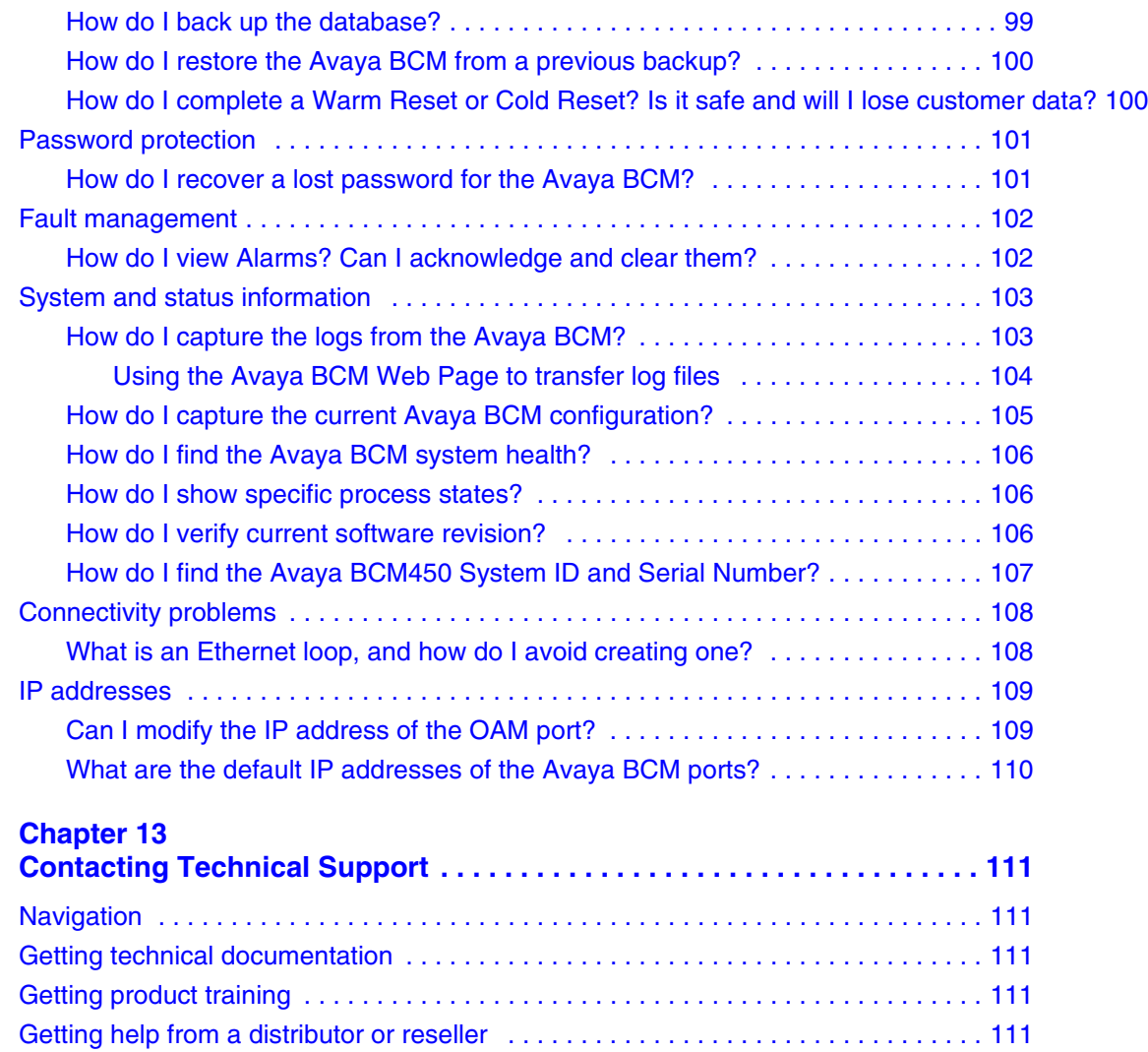

[Getting technical support from the Avaya Web site . . . . . . . . . . . . . . . . . . . . . . . . . . 111](#page-110-6)

# <span id="page-6-1"></span><span id="page-6-0"></span>**Chapter 1 New in this release**

The following section details what's new in Avaya Business Communications Manager (Avaya BCM) 6.0.

# <span id="page-6-2"></span>**Features**

The following features are new for Avaya BCM 6.0:

- Analog Trunk support for Find Me/Follow Me using Voice Activity Detection (VAD). For more information about troubleshooting VAD, see [Example 1: Cannot dial out](#page-56-4)  [from an analog trunk on page 57.](#page-56-4)
- Avaya BCM 6.0 introduces the new Muti-Image Hard Drive Field Replaceable Unit (FRU). For more information about new LED states related to Multi-Image Hard Drives, see [LED states with descriptions of LED combinations](#page-17-0) on page 18

# <span id="page-8-1"></span><span id="page-8-0"></span>**Chapter 2 Introduction**

Avaya Business Communications Manager (Avaya BCM) 6.0 provides private network and telephony management capability to small and medium-sized businesses. The Avaya BCM system integrates voice and data capabilities, and IP Telephony gateway functions into a single telephony system. It also enables you to create and provide telephony applications for use in a business environment.

# <span id="page-8-2"></span>**Purpose**

This guide provides procedural information to help you troubleshoot and isolate problems in your BCM network.

# <span id="page-8-3"></span>**Audience**

The *Avaya Business Communications Manager 6.0 Troubleshooting Guide* is for use by network administrators responsible for maintaining Avaya BCM networks. This guide is also useful for network operations center (NOC) personnel supporting a BCM managed services solution. The following are the considerations to use this guide:

- be an authorized BCM administrator within your organization
- know basic Avaya BCM terminology
- be knowledgeable about telephony and IP networking technology

# <span id="page-8-4"></span>**Organization**

This guide is organized for easy access to information that explains the troubleshooting procedures associated with using the Avaya BCM system. This guide contains information on the following topics:

- [Initial Troubleshooting on page 43](#page-42-6)
- [Hardware Troubleshooting on page 15](#page-14-4)
- [Software Troubleshooting on page 45](#page-44-6)
- [Advanced Troubleshooting on page 57](#page-56-5)
- [Recovery trees on page 79](#page-78-4)
- [Downloading Software on page 85](#page-84-4)
- [Troubleshooting Tools on page 89](#page-88-5)
- [Understanding System Messages on page 95](#page-94-4)
- [Useful Troubleshooting Links on page 97](#page-96-5)
- [Frequently Asked Questions on page 99](#page-98-5)

• [Contacting Technical Support on page 111](#page-110-7)

# <span id="page-9-0"></span>**Acronyms**

The following is a list of acronyms used in this guide.

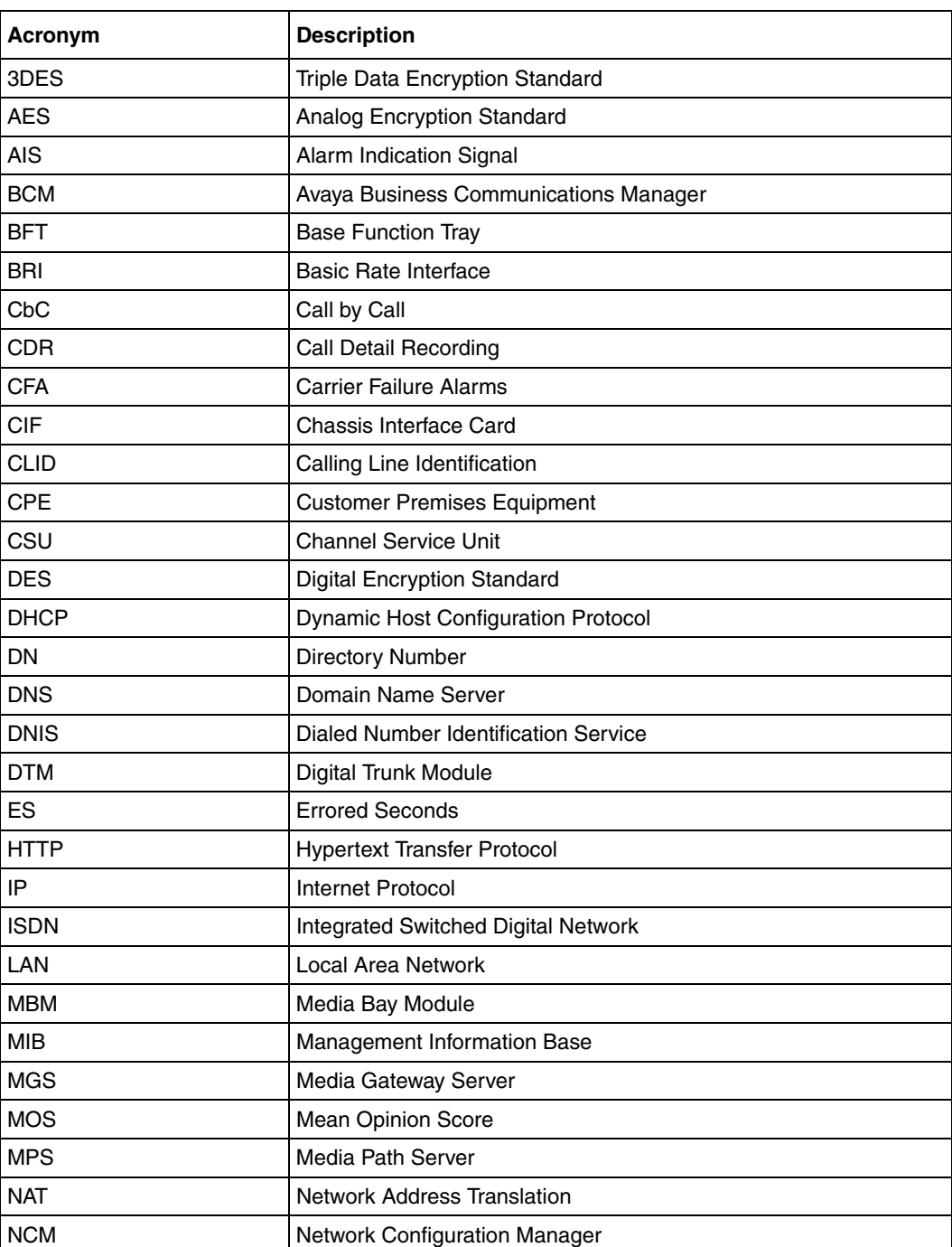

#### **Table 1** List of acronyms

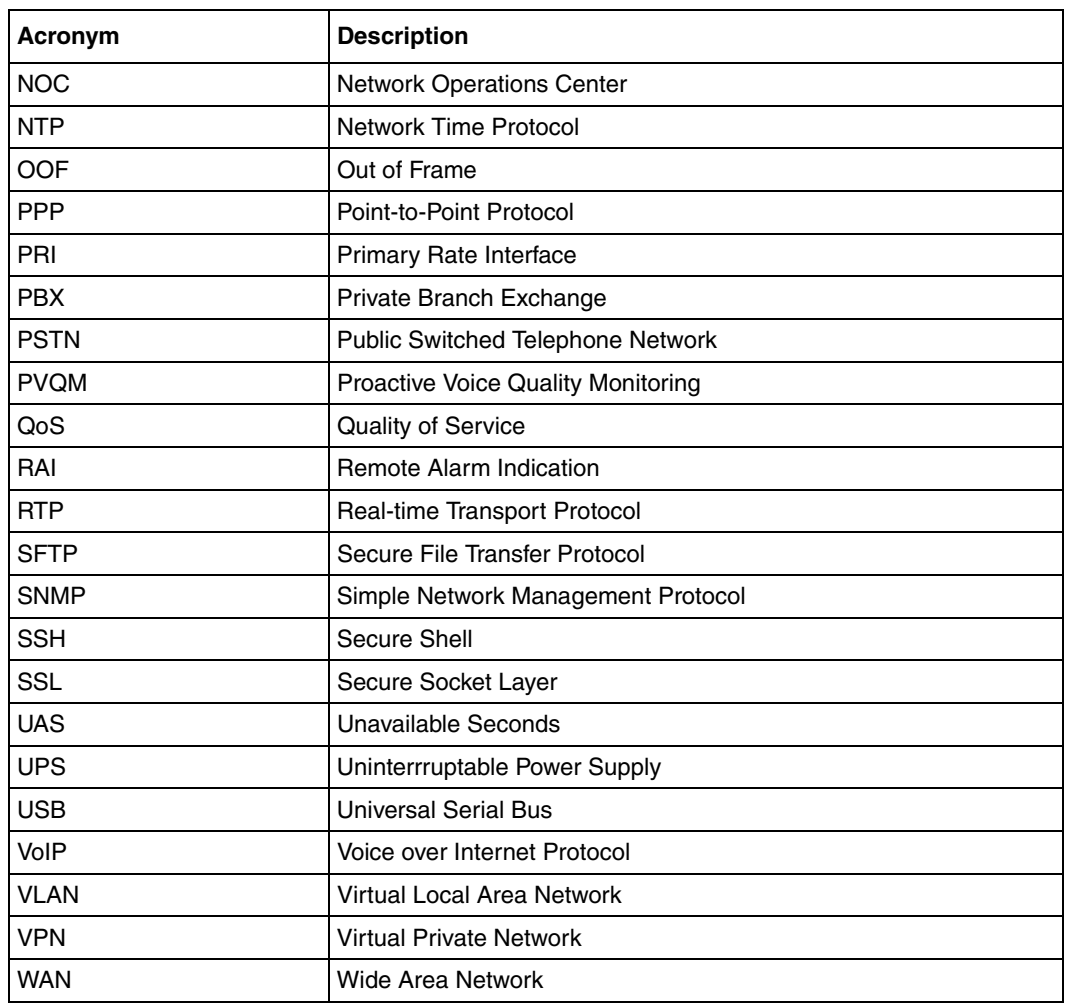

#### **Table 1** List of acronyms

## <span id="page-11-0"></span>**Symbols and conventions used in this guide**

These symbols are used to highlight critical information for the Avaya BCM system:

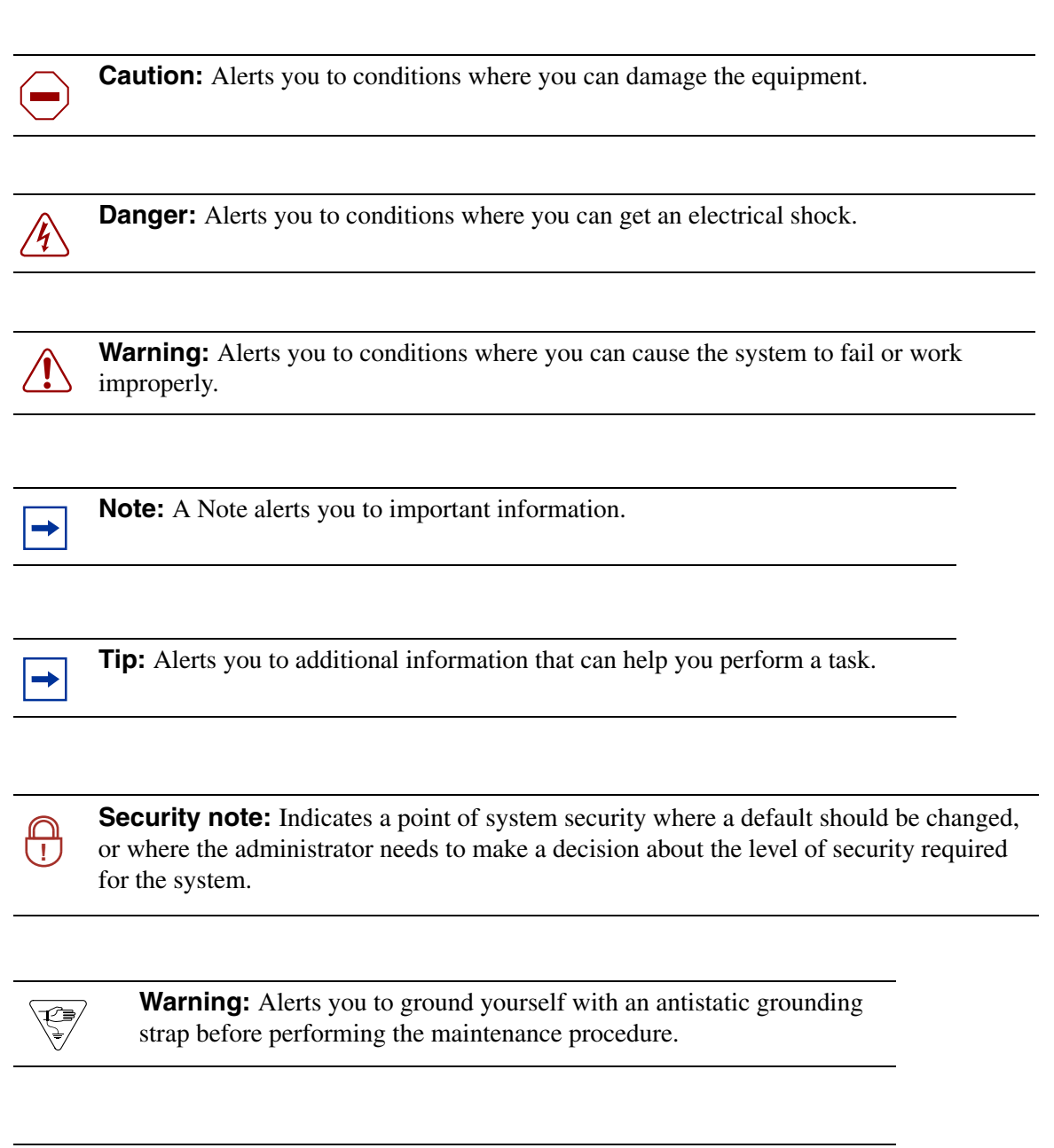

**Warning:** Alerts you to remove the Avaya BCM main unit and expansion unit power cords from the ac outlet before performing any maintenance procedure.

Related publications are listed below. For more information, see *Avaya Business Communications Manager Documentation Roadmap* (NN40170-119)*.*

*Avaya Business Communications Manager 6.0 Administration and Security* (NN40170-603) *Avaya Business Communications Manager 450 6.0 Installation—System* (NN40170-303) *Avaya Business Communications Manager 450 6.0 Maintenance* (NN40170-503) *Avaya Business Communications Manager 450 6.0 Installation and Maintenance* (NN40170-305) *Keycode Installation Guide* (NN40010-301) *Avaya Business Communications Manager 6.0 Configuration—Devices* (NN40170-500) *Avaya Business Communications Manager 6.0 Configuration—System* (NN40170-501) *Telset Administration Guide* (NN40070-604) *CallPilot Telephone Administration Guide* (NN40170-601) *CallPilot Contact Center Telephone Administration Guide* (NN40170-600)

# <span id="page-14-4"></span><span id="page-14-1"></span><span id="page-14-0"></span>**Chapter 3 Hardware Troubleshooting**

The information in this chapter applies to both Avaya BCM50 and Avaya BCM450 platforms running Avaya Business Communications Manager (Avaya BCM) 6.0.

Perform the tasks in this chapter to troubleshoot problems related to the BCM50 and BCM450 hardware components.

# <span id="page-14-2"></span>**Navigation**

- [Troubleshooting Avaya BCM hardware on page 16](#page-15-0)
- [Power on self test \(Avaya BCM450 only\) on page 30](#page-29-0)
- [Testing basic hardware functionality on page 31](#page-30-0)
- [Monitoring the boot process \(Avaya BCM450 only\) on page 40](#page-39-0)

# <span id="page-14-3"></span>**LAN IP Packet Capture**

Use the LAN IP packet capture feature to help isolate and resolve voice applications set up issues. You must have DataAdmin privileges to use the LAN Packet capture feature.

You can initiate IP packets capture on the Avaya BCM LAN and store captured IP packets in the output file on BCM filesystem or a USB flash drive. LAN IP Packet Capture is accessed through Business Element Manager at Administration > Utilities > LAN IP Packet Capture. Packets can be captured at the OAM port or any of the LAN ports.

On the Configuration tab, you can select to store the output file on a network drive, a USB flash drive, or on the Avaya BCM system. The configuration options will change depending on where you want to store the output file.

The Filters tab allows you to set filters to reduce or increase the amount of data captured.

The table [Reset functions on page 16](#page-15-2) lists the fields on the LAN IP Packet Capture panel.

| <b>Variable</b> | <b>Description</b>                                                                                                    |  |  |
|-----------------|----------------------------------------------------------------------------------------------------|--|--|
| Port            | The port you want to capture from. If LAN is selected,<br>all LAN ports will be captured.                                                                                  |  |  |
| Mode            | Promiscuous: gives IP Packet Capture access to all<br>packets on the LAN.<br>Non-promiscuous: gives IP Packet Capture access<br>only to packets coming to or from the BCM. |  |  |
| Output format   | Allows you to select the output format. The options<br>are:<br>Raw: The raw packet data.<br>Text: converts the data to a text file.                                        |  |  |
| Duration (sec): | The duration (in seconds) of the capture.                                                                                                    |  |  |
| Start           | Starts the capture                                                                                                    |  |  |
| Stop            | Stops the capture                                                                                                    |  |  |
| <b>Status</b>   | View the status of the capture                                                                                                    |  |  |

<span id="page-15-2"></span>**Table 1** Reset functions

IP packets going to WAN port will not be captured if entering one of the router ports regardless of Promiscuous mode state. Any packets entering any of the LAN ports will always be captured if promiscuous mode is ON.

If you are using a USB flash drive and it is disconnected during the capture, the capture session does not stop. Stop the capture manually before disconnecting the USB drive.

# <span id="page-15-0"></span>**Troubleshooting Avaya BCM hardware**

Complete the following tasks, in the order shown below, to troubleshoot some of the common problems that you may encounter with the Avaya BCM50 and Avaya BCM450 hardware:

- [Check the power source on page 16](#page-15-1)
- [Check LED indicators on page 17](#page-16-0)
- [Check the wiring connections on page 26](#page-25-1)
- [Verify the keycodes on page 27](#page-26-0)
- [Restart or shut down the system on page 28](#page-27-0)

#### <span id="page-15-1"></span>**Check the power source**

Begin troubleshooting the hardware by checking the power source:

- check the connection between the power supply and the main unit
- check the connection from the power supply to the electrical outlet

## <span id="page-16-0"></span>**Check LED indicators**

After checking the power source, check the LED indicators. This section describes the operation of the Avaya BCM450 system LEDs:

- [Avaya BCM450 system status LEDs on page 17](#page-16-1)
- [Avaya BCM50 system status LEDs on page 17](#page-16-2)
- [LAN port LEDs on page 19](#page-18-0)
- [ADSL router LEDs \(Avaya BCM50a and Avaya BCM50ba only\) on page 21](#page-20-0)
- [Ethernet router LEDs \(Avaya BCM50e and Avaya BCM50be only\) on page 22](#page-21-0)
- [BRI port LEDs on main unit \(BRI series only\) on page 23](#page-22-0)
- [Media bay module LEDs on page 24](#page-23-0)
- [DTM LEDs on page 25](#page-24-0)
- [BRIM LEDs on page 26](#page-25-0)

Not all MBMs are supported on all platforms. For more information about which MBMs are supported on each platform, see *Avaya Business Communications Manager 450 6.0 Installation— System* (NN40170-303), *Avaya Business Communications Manager 450 6.0 Maintenance* (NN40170-503), or Avaya *BCM50 6.0 Installation and Maintenance Guide* (NN40170-305).

#### <span id="page-16-1"></span>**Avaya BCM450 system status LEDs**

The chassis of the Avaya BCM450 contains two LEDs: a Status LED and a Power LED. The Power LED is located at the bottom left of the chassis; the Status LED is immediately above it. The [LED states with descriptions of LED combinations](#page-17-1) table describes the meaning of the system status LEDs in the following situations:

- start-up sequence: LED indicators during the normal start-up process
- safe-mode start-up sequence: LED indicators during a safe-mode start-up
- shutdown sequence: LED indictors during a shutdown or failure
- start-up profile sequence: LED indicators during an initial installation or staging

#### <span id="page-16-2"></span>**Avaya BCM50 system status LEDs**

The information in this section applies to the Avaya BCM50 platform only.

The two system status LEDs on the BCM50 main units (BCM50, BCM50a, BCM50e, BCM50b, BCM50ba, and BCM50be) show the current state of the Avaya BCM50 system.

You can view the system status LEDs on the faceplate and on the top of the main unit, as shown in the figure [Location of system status LEDs on an Avaya BCM50 main unit on page 18.](#page-17-2) The bottom LED is the power LED, and the top LED is the status LED. Under normal operating conditions, both LEDs are solid green.

<span id="page-17-2"></span>**Figure 1** Location of system status LEDs on an Avaya BCM50 main unit

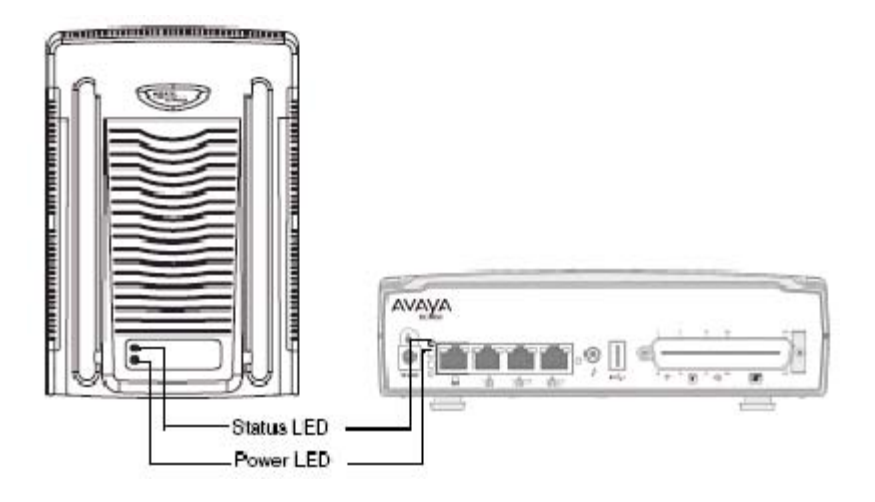

The [LED states with descriptions of LED combinations](#page-17-1) table describes the meaning of the system status LEDs after the system turn on and is in service.

During BCM50 system startup or restart, the system status LEDs move through a sequence of state changes. If either the power LED or status LED is yellow, the system is initializing and is not ready for service. The [LED states with descriptions of LED combinations](#page-17-1) table shows the key states indicating service availability.

| <b>Power LED</b>            | <b>Status LED</b>   | <b>LED combinations description</b>                   |  |
|-----------------------------|---------------------|-------------------------------------------------------|--|
| <b>Start-up sequence</b>    |                     |                                                       |  |
| Solid yellow                | Solid yellow        | Power is applied to the system.                       |  |
| Solid yellow                | Off                 | POST (Power On Self Test) (duration 9 seconds)        |  |
| Solid yellow                | Solid yellow        | System initialization (duration 14 seconds)           |  |
| Solid green                 | Solid yellow        | Kernel initialization (duration 8 seconds) or Safe OS |  |
| Solid green                 | <b>Blink yellow</b> | Waiting for user input on Multi-Image Hard Drive CLI  |  |
| Solid red                   | Solid red           | Installation is in progress (Multi-Image              |  |
|                             |                     | Hard Drive)                                           |  |
| Solid red                   | <b>Blink red</b>    | Error during installation (Multi-Image                |  |
|                             |                     | Hard Drive)                                           |  |
| Solid green                 | Blinking green      | Services initialization (duration 1 minute)           |  |
| Solid green                 | Solid green         | System running                                        |  |
| Solid green                 | Solid red           | <b>Services initialization FAILURE</b>                |  |
| Safe Mode start-up sequence |                     |                                                       |  |
| Solid red                   | Solid green         | System is running with manufacturing settings enabled |  |

<span id="page-17-1"></span><span id="page-17-0"></span>**Table 2** LED states with descriptions of LED combinations

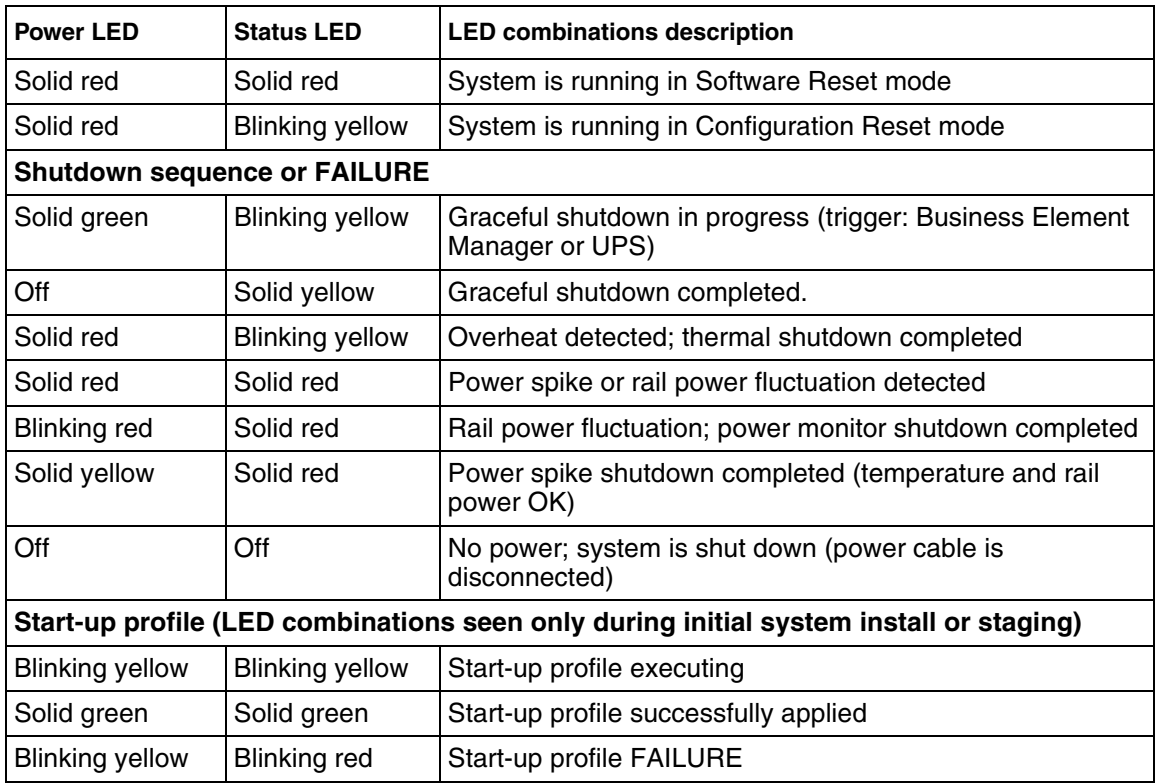

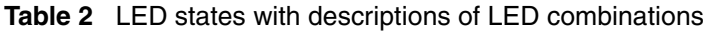

#### <span id="page-18-0"></span>**LAN port LEDs**

Each LAN port on the main unit and expansion unit has two LEDs. These LEDs indicate the status of the connection for that LAN port. The [LAN port LED locations on the Avaya BCM450 main](#page-19-0)  [unit](#page-19-0) table shows the location of these LEDs on the main unit.

<span id="page-19-0"></span>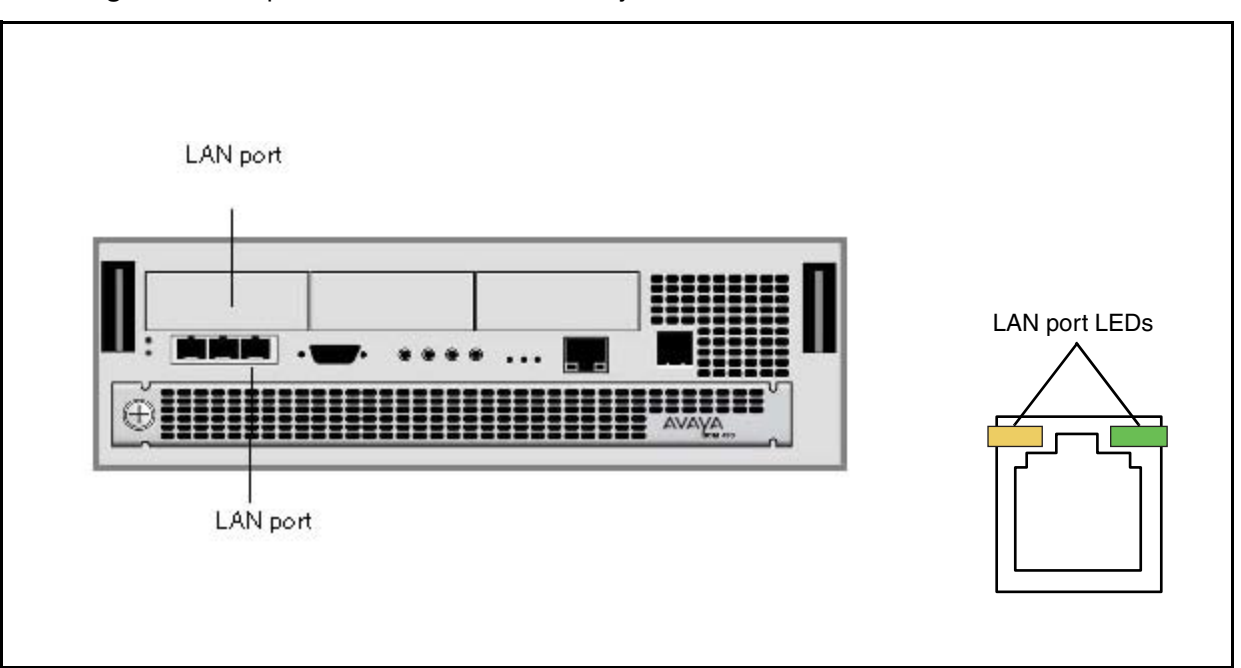

**Figure 2** LAN port LED locations on the Avaya BCM450 main unit

The figure [LAN port LED locations on the Avaya BCM50 main unit on page 21](#page-20-1) shows the LAN port LED locations on the Avaya BCM50 main unit. The expansion ports on the BCM50 main unit also function as LAN ports. The expansion port LEDs indicate LAN activity only. The LEDs do not indicate expansion unit presence. The LEDs do not light.

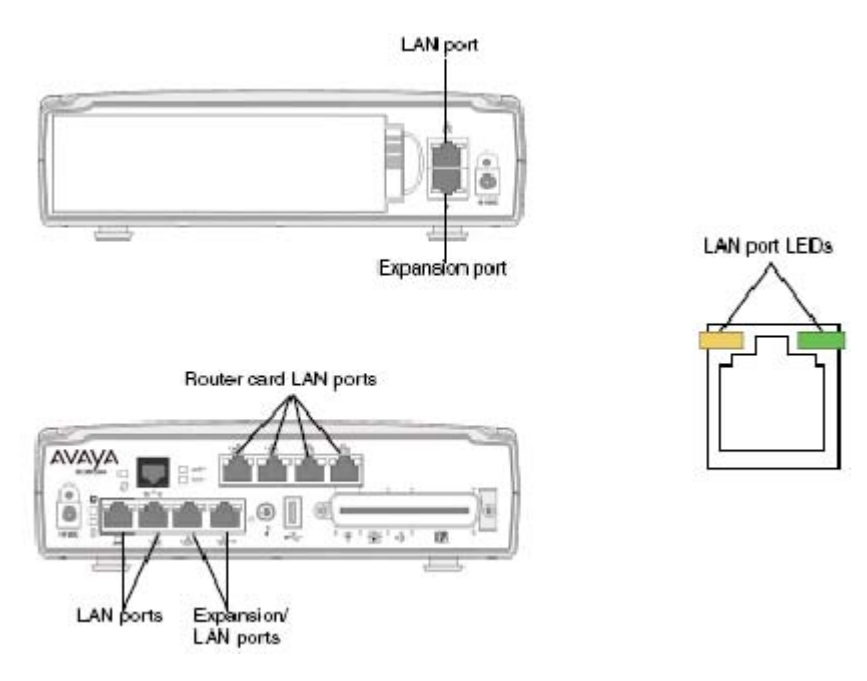

#### <span id="page-20-1"></span>**Figure 3** LAN port LED locations on the Avaya BCM50 main unit

The [LAN port and expansion port LED indicators](#page-20-2) table describes the possible LED states for the LAN ports LEDs.

| <b>LED</b>           | <b>Status</b> | <b>Description</b>                                                                                                   |
|----------------------|---------------|----------------------------------------------------------------------------------------------------|
| Yellow (left<br>LED) | On            | The LAN port is operating at 10 Mb/s.                                                                                |
| Green (right<br>LED) | On            | The LAN port is operating at 100 Mb/s.                                                                               |
| Both LEDs            | Off           | No connection.                                                                                                    |
| Any LED              | Flashing      | The LAN port is sending or receiving network data. The frequency of the flashes<br>increases with increased traffic. |

<span id="page-20-2"></span>**Table 3** LAN port and expansion port LED indicators

### <span id="page-20-0"></span>**ADSL router LEDs (Avaya BCM50a and Avaya BCM50ba only)**

The three ADSL router LEDs on the faceplate of the Avaya BCM50a and Avaya BCM50ba main units monitor router status, data, and DSL. The figure [ADSL router LEDs on the Avaya BCM50a](#page-21-1)  [and Avaya BCM50ba main units \(BCM50a shown\) on page 22](#page-21-1) shows the location of the three ADSL router LEDs.

Router DSL Data status AVAYA œ

<span id="page-21-1"></span>**Figure 4** ADSL router LEDs on the Avaya BCM50a and Avaya BCM50ba main units (BCM50a shown)

The [ADSL router LED descriptions](#page-21-2) table describes the possible ADSL router LED states.

| <b>LED</b>    | <b>Status</b> | <b>Description</b>                                                                                 |  |
|---------------|---------------|----------------------------------------------------------------------------------------------------|--|
| Router status | On.           | The router card is functioning properly.                                                           |  |
|               | Off           | The router card is not ready or has malfunctioned.                                                 |  |
|               | Flashing      | The router card restarts.                                                                          |  |
| Data          | Flashing      | The router card is sending or receiving data through the<br>WAN port.                              |  |
|               | Off           | The router card is not sending or receiving data through the<br>WAN port.                          |  |
| <b>DSL</b>    | On            | The router card is linked successfully to a digital subscriber<br>line access multiplexer (DSLAM). |  |
|               | Off           | The DSL link is not functioning.                                                                   |  |
|               | Flashing      | The router card is initializing the DSL line.                                                      |  |

<span id="page-21-2"></span>**Table 4** ADSL router LED descriptions

#### <span id="page-21-0"></span>**Ethernet router LEDs (Avaya BCM50e and Avaya BCM50be only)**

The three Ethernet router LEDs on the BCM50e and BCM50be main units monitor the router status and the WAN port. The figure [Ethernet router LEDs on the Avaya BCM50e and Avaya](#page-22-1)  [BCM50be main units \(BCM50e shown\) on page 23](#page-22-1) shows the location of the three Ethernet router LEDs.

<span id="page-22-1"></span>**Figure 5** Ethernet router LEDs on the Avaya BCM50e and Avaya BCM50be main units (BCM50e shown)

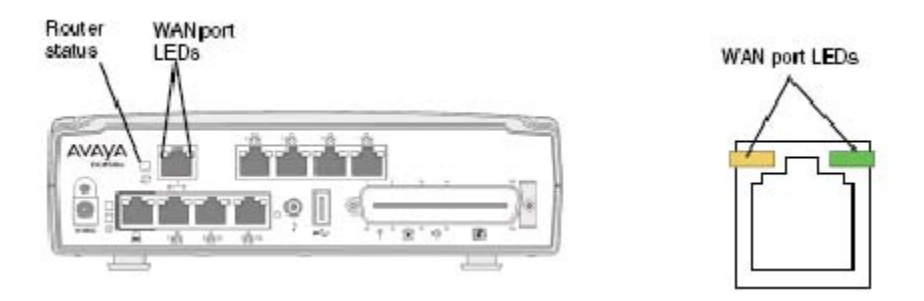

The [LAN port LED indicators](#page-22-2) table describes the possible Ethernet router LED states.

| <b>LED</b>         | <b>Status</b> | <b>Description</b>                                                                                                   |  |
|--------------------|---------------|----------------------------------------------------------------------------------------------------|--|
| Router status      | On            | The router card is functioning properly.                                                                             |  |
|                    | Off           | The router card is not ready or malfunctioned.                                                                       |  |
|                    | Flashing      | The router card restarts.                                                                                            |  |
| WAN port yellow    | On            | The WAN port is operating at 10 Mb/s.                                                                                |  |
| WAN port green     | On            | The WAN port is operating at 100 Mb/s.                                                                               |  |
| Any WAN port LED   | Flashing      | The WAN port is sending or receiving network data. The<br>frequency of the flashes increases with increased traffic. |  |
| Both WAN port LEDs | Off           | No connection.                                                                                                    |  |

<span id="page-22-2"></span>**Table 5** LAN port LED indicators

#### <span id="page-22-0"></span>**BRI port LEDs on main unit (BRI series only)**

The three BRI port LEDs on the Avaya BCM50b, Avaya BCM50ba, and Avaya BCM50be main units monitor the BRI port status. The figure [BRI port LEDs on the BCM50b, BCM50ba, and](#page-23-1)  [BCM50be main units \(BCM50b shown\) on page 24](#page-23-1) shows the location of the BRI ports and LEDs. <span id="page-23-1"></span>**Figure 6** BRI port LEDs on the BCM50b, BCM50ba, and BCM50be main units (BCM50b shown)

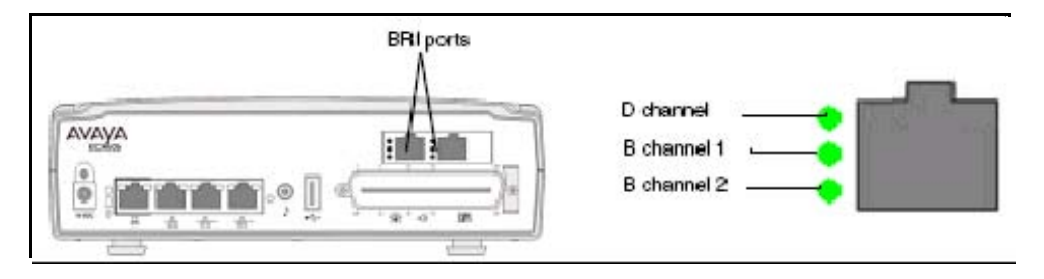

The [BRI port LED indicators](#page-23-2) table describes the possible BRI port LED states.

<span id="page-23-2"></span>**Table 6** BRI port LED indicators

| LED (channel) | <b>Status</b> | <b>Description</b>                                |  |
|---------------|---------------|---------------------------------------------------|--|
|               | On (green)    | D channel is functioning through this BRI port.   |  |
| B1            | On (green)    | B channel 1 is functioning through this BRI port. |  |
| <b>B2</b>     | On (green)    | B channel 2 is functioning through this BRI port. |  |

#### <span id="page-23-0"></span>**Media bay module LEDs**

The two media bay module (MBM) LEDs on an expansion unit show the power and status of the MBM. The figure [MBM LEDs on page 24](#page-23-4) shows the location of the  $\Box$  (Power) and Status LEDs on an MBM. The power and status LEDs are in the same location on all MBMs.

#### **Figure 7** MBM LEDs

<span id="page-23-4"></span>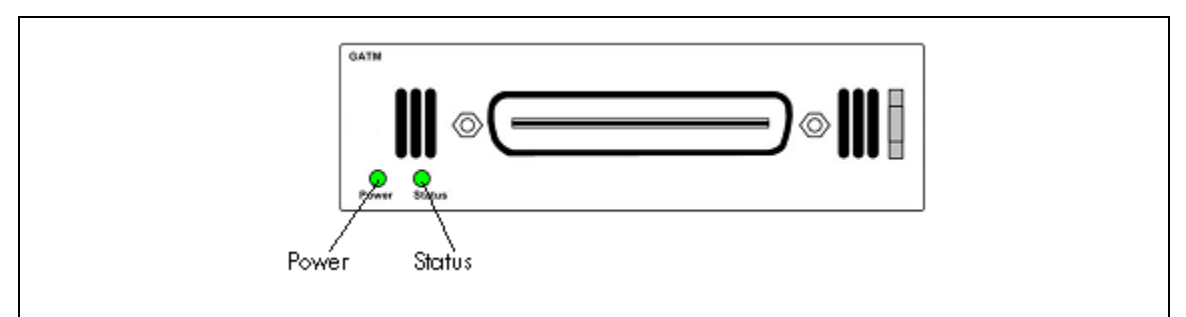

The [MBM LED descriptions](#page-23-3) table describes the possible MBM LED states.

#### <span id="page-23-3"></span>**Table 7** MBM LED descriptions

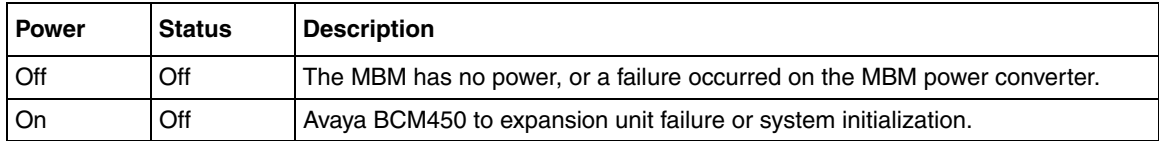

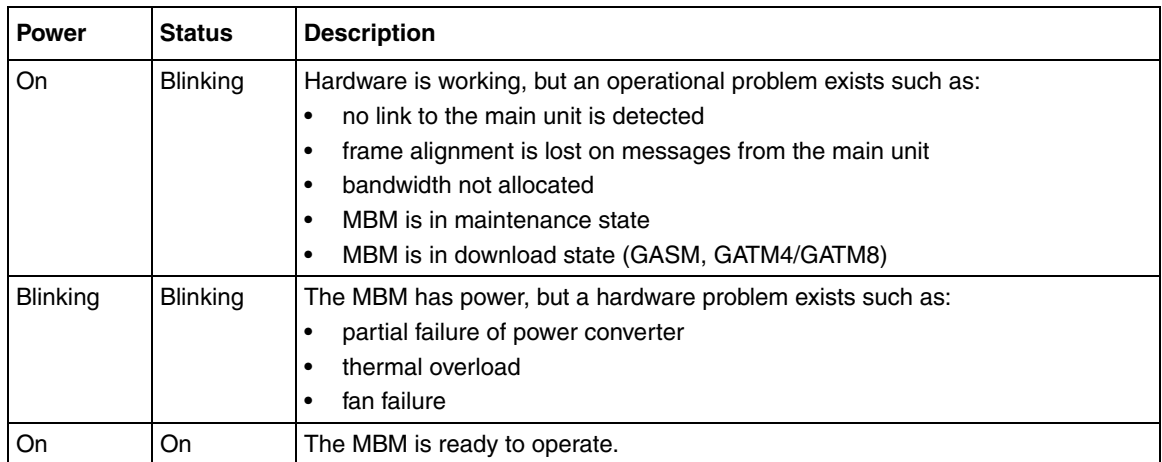

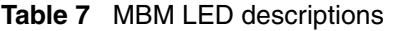

#### <span id="page-24-0"></span>**DTM LEDs**

The DTM has additional LEDs that are not on most other MBMs. [Figure 8 on page 25](#page-24-1) shows the location of the DTM LEDs.

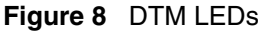

<span id="page-24-1"></span>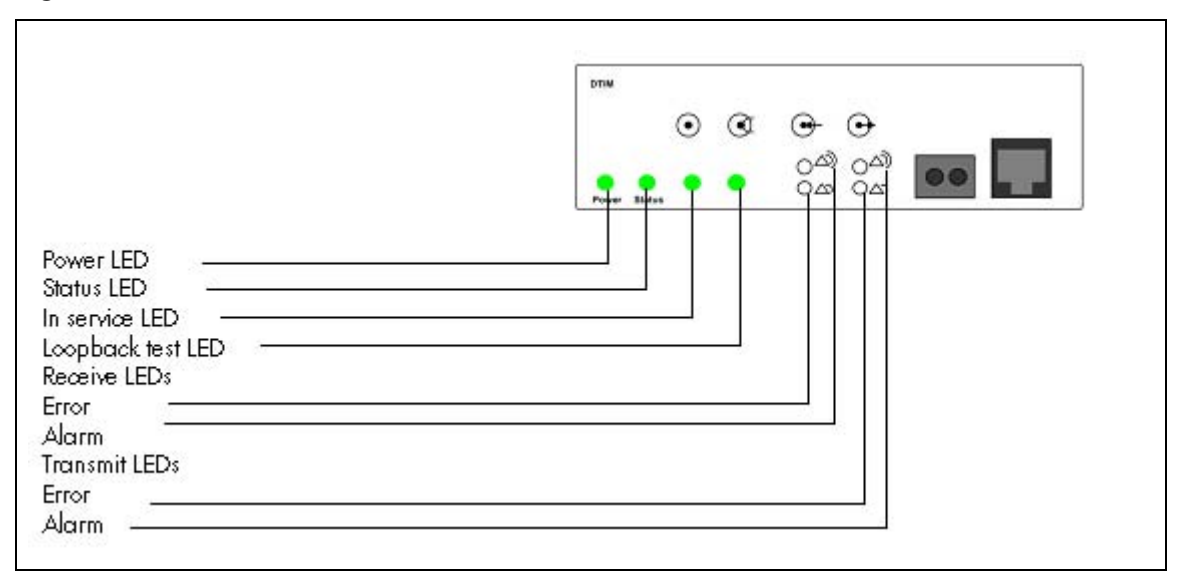

The [DTM LED functions](#page-24-2) table describes the functions of the DTM LEDs.

| <b>LED</b>    | <b>Status</b> | <b>Descriptions</b>                                                                                              |
|---------------|---------------|----------------------------------------------------------------------------------------------------|
| Power         |               | See "Media bay module LEDs" for details.                                                                         |
| <b>Status</b> |               | See "Media bay module LEDs" for details.                                                                         |
| In service    | Flashing      | The T1, ETSI, or PRI trunks are out of service because a loopback test is<br>running or the DTM is initializing. |
| Loopback test | On.           | A continuity loopback test is running.                                                                           |

<span id="page-24-2"></span>**Table 8** DTM LED functions (Sheet 1 of 2)

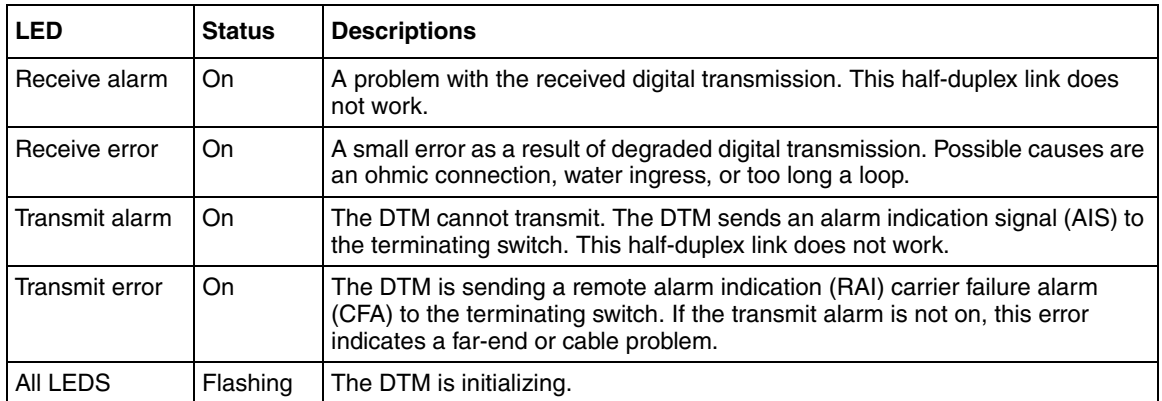

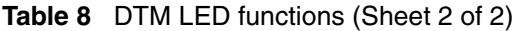

#### <span id="page-25-0"></span>**BRIM LEDs**

The BRIM has one additional LED beside each RJ-48C jack. These LEDs are on when the ISDN line is active. The figure [BRIM LEDs on page 26](#page-25-2) shows the location of the LEDs on a BRIM.

**Figure 9** BRIM LEDs

<span id="page-25-2"></span>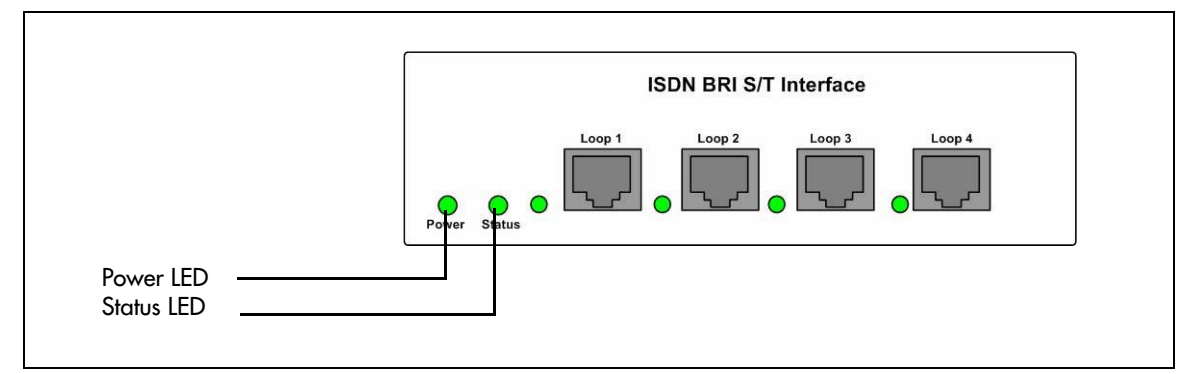

For more information on the power and status LED functions, see [Media bay module LEDs on](#page-23-0)  [page 24](#page-23-0).

### <span id="page-25-1"></span>**Check the wiring connections**

After you check the power source and the LEDs, begin to check the wiring. Check the connections between the following components:

- the expansion unit and the main unit
- the main unit and to the MBMs—make sure that the cables are properly seated and are connected to the correct ports
- for the Avaya BCM450, the power supply and the AC power outlet
- for the Avaya BCM50, the power supply and the main unit and the AC power outlet
- if you are using a UPS, check the connection from:
	- the USB port on the Avaya BCM450 to the USB port on the UPS
	- the UPS and the electrical outlet
- the connection from the power supply to both the UPS and the BCM450 main unit
- the lines and extensions connected through the RJ-21 telephony connector
- the auxiliary equipment—connections at the auxiliary terminal block, or at the patch panel
- For more information on wiring connections, refer to *Avaya Business Communications Manager 450 6.0 Installation—System* (NN40170-303) or *Avaya BCM50 6.0 Installation and Maintenance* (NN40170-305).

#### <span id="page-26-0"></span>**Verify the keycodes**

If a specific feature is not functioning, verify that the feature is included in your installed keycodes. This section provides procedure for verifying the installed keycodes using either Business Element Manager or Telset. For more detailed information about retrieving and entering the keycode for your system, see the *Keycode Installation Guide* (NN40010-301).

#### **To verify the keycodes using Business Element Manager**

- **1** In the **Task Navigation Panel**, select the **Configuration** tab.
- **2** Select the **System** folder and click the **Keycodes** task. The Keycodes panel displays and the installed features appear in the Keycodes list.
- **3** To enter a new keycode, click **Load File**.
- **4** Browse to where you saved the keycode file you downloaded from KRS.
- **5** Click **Open**. The file uploads and the feature appears in the Keycodes list.

#### **To verify the keycodes using Telset**

- **1** Select Feature 9\*8 from a two-line display telephone.
- **2** Enter the following user ID and password: User ID: **SETNNA** Password: **CONFIG**

The numerical values of the user ID and password are 738662 and 266344, respectively.

- **3** Press **NEXT** to scroll through the menu and select **Feature Codes**.
- **4** Press **OK**.

The system ID (SID) displays.

- **5** Press **NEXT**.
- **6** Enter your sequence ID.
- **7** Press **NEXT** to scroll through the list and perform one or both of the following tasks:
	- **a** To activate features, select **Feature List**.
	- Press **SHOW** to view the available features.
	- Use the soft keys to activate features for your system.
- **b** To enter a new keycode, select **Entitlement Code**.
- Press **SHOW** to view the current keycode.
- Use the soft keys to modify the keycode for your system.

#### <span id="page-27-0"></span>**Restart or shut down the system**

You can use the Avaya BCM 6.0 Reset utility to

- perform a warm reset of telephony services
- perform a cold reset of telephony services

You can also perform a Configuration Reset, which restores the configuration settings to factory default, or a Software Reset which restores both the software and configuration settings to factory default. For more information on Configuration and Software resets. Use this procedure to restart the system.

## **To restart the system**

Perform this procedure to restart the system from the Business Element Manager.

- **1** Select **Administration > Utilities > Reset**.
- **2** Click the appropriate reset button.

The table [Reset functions on page 28](#page-27-1) lists the Reset functions.

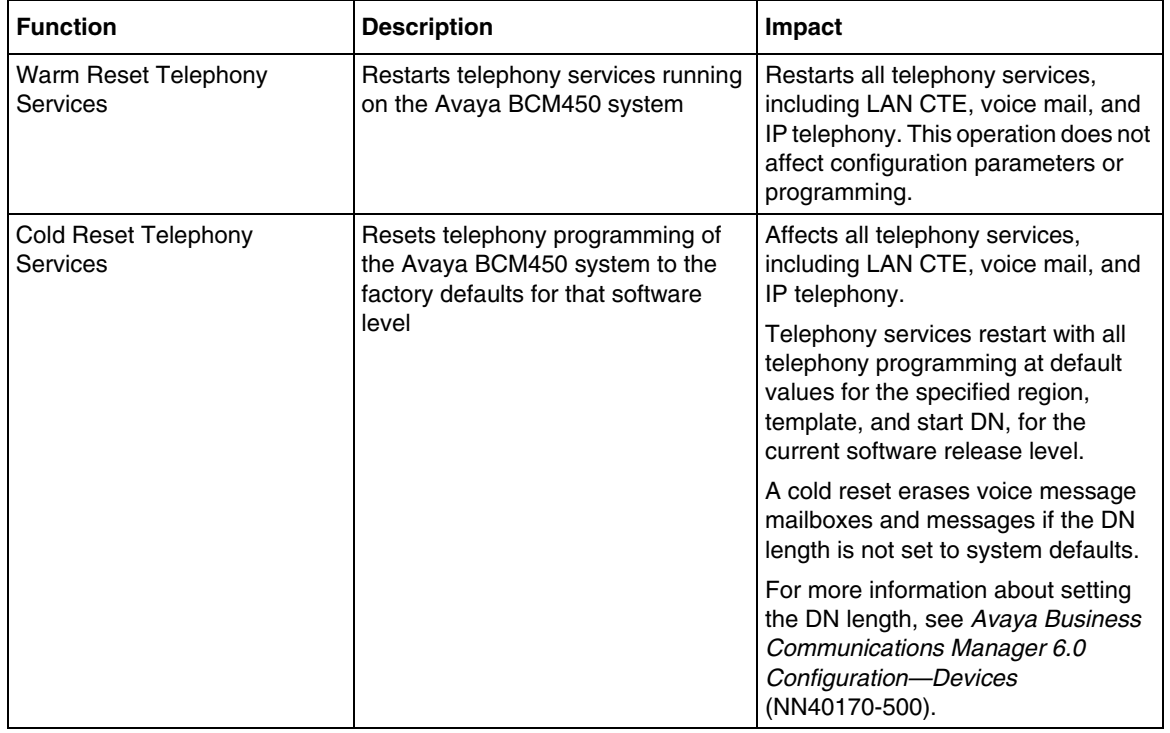

<span id="page-27-1"></span>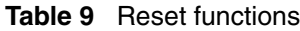

| <b>Reset Level</b> | <b>Description</b>                                                                                       | Impact                                                                                                    |
|--------------------|----------------------------------------------------------------------------------------------------|----------------------------------------------------------------------------------------------------|
| Level 1            | This reset erases all the<br>customer-specific data and<br>restores the default<br>configuration for all | Only the system and user<br>configuration data is erased<br>and replaced with default<br>values.                                                 |
|                    | components.<br>The LED illuminates yellow to<br>denote Level 1 reset.                                    | The software components are<br>not altered, that is, the system<br>will have the latest release and<br>patch level of the software<br>installed. |
|                    |                                                                                                    | There will be no Ethernet<br>connectivity during this<br>operation.                                                                              |
| Level <sub>2</sub> | This reset erases all the<br>customer-specific data and<br>software releases and<br>patches.             | The system re-installs the<br>original factory configuration<br>settings.<br>There will be no Ethernet                                           |
|                    | This also resets the router<br>firmware to the original<br>configuration settings.                       | connectivity during this<br>operation.                                                                                                    |
|                    | The LED illuminates red to<br>denote Level 1 reset.                                                      |                                                                                                    |

**Table 10** Avaya BCM50 hardware reset functions

#### <span id="page-28-0"></span>**Reboot**

You can use the Reboot utility to:

- reboot the Avaya BCM450 system
- shut down the system
- reboot the integrated router (BCM50a/e only)
- create a scheduled reboot to take place at a specified time. This can be configured to occur once, daily, weekly or monthly.

The table [Reboot functions on page 29](#page-28-1) lists the Reboot functions.

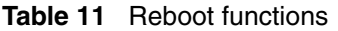

<span id="page-28-1"></span>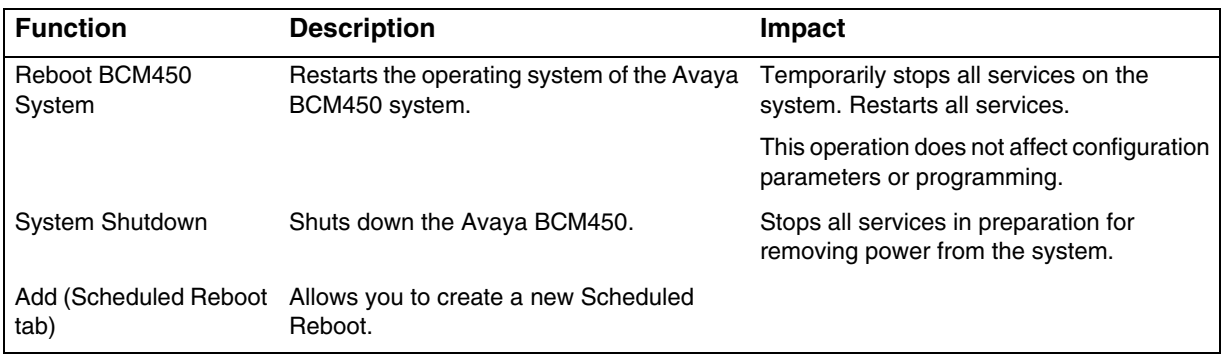

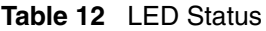

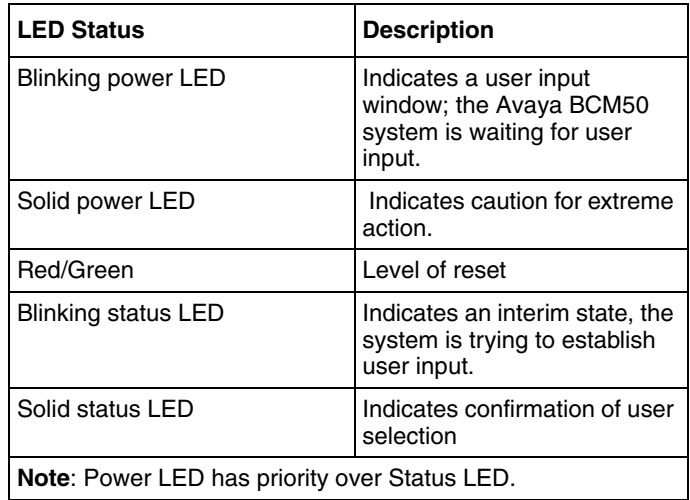

# <span id="page-29-0"></span>**Power on self test (Avaya BCM450 only)**

The information in this section applies to the Avaya BCM450 platform only.

The power on self test (POST) feature tests basic hardware functionality when the BCM450 system powers up, and stores the results in a log file. You can view the log file for hardware failures.

## **Viewing the POST log file**

- **1** Use Business Element Manager to transfer the log files to your PC. For more information about how to transfer log files, see *Avaya Business Communications Manager 6.0 Administration and Security* (NN40170-603).
- **2** View the bootloader.log file.
- **3** Check the log file for errors. The figure [Example: Bootloader.log file with no errors on page](#page-30-1)  [31](#page-30-1) shows a bootloader.log file with no errors.

#### <span id="page-30-1"></span>**Figure 10** Example: Bootloader.log file with no errors

2008-07-16T13:24:45.456 [INFO ] {BootLoader} (18000) - 13:23:09 2008-07-16 2008-07-16T13:24:45.456 [INFO ] {BootLoader} (18000) - 13:23:09 Interface initialized 2008-07-16T13:24:45.456 [INFO ] {BootLoader} (18000) - 13:23:10 RAM detected 2008-07-16T13:24:45.456 [INFO] {BootLoader} (18000) - 13:23:10 Flash detected 2008-07-16T13:24:45.456 [INFO ] {BootLoader} (18000) - 13:23:14 Reboot Reason: Software Reboot 2008-07-16T13:24:45.456 [INFO ] {BootLoader} (18000) - 13:23:14 Ethernet MAC Address found 2008-07-16T13:24:45.456 [INFO] {BootLoader} (18000) - 13:23:14 PCI Bus initialized 2008-07-16T13:24:45.456 [INFO ] {BootLoader} (18000) - 13:23:14 Network initialized 2008-07-16T13:24:45.456 [INFO] {BootLoader} (18000) - 13:23:14 Hard Drive tested 2008-07-16T13:24:45.456 [INFO ] {BootLoader} (18000) - 13:23:22 System initialized 2008-07-16T13:24:45.456 [INFO ] {BootLoader} (18000) - 13:23:27 usb reset;run bcmboot 2008-07-16T13:24:46.653 [INFO] {BootLoader} (18000) - Finished processing boot loader log

The figure [Example: Boot file with errors on page 31](#page-30-2) shows a file with errors.

#### <span id="page-30-2"></span>**Figure 11** Example: Boot file with errors

2008-07-16T13:10:45.089 [INFO] {BootLoader} (18000) - Start processing boot loader log 2008-07-16T13:10:45.188 [WARN ] {BootLoader} (18001) - Self test was unable to provide results. Flash memory may be malfunctioning 2008-07-16T13:10:45.188 [INFO ] {BootLoader} (18000) - Finished processing boot loader log

# <span id="page-30-0"></span>**Testing basic hardware functionality**

This section describes how to test the components of the Avaya BCM system, and how to troubleshoot them if they fail the test.

The table [Procedures to test and troubleshoot Avaya BCM platform components on page 31](#page-30-3) lists the procedures to use to help isolate and identify problems with your BCM hardware:

<span id="page-30-3"></span>**Table 13** Procedures to test and troubleshoot Avaya BCM platform components

| <b>Procedure</b>                                                                              | <b>Supported on BCM450</b> | <b>Supported on BCM50</b> |
|-----------------------------------------------------------------------------------------------|----------------------------|---------------------------|
| To test the main unit on page 32                                                              | yes                        | yes                       |
| To troubleshoot the main unit on page 32                                                      | yes                        | yes                       |
| To test the expansion unit on page 33                                                         | yes                        | yes                       |
| To troubleshoot the expansion unit on page 33                                                 | yes                        | yes                       |
| Testing an MBM on page 34                                                                     | yes                        | yes                       |
| Determining why an Avaya BCM450 MBM does not<br>appear in Business Element Manager on page 34 | yes                        | no                        |
| Determining why an Avaya BCM50 MBM does not<br>appear in Business Element Manager on page 35  | no                         | yes                       |
| Troubleshooting the FEM on the Avaya BCM450 on<br>page 35                                     | yes                        | no                        |

| <b>Procedure</b>                                                 | <b>Supported on BCM450</b> | <b>Supported on BCM50</b> |
|------------------------------------------------------------------|----------------------------|---------------------------|
| To determine why the ATA 2 does not function on page<br>35       | yes                        | yes                       |
| To determine why there is no dial tone at the ATA2 on<br>page 36 | yes                        | yes                       |
| To check the ATA2 wiring on page 36                              | yes                        | yes                       |
| Reset to factory settings on page 36                             | ves                        | yes                       |
| To perform a Level 1 reset (configuration reset) on page<br>40   | ves                        | yes                       |
| To perform a Level 2 reset (software reset) on page 40           | ves                        | yes                       |

**Table 13** Procedures to test and troubleshoot Avaya BCM platform components

## <span id="page-31-0"></span>**To test the main unit**

If you have the digital station feature included in your installed keycode, use the following test to ensure the main unit is operating properly:

- **1** Go to an extension that is connected to the RJ-21 telephony connector on the main unit.
- **2** Check for a dial tone.
- **3** Use this extension to make a call to another extension on the system.
- **4** If this system has an expansion unit with a media bay module (MBM) that supports extensions, repeat steps 3 and 4 for an extension connected to the expansion unit.
- **5** Go to an extension that has access to one of the lines on the main unit.
- **6** Select the line or line pool to which the line belongs.
- **7** Check for a dial tone.
- **8** Make a call using the line or line pool.
- **9** If this system has an expansion unit with an MBM that supports lines, repeat steps 6 to 8 with an extension that can access one of the lines connected to the expansion unit.

### <span id="page-31-1"></span>**To troubleshoot the main unit**

If a test fails, perform the following procedure:

- **1** Verify that any nonfunctional feature is included in your installed keycode.
- **2** Check the wiring to the main unit and to the MBMs. Make sure that the cables are properly seated and are connected to the correct ports.
- **3** Restart the BCM system.
- **4** Check LEDs.
- **5** Use Business Element Manager or the Telset Administration feature to check the programming for the lines or extensions that failed the call test.

**6** If the programming is incorrect, use the Backup and Restore Utility to load a recent backup of system programming. If a recent backup is not available, correct the programming using Business Element Manager or the Telephone Administration feature.

### <span id="page-32-0"></span>**To test the expansion unit**

Use the following test to ensure the expansion unit is operating properly:

- **1** Make sure that the Avaya BCM450 system is fully booted.
- **2** Check the power and status LEDs on the MBM that is inserted in the expansion unit. Both LEDs must be solid green. If either LED is not solid green, a problem exists with the MBM or the expansion unit.
- **3** If the expansion unit has an MBM that supports extensions, go to an extension that is connected to the MBM.
- **4** Check for a dial tone.
- **5** Use this extension to make a call to another extension on the system.
- **6** If the expansion unit has an MBM that supports lines, go to an extension that has access to one of the lines on the MBM.
- **7** Select the line or line pool to which the line belongs.
- **8** Check for a dial tone.
- **9** Make a call using the line or line pool.

### <span id="page-32-1"></span>**To troubleshoot the expansion unit**

- **1** Check that the correct feature for the expansion unit is included in your installed keycode.
- **2** Check that the expansion port is connected to the proper connector.
- **3** Check the wiring to the MBM. Make sure that the cables are properly seated and are connected to the correct ports with proper LED indications.
- **4** Check that the switches on the MBM are all set to on. If the MBM is a GASM or GATM, all the switches on the right are not on.

To check the MBM switches, you must remove the MBM from the expansion unit.

- **5** Perform a firmware download to ensure that the correct version is loaded on the ASM/GASM or GATM unit.
- **6** Use Business Element Manager or Telset Admin to check the programming for the lines or extensions connected to the MBM.
- **7** Restart the system to ensure that the Avaya BCM450 main unit functions correctly.
- **8** If the programming is incorrect, use the Backup and Restore Utility to load a recent backup of system programming. If a recent backup is not available, correct the programming using Business Element Manager or the Telephone Administration feature.

### <span id="page-33-0"></span>**Testing an MBM**

Perform the following procedure to test an MBM installed in the main unit or expansion cabinet.

For Avaya BCM450, if you are experiencing an issue with an FEM, ensure all DIP switches are set to the On position. The FEM is not supported on the BCM50 platform.

- **1** Check the Power and Status LEDs on the MBM. Both LEDs must be solid green. If either LED is not solid green, a problem exists with the MBM.
- **2** Go to an extension on the MBM if it is a station MBM.
	- **OR**

Go to an extension that has access to one of the lines on the MBM if it is a trunk MBM. Select the line or line pool to which the line belongs.

- **3** Check for a dial tone.
- **4** Use this extension to make a call to another extension on the system if it is a station MBM. **OR**

Make a call using the line or line pool if it is a trunk MBM.

**5** Use this extension to make a call to an external telephone number if you are testing a station MBM.

## <span id="page-33-1"></span>**Determining why an Avaya BCM450 MBM does not appear in Business Element Manager**

Use the following procedure if an installed MBM does not appear in Business Element Manager.

- **1** Check that the correct feature is included in your installed keycode.
- **2** Check that both the Power and Status LEDs on the MBM are solid green.
- **3** If the Power LED is off, and the MBM is installed in the expansion cabinet, check that the power supply cable is properly seated in the expansion cabinet and the power supply is connected to a working power outlet.
- **4** Ensure that the MBM is properly seated in the MBM bay.
- **5** If the Status LED is not solid green, and the MBM is installed in the expansion cabinet, check that the Expansion cable is properly seated in the Expansion port on the expansion cabinet and on the main unit.
- **6** Ensure that the MBM is enabled using either Business Element Manager or Telset Administration. If the MBM is enabled, disable and re-enable it.
- **7** Ensure that all DIP switches are set correctly.

## <span id="page-34-1"></span>**Determining why an Avaya BCM50 MBM does not appear in Business Element Manager**

- **1** Check that the correct feature for the expansion unit is included in your installed keycode.
- **2** Check that both the Power and Status LEDs on the MBM are solid green.
	- If the Power LED is off, check that the power supply cable is properly seated in the expansion unit, and the power supply is connected to a working power outlet. Also check that the MBM is properly seated in the expansion unit.
	- If the Status LED is not solid green, check that the expansion cable is properly seated in the expansion port on the expansion unit and on the main unit.
- **3** Check that the MBM and expansion unit are enabled using either Business Element Manager or Telset Administration. If the units are enabled, disable them, and then reenable them.
- **4** Check that all the switches on the MBM are on. If the MBM is a GASM or GATM, all the switches on the right are not set to on. To check the MBM switches, you must remove the MBM from the expansion unit. For more information, see the *BCM50 Installation and Maintenance Guide*.

## <span id="page-34-0"></span>**Troubleshooting the FEM on the Avaya BCM450**

This procedure applies to the Avaya BCM450 only.

Perform the following procedure to troubleshoot an installed fibre expansion module (FEM).

- **1** Ensure that all six connector LEDs are lit.
- **2** If all six LEDs are not lit, ensure that all six DIP switches are set to the On (up) position.

### <span id="page-34-2"></span>**To determine why the ATA 2 does not function**

- **1** Check for a dial tone using an analog device.
- **2** Check that AC power is connected to the ATA 2 unit.
- **3** Check that the correct feature for digital sets is included in your installed keycode.
- **4** Verify that the ATA2 is connected to a digital station port.
- **5** Allow sufficient startup time (30–60 sec).
- **6** Plug an analog device into the phone port of the ATA2 and check for a dial-tone.
- **7** In Business Element Manager, verify that the ATA 2 is correctly configured:
	- **a** Select **Configuration, Telephony, Sets, All DNs**.
	- **b** Select the appropriate DN from the list and click the ATA settings tab. The options for the Device Type are Modem or Telephone.

## <span id="page-35-1"></span>**To determine why there is no dial tone at the ATA2**

- **1** If you hear no dial tone, replace a single-line telephone for the data communication device.
- **2** If you hear no dial tone at the ATA2 unit:
	- **a** Disconnect the line side of the ATA2. Connect a digital telephone to the ATA2 port.
	- **b** Check that the connection from the ATA2 to the hardware works correctly.

## <span id="page-35-2"></span>**To check the ATA2 wiring**

- **1** Use an analog phone to test the ATA2.
- **2** Check the following connections:
	- **a** ATA 2 to the terminal The resistance must be 200 ohms or less for data applications and 1300 ohms or less for voice applications.
	- **b** Avaya BCM450 hardware to the ATA2 The wiring must be equivalent to 800 m of 0.5 mm wire (2600 ft. of 24-AWG) or less. Do not use bridge taps and loading coils between the hardware and ATA2.

# <span id="page-35-0"></span>**Reset to factory settings**

This section describes how to reset the Avaya BCM system to the factory settings or a stable working condition using the reset switch. When the BCM450 is in this condition, you can make further modifications.

You can perform a Configuration Reset (previously known as a Level 1 reset), which restores configuration settings to the factory default, or a Software Reset (previously known as a Level 2 reset), which resets the software and configuration to the factory default. Configuration and Software resets are performed through the Command Line Interface (CLI) (see).

The figure [Reset switch location on BCM450 on page 37](#page-36-0) shows the location of the reset switch on the BCM450.
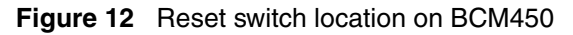

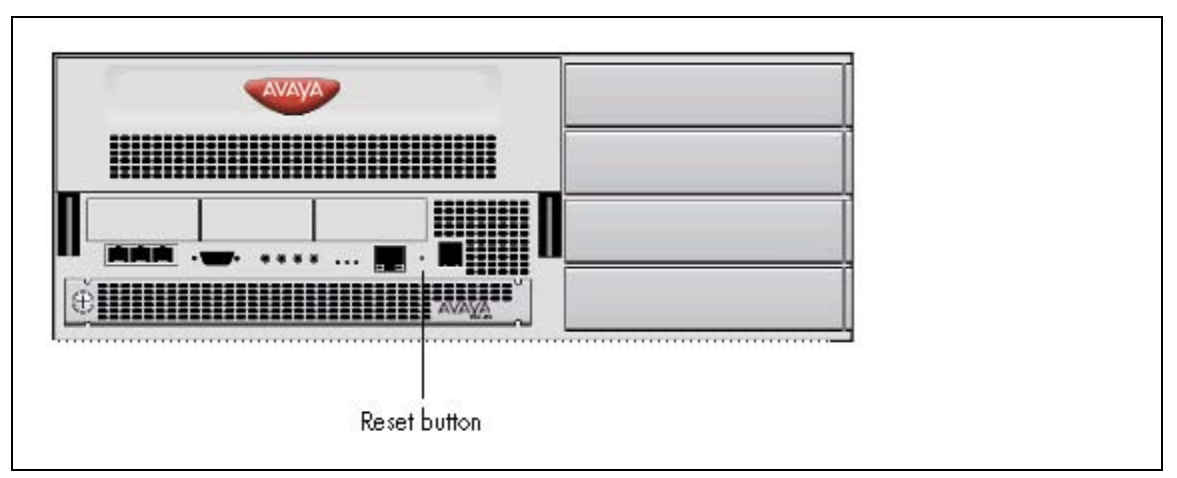

The figure [Reset switch location on BCM50 on page 37](#page-36-0) shows the location of the reset switch on the BCM50.

<span id="page-36-0"></span>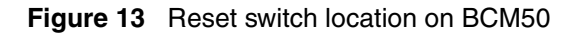

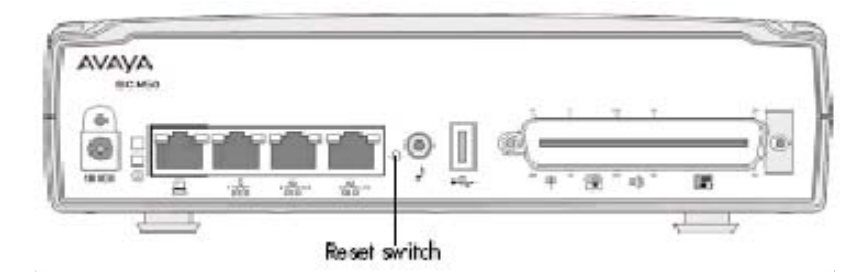

Some possible situations in which you use the reset feature are:

- If the system is configured incorrectly to an extent that it is no longer functional. The customer must use a Configuration reset to return to the default system programming and restore a previous configuration or reconfigure the system.
- If distributors want to reuse systems, they must first erase all customer-specific data using a Configuration or Software reset.

#### <span id="page-37-0"></span>**Reset levels**

Reset to factory settings is a stand-alone feature that has the following levels of reset:

- **Configuration Reset (previously known as Level 1**) reset erases all customer-specific data and restores the default configuration for all components. This reset leaves the software components untouched. That is, the system has the latest release and patch level of the software installed. Only the system and user configuration data is erased and replaced with default values. For the Avaya BCM50, no Ethernet connectivity to the system occurs during this operation.
- **Software Reset (previously known as Level 2)** reset erases all customer and system configuration data and all software releases and patches. This reset reinstalls the original factory configuration settings. For Avaya BCM50, a Software reset also resets the router firmware to what was shipped from the factory. No Ethernet connectivity to the system occurs during this operation.

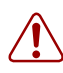

**Warning:** If you perform a software reset to solve an undetermined problem and still have access to Business Element Manager, you must retrieve all the log files for technical support before performing the software reset. A software reset erases all log files from the system.

### **Command Line Interface**

You can use the Command Line Interface (CLI) to configure basic settings, as well as shut down, reboot, or perform a Configuration or Software Reset on your Avaya BCM450 or Avaya BCM50 system. Two CLI modes are available: Maintenance CLI, and Configuration CLI.

Your user account must be assigned the System-CLI privilege in order to access the CLI.

Before performing a Configuration or Software reset, review all the effects of the levels of reset. See [Reset levels on page 38.](#page-37-0)

This section contains information about the following topics:

- [Configuration CLI on page 38](#page-37-1)
- [Maintenance CLI on page 39](#page-38-0)

#### <span id="page-37-1"></span>**Configuration CLI**

The Configuration CLI displays when the system is in Main OS mode. The options available on the Configuration CLI are

- 0—Exit. The system exits the CLI to the login prompt.
- 1—Reboot. The system reboots to the Main OS.
- 2—Shutdown. The system shuts down. You need physical access to the BCM hardware to restart the system.
- 3—Safe OS. The system reboots to the Safe OS and waits 1 minute for you to login. When you login within 1 minute, the Maintenance CLI displays. If you do not login within 1 minute, the system changes to the Main OS.
- 4—Configuration Reset. A Level 1 reset occurs. The system resets all configuration data to the factory defaults.
- 5—Software Reset. A Level 2 reset occurs. The system resets all configuration data and software to the factory defaults.
- 6—IP Configuration. You can configure the following basic IP settings:
	- 0—Return to Previous Menu. The system returns to the main menu.
	- 1—Hostname. Provision the hostname of the system.
	- 2—IP Address. Provision the IP address of the system.
	- 3—Subnet Mask. Provision the subnet mask for the IP address.
	- 4—Default Gateway. Provision the default gateway for the system.
	- 5—DHCP Client Mode. Enable or disable the DHCP client.
	- 6—Commit Changes. Save changes to the IP settings.
	- 7—Reload Settings. Reload the existing IP settings.

#### <span id="page-38-0"></span>**Maintenance CLI**

The Maintenance CLI displays when the system is in Safe OS mode. The Safe OS is a diagnostic mode that you can use if the Main OS is experiencing problems. No applications or telephony services run when the Avaya BCM 6.0 is in Safe OS mode. The options available on the Maintenance CLI are

- 0—Exit. The system exits to the Safe OS login prompt.
- 1—Reboot into Main OS. The system reboots to the Main OS.
- 2—Shutdown. The system shuts down. You need physical access to the Avaya BCM450 hardware to restart the system.
- 3—Reboot into Safe OS. The system reboots to the Safe OS and waits 1 minute for you to login. If you do not login within 1 minute, the system changes to the Main OS.
- 4—Transition to Main OS. The system changes from the Safe OS to the Main OS without restarting.
- 5—Configuration Reset. A Level 1 reset occurs. The system resets all configuration data to the factory defaults.
- 6—Software Reset. A Level 2 reset occurs. The system resets all configuration data and software to the factory defaults.

# **To perform a Level 1 reset (configuration reset)**

- **1** Access the CLI. For more information about how to access the CLI, see [Command Line](#page-89-0)  [Interface on page 90.](#page-89-0)
- **2** From the Configuration CLI, select option 4—Configuration Reset. If you are using the Maintenance CLI, select option 5—Configuration Reset.
- **3** The LEDs progress through the start-up and shut down sequence. This process can take more than 2 minutes.
- **4** A Status LED that is flashing yellow, and a Power LED that is solid red, indicates that a configuration reset is in progress. This process can take more than 2 minutes.
- **5** The system restarts to the Main OS. This process can take more than 2 minutes.

## **To perform a Level 2 reset (software reset)**

- **1** Access the CLI. For more information about how to access the CLI, refer to [Command Line](#page-89-0)  [Interface on page 90.](#page-89-0)
- **2** From the Configuration CLI, select option 5—Software Reset. If you are using the Maintenance CLI, select option 6—Software Reset.
- **3** The LEDs will progress through the start-up and shut down sequence. This process can take more than 2 minutes.
- **4** A Status LED that is flashing yellow, and a Power LED that is solid red, indicates that a software reset is in progress. This process can take more than 5 minutes.
- **5** The system restarts to the Main OS. This process can take more than 2 minutes.

# **Monitoring the boot process (Avaya BCM450 only)**

- **1** Connect a serial cable with a 9-pin female connector from the serial port on a PC to the serial port on the Avaya BCM450.
- **2** Ensure that you use the following settings:
- bits per second: 115200
- data bits: 8
- parity: N
- stop bits: 1
- no flow control
- **3** Use a terminal emulation program, such as Hyperterminal or Avaya CLI Manager, to establish a connection to the BCM450.
- **4** Restart the system and observe the boot process. [Figure 14](#page-40-0) shows an example of a boot process when there is failed or missing memory; [Figure 15](#page-40-1) shows an example of a boot process when there is a failed or missing hard drive.
- **5** If the system starts normally, the CLI login prompt displays when the boot cycle is complete.

#### <span id="page-40-0"></span>**Figure 14** Boot process with failed or missing memory

BCM U-Boot 1.2.0 (Jul 8 2008 - 18:51:26) CPU: 8568\_E, Version: 1.1, (0x807d0011) Core: E500, Version: 2.2, (0x80210022) Clock Configuration: CPU:1333 MHz, CCB: 533 MHz, DDR: 266 MHz, LBC: 33 MHz QE: 533 MHz L1: D-cache 32 kB enabled I-cache 32 kB enabled Board: BMB450 R1.0 I2C: ready DRAM: Initializing Unable to locate DDR I or DDR II module. Fundamental memory type is 0x0 DDR: \*\*\* failed \*\*\* ### ERROR ### Please RESET the board ###

**Figure 15** Boot process with failed or missing hard drive

<span id="page-40-1"></span>BCM U-Boot 1.2.0 (Jul 8 2008 - 18:51:26) CPU: 8568 E, Version: 1.1, (0x807d0011) Core: E500, Version: 2.2, (0x80210022) Clock Configuration: CPU:1333 MHz, CCB: 533 MHz, DDR: 266 MHz, LBC: 33 MHz QE: 533 MHz L1: D-cache 32 kB enabled I-cache 32 kB enabled Board: BMB450 R1.0 I2C: ready DRAM: Initializing DDR: 512 MB POST: running... POST memory PASSED L2 cache 512KB: enabled FLASH: 8 MB Reboot Reason: Power Recycle Configuring Mac address from NsSecSi PROM PCI: first-0 last-0 PCIe: LTTSM-0x16 PCIe: first-1 last-1 In: serial Out: serial Err: serial Net: FSL UEC1, FSL UEC0, FSL UEC2, FSL UEC3, FSL UEC4, FSL UEC5, FSL UEC6, FSL UEC7 IDE: Bus 0: not available Fatal Error Occurred

# **Chapter 4 Initial Troubleshooting**

The information in this chapter applies to both the Avaya BCM50 and the Avaya BCM450 platforms running Avaya Business Communications Manager (Avaya BCM) 6.0.

You can better troubleshoot the problems on your network and reduce their impact by preparing for such events in advance. To do this, you must know the following:

- that your system is properly installed and routinely maintained
- the configuration of your network
- the normal behavior of your network

# **Navigation**

- [Proper installation and routine maintenance on page 43](#page-42-0)
- [Network configuration on page 43](#page-42-1)
- [Normal behavior on your network on page 44](#page-43-0)

# <span id="page-42-0"></span>**Proper installation and routine maintenance**

For more information about detailed installation information, see *Avaya Business Communications Manager 6.0 Installation—System* (NN40170-303).This document also outlines the routine tasks required for operating the BCM50 and BCM450.

# <span id="page-42-1"></span>**Network configuration**

To keep track of your network's configuration, gather the information described in the following sections. This information, when kept up-to-date, is extremely helpful when you experience network or device problems.

- [Site network map on page 43](#page-42-2)
- [Logical connections on page 44](#page-43-1)
- [Device configuration information on page 44](#page-43-2)
- [Other important data about your network on page 44](#page-43-3)

#### <span id="page-42-2"></span>**Site network map**

A site network map identifies where each device is physically located on your site, which helps locate the users and applications that are affected by a problem. You can use the site network map to systematically search each part of your network for problems.

### <span id="page-43-1"></span>**Logical connections**

With virtual LANs (VLANs), you must know how your devices are connected logically as well as physically.

### <span id="page-43-2"></span>**Device configuration information**

You should maintain online and paper copies of your device configuration information. Ensure that all online data is stored with your site's regular data backup. If your site does not have a backup system, copy the information onto a backup disk (such as a CD or zip disk) and store the backup disk at an offsite location.

### <span id="page-43-3"></span>**Other important data about your network**

For a complete picture of your network, have the following information available:

- **All passwords**—Store passwords in a safe place. It is a good practice to keep records of your previous passwords in case you must restore a device to a previous software version and need to use the old password that was valid for that version.
- **Device inventory**—It is a good practice to maintain a device inventory, which list all devices and relevant information for your network. The inventory allows you to easily see the device type, IP address, ports, MAC addresses, and attached devices.
- **MAC address-to-port number list—If** your hubs or switches are not managed, you must keep a list of the MAC addresses that correlate to the ports on your hubs and switches.
- **Change control**—Maintain a change control system for all critical systems. Permanently store change control records.
- **Contact details**—It is a good practice to store the details of all support contracts, support numbers, engineer details, and telephone and fax numbers. Having this information available when troubleshooting can save a lot to time.

# <span id="page-43-0"></span>**Normal behavior on your network**

When you are familiar with the performance of your network when it is fully operational, you can be more effective at troubleshooting problems that arise. To understand the normal behavior of your network, monitor your network over a long period of time. During this time you can see a pattern in the traffic flow, such as which devices are typically accessed or when peak usage times occur.

To identify problems, you can use a baseline analysis, which is an important indicator of overall network health. A baseline serves as a useful reference of network traffic during normal operation, which you can then compare to captured network traffic while you troubleshoot network problems. A baseline analysis speeds the process of isolating network problems. By running tests on a healthy network, you compile normal data for your network. This normal data can then be used to compare against the results that you get when your network is experiencing trouble. For example, ping each node to discover how long it typically takes to receive a response from devices on your network. Capture and save each device's response time and when you are troubleshooting you can use these baseline response times to help you troubleshoot.

# **Chapter 5 Software Troubleshooting**

The information in this chapter applies to both the Avaya BCM 50 and the Avaya BCM450 platforms running Avaya Business Communications Manager (BCM) 6.0.

Use the information in this chapter to troubleshoot problems related to the BCM software components.

# **Navigation**

Complete the following tasks, in the order shown below, to troubleshoot some of the common problems that you can encounter with the Avaya BCM software:

- [Verify the software version on page 45](#page-44-0)
- [Verify the keycodes on page 45](#page-44-1)
- [Check the programming of lines and phones on page 45](#page-44-2)
- [Restoring system data on page 54](#page-53-0)
- [Verify the software inventory on page 55](#page-54-0)

# <span id="page-44-0"></span>**Verify the software version**

In the Business Element Manager, select **Help, About**. A panel displays and provides information about the Business Element Manager, such as the Release level.

## <span id="page-44-1"></span>**Verify the keycodes**

If a specific feature is not functioning, verify that the feature is included in your installed keycodes. For information about how to verify the installed keycodes, see [Verify the keycodes on](#page-26-0)  [page 27](#page-26-0).

# <span id="page-44-2"></span>**Check the programming of lines and phones**

You can use the Business Element Manager to view the programming of lines and phones. When you view the lines, the information on the panels may vary, depending on the type of line.

The Business Element Manager displays line information in two sections:

- The main section, [Trunk/Line data,](#page-45-0) is located at the top of the screen and provides a table of lines and the current or default settings.
- The bottom section contains three tabs. The contents of the tabs may vary, depending on the line selected in the top table.
- The [Properties](#page-47-0) tabbed panel provides the settings for individual line characteristics.
- The [Preferences](#page-48-0) tab shows information that may vary from trunk to trunk
- The [Restrictions](#page-51-0) tabbed panel allows you to define which restrictions will be active for individual lines. Note that lines that are assigned to the same line pool will automatically assign the same restrictions.
- The [Assigned DNs](#page-52-0) tabbed panel provides a quick way to assign lines to telephones. You must use the DN records panels to assign line pools to telephones.

### **Check line programming**

Use the following procedure to check line programming in your Avaya BCM system.

### **To check line programming**

- **1** In the **Task Navigation Panel**, select the **Configuration** tab.
- **2** Select **Telephony > Lines.**
- **3** Verify that the programming for all lines is correct; see [Trunk/Line data on page 46](#page-45-0) for an explanation of the fields on the panel.
- **4** Select a line, and then select a tab:
	- **a** Select the **Properties** tab and verify that the settings are correct; see [Properties on](#page-47-0)  [page 48](#page-47-0) for an explanation of the fields on the tab.
	- **b** Select the **Preferences** tab and verify that the settings are correct; see Preferences on [page 49](#page-48-0) for an explanation of the fields on the tab.
	- **c** Select the **Restrictions** tab and verify that the settings are correct; see Restrictions on [page 52](#page-51-0) for an explanation of the fields on the tab.
	- **d** Select the **Assigned DNs** tab and verify that the settings are correct; see Assigned [DNs on page 53](#page-52-0) for an explanation of the fields on the tab.
- **5** Repeat step 4 for the remaining lines.
- **6** Correct any programming problems, or restore the system data; for more information, see [Restoring system data on page 54](#page-53-0).

#### <span id="page-45-0"></span>**Trunk/Line data**

The top-level Table View panel shows line records for all lines active on the system, and the common assigned parameters.

The table [Trunk/Line Data main panel on page 47](#page-46-0) describes the fields found on the Trunk/Line Data main panel.

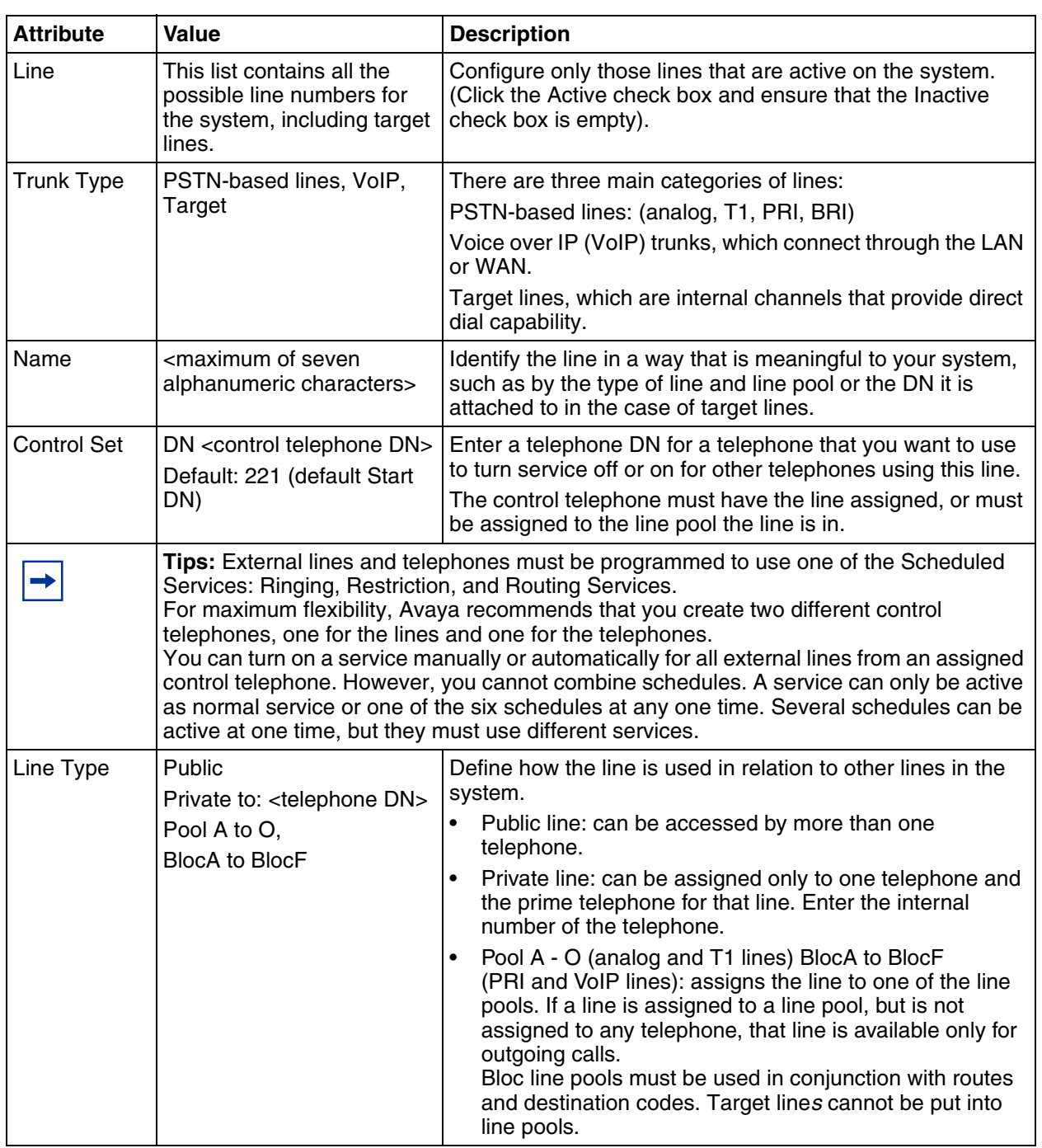

<span id="page-46-0"></span>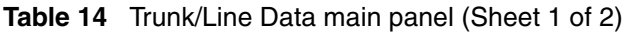

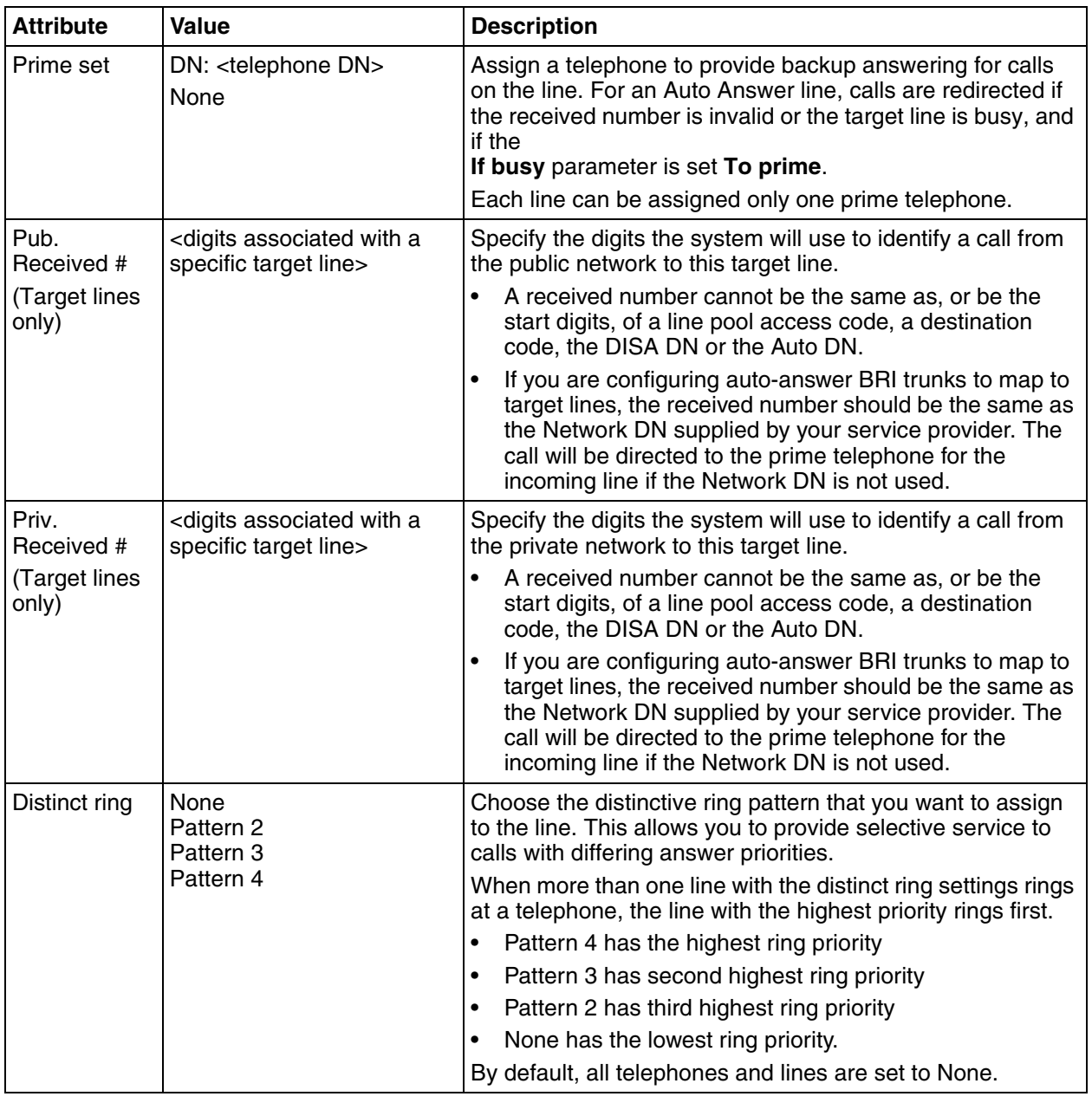

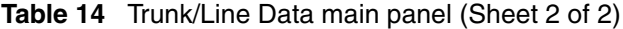

# <span id="page-47-0"></span>**Properties**

The Properties tab shows basic line properties. Not all fields apply to all types of lines.

The Properties tab is shown in the figure [Properties details panel on page 49.](#page-48-1)

**Figure 16** Properties details panel

<span id="page-48-1"></span>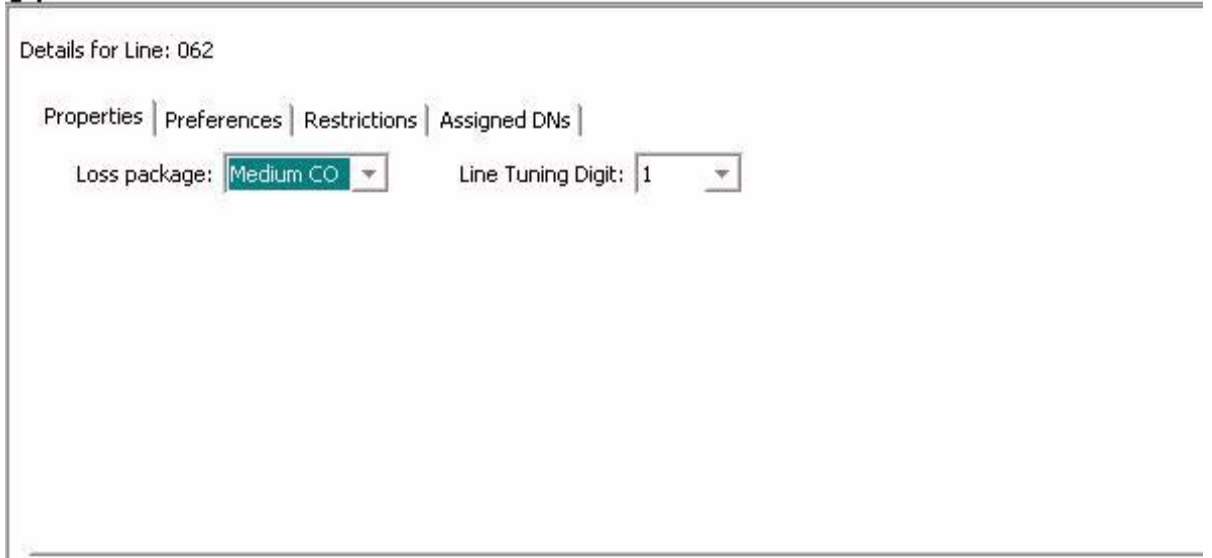

The table [Properties line settings on page 49](#page-48-2) defines the fields on this panel and indicates the lines.

<span id="page-48-2"></span>**Table 15** Properties line settings

| <b>Attribute</b>                                                                                                    | Value                                                     | <b>Description</b>                                                        |  |  |                                                            |                                                                                                    |  |  |
|----------------------------------------------------------------------------------------------------|-----------------------------------------------------------|---------------------------------------------------------------------------|--|--|------------------------------------------------------------|----------------------------------------------------------------------------------------------------|--|--|
| Legend: Loop = analog/digital loop; GS = ground start; DID = DID; E&M = E&M BRI = BRI; DPNSS<br>= DPNSS; VoIP = VoIP; TL = Target. Note: PRI fields are all included under the main table. |                                                           |                                                                           |  |  |                                                            |                                                                                                    |  |  |
| Loss package                                                                                                    | Loop (analog<br>only)                                     |                                                                           |  |  |                                                            |                                                                                                    |  |  |
|                                                                                                    | Short CO<br>Medium CO<br>Long CO<br>Short PBX<br>Long PBX | Select the appropriate loss/gain and impedance settings for<br>each line. |  |  |                                                            |                                                                                                    |  |  |
| Line Tuning Digit                                                                                                    | drop-down menu                                            |                                                                           |  |  | Select the digit that will result in silence on the trunk. | Select the line tuning digit to use. When a trunk is connected,<br>the Avaya BCM 6.0 starts a call and sends this digit to the CO<br>to turn off the dial tone signal, and then tests the line to optimize<br>the trunk levels. The default digit is 1. You may need to change<br>the default digit if your CO uses the digit 1 to route the call to a<br>special service or to a second dial tone or busy/re-order tone. |  |  |

### <span id="page-48-0"></span>**Preferences**

The Preferences tab shows information that may vary from trunk to trunk. Most of this information needs to coordinate with the line service provider equipment.

The figure [Preferences details panel on page 50](#page-49-0) shows the Preferences tab.

<span id="page-49-0"></span>**Figure 17** Preferences details panel

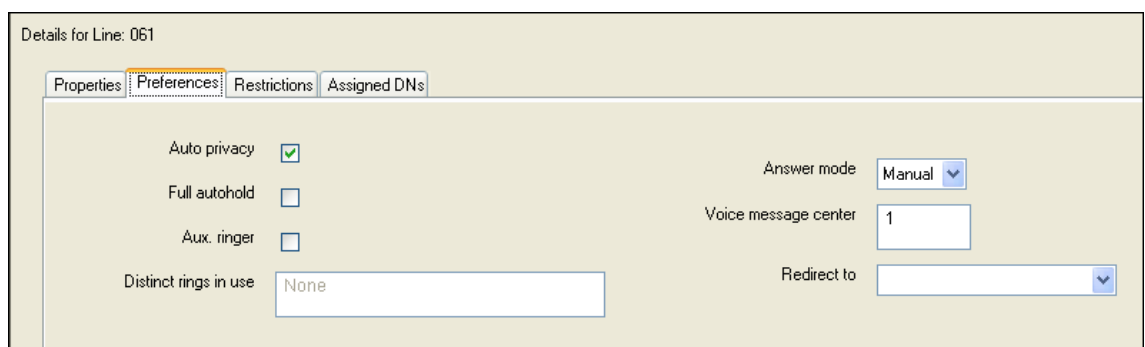

The table [Preferences details fields for lines on page 50](#page-49-1) defines the fields on this panel and indicates the lines.

<span id="page-49-1"></span>**Table 16** Preferences details fields for lines (Sheet 1 of 3)

| <b>Attribute</b>                                                                                                    | Value                                                                                                    |           | <b>Description</b>                                                                                                    |     |            |              |             |           |  |
|----------------------------------------------------------------------------------------------------|----------------------------------------------------------------------------------------------------|-----------|----------------------------------------------------------------------------------------------------|-----|------------|--------------|-------------|-----------|--|
| Legend: Loop = analog/digital loop; GS = ground start; DID = DID; E&M = E&M BRI = BRI; DPNSS<br>= DPNSS; VoIP = VoIP; TL = Target and DASS2. Note: PRI fields are all included under the main<br>panel. |                                                                                                    |           |                                                                                                    |     |            |              |             |           |  |
| Auto privacy                                                                                                    | Loop                                                                                                    | <b>GS</b> | <b>DID</b>                                                                                                    | E&M | <b>BRI</b> |              | <b>VoIP</b> |           |  |
|                                                                                                    | <check box=""></check>                                                                                                    |           | Define whether one Avaya BCM450 user can select a line in<br>use at another telephone to join an existing call.                                                                                                    |     |            |              |             |           |  |
| Full autohold                                                                                                    | Loop                                                                                                    |           |                                                                                                    |     | <b>BRI</b> | <b>DPNSS</b> | <b>VolP</b> |           |  |
|                                                                                                    | <check box=""></check>                                                                                                    |           | Enables or disables Full autohold.                                                                                                    |     |            |              |             |           |  |
|                                                                                                    |                                                                                                    |           | When enabled, if a caller selects an idle line but does not dial<br>any digits, that line is automatically placed on hold if you then<br>select another line.<br>Full autohold is always in place for T1 E&M trunks because it<br>has no meaning for incoming-only T1 DID trunks.<br>The default setting should be changed only if Full autohold is<br>required for a specific application. |     |            |              |             |           |  |
| Aux. ringer                                                                                                    | Loop                                                                                                    | <b>GS</b> | <b>DID</b>                                                                                                    | E&M | <b>BRI</b> | <b>DPNSS</b> | <b>VolP</b> | <b>TL</b> |  |
|                                                                                                    | <check box=""></check>                                                                                                    |           | Turn the auxiliary ringer on or off for all telephones using this<br>line.<br>When programmed on a line, the auxiliary ringer will ring every<br>time a call is received.                                                                                                    |     |            |              |             |           |  |
|                                                                                                    | Note: When programmed only on a telephone, no ring occurs for a transferred call.<br>An auxiliary ringer can also be programmed in Services to ring for a line placed into<br>a scheduled Ringing service. |           |                                                                                                    |     |            |              |             |           |  |

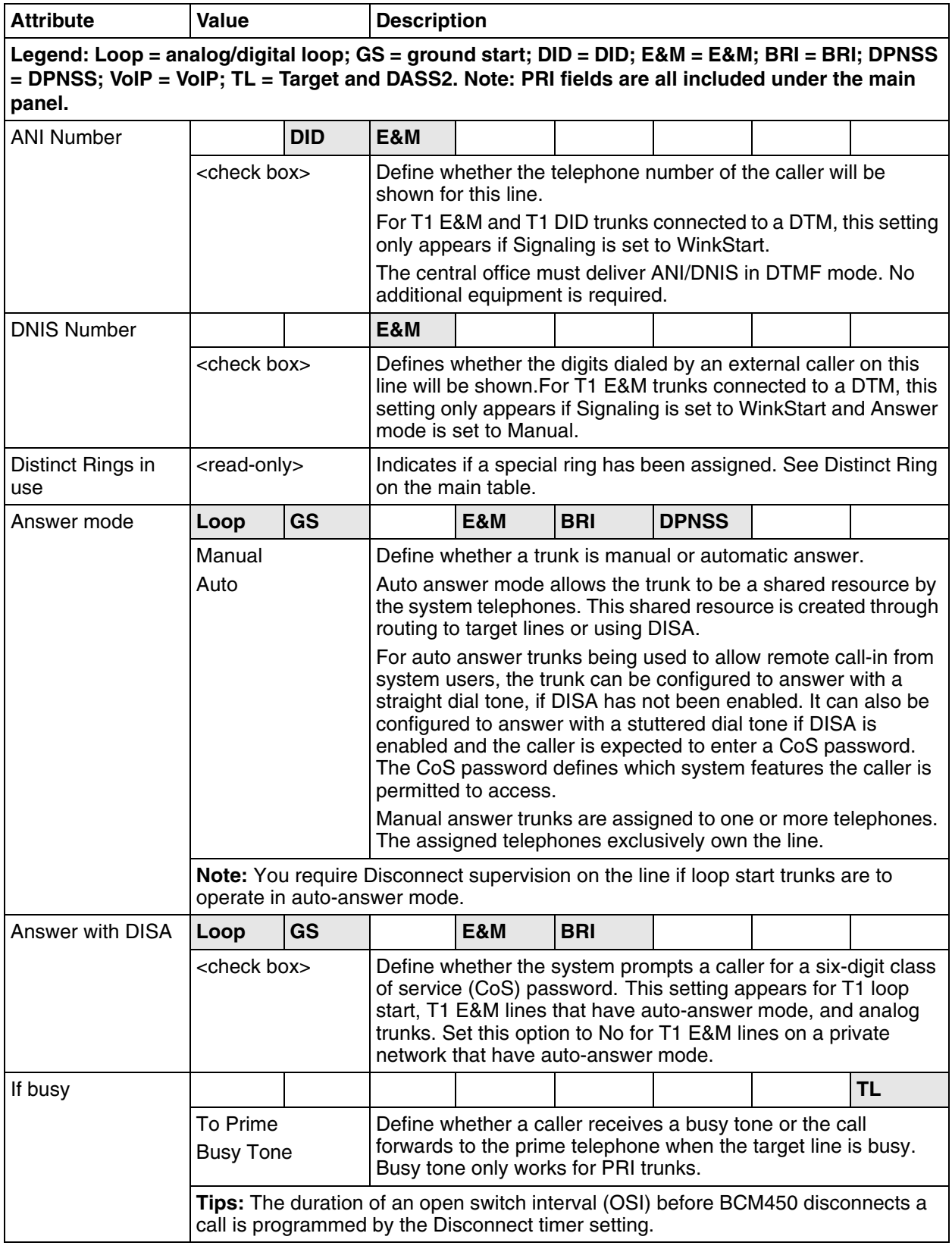

**Table 16** Preferences details fields for lines (Sheet 2 of 3)

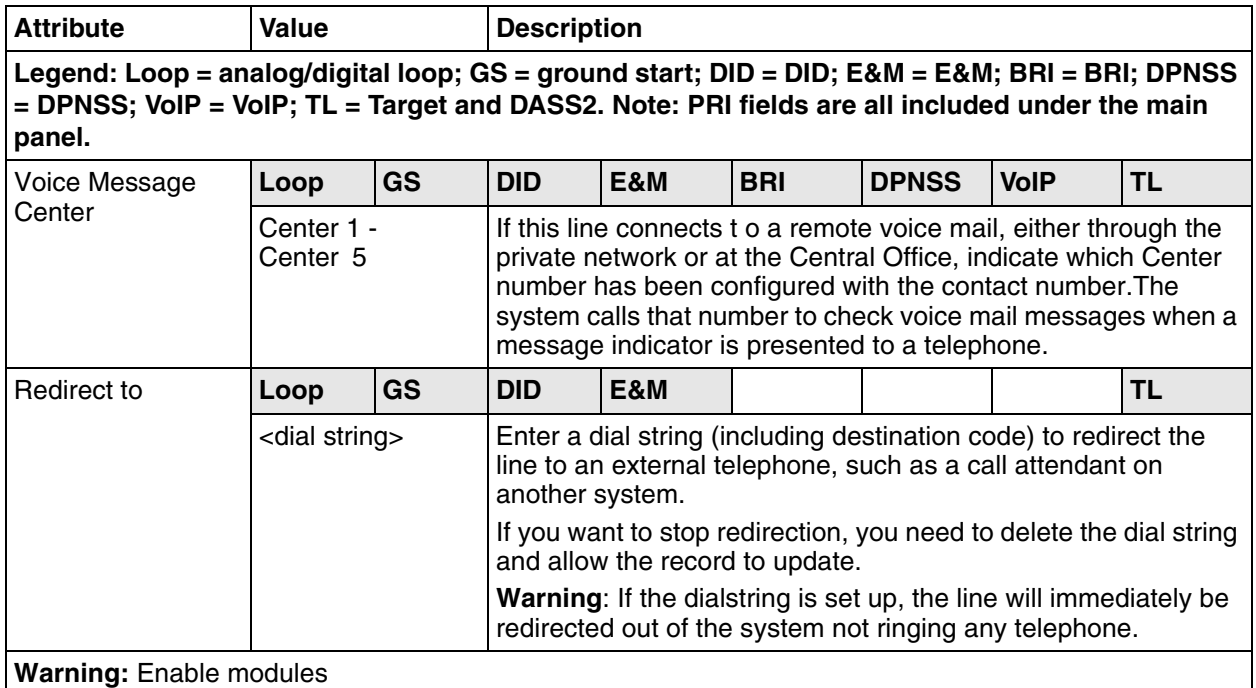

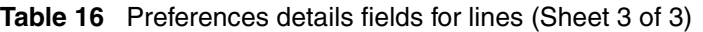

If you disabled any trunk media bay modules prior to performing programming, enable them now to ensure your system will function properly.

## <span id="page-51-0"></span>**Restrictions**

Assigning Line restrictions and Remote Access Package restrictions are part of the configuration for controlling calls out of the system (line restrictions) and into the system from a private network node or from a remote user calling in over the PSTN lines (Remote Access Packages).

The figure [Restrictions tab on page 53](#page-52-1) shows the restrictions for a line.

#### <span id="page-52-1"></span>**Figure 18** Restrictions tab

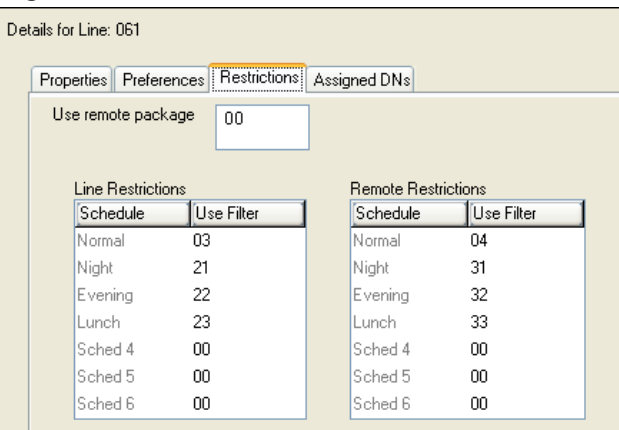

The table [Restrictions on page 53](#page-52-2) describes the fields on this panel.

#### <span id="page-52-2"></span>**Table 17** Restrictions

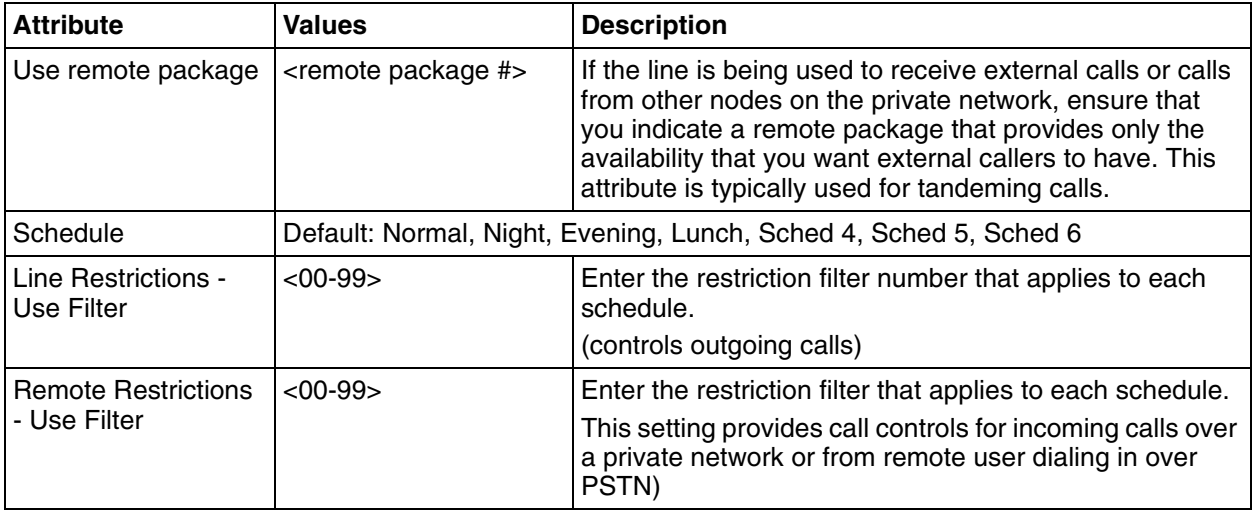

### <span id="page-52-0"></span>**Assigned DNs**

The Assigned DNs tabbed panel displays the DN properties for lines that are assigned to telephones.

This information can also be configured on the DN record. Any information added, deleted or modified in this table reflects in the DN record.

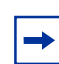

**Note:** Lines that do not allow single-line assignment, such as PRI lines and VoIP lines, will not display this tabbed panel.

# <span id="page-53-0"></span>**Restoring system data**

If the programming of lines and extensions is incorrect, you can restore from an archive file, or you can restore the system to factory defaults. This section provides the procedures to follow to restore system data from an archive file, and to restore factory defaults. For information about the effects of performing a restore operation, or about optional components, see *Avaya Business Communications Manager 6.0 Administration and Security* (NN40170-603).

#### **Restoring data from an archive**

**Caution:** A backup operation can interrupt services running on the Avaya BCM. A warning displays whenever the backup will cause a service interruption. If you want to perform a backup that does not affect the system, you can exclude services that would be affected. Alternatively, you can include these services and perform a backup at a time when the system is typically not in use.

### **To restore data from an archive**

- **1** In the task panel, click the **Administration** tab.
- **2** Open the **Backup and Restore** folder, and then click **Restore**. The **Restore** panel opens. The **Restore From** selection field has Avaya **BCM** as a default value.
- **3** In the **Restore From** selection field, select the location of the archive file to restore:
	- BCM
	- My Computer
	- Network folder
	- FTP server
	- SFTP server
	- USB storage device
	- Factory Default
- **4** Click the **Restore** button. The **Select Components to Restore** window opens.
- **5** Select the optional components that you want to include from the backup file.
- **6** Click the **OK** button. A warning window opens and displays information about components that will be affected by the restore operation. Read the warning carefully before proceeding.
- **7** Click the **Yes** button to proceed. A progress window opens. When the operation is complete, the **Restore Complete** window opens.
- **8** Click the **OK** button.

#### **Restoring the factory configuration**

**Caution:** A restore operation is a service-affecting operation. A number of services running on the Avaya BCM system are stopped and then restarted using the restored configuration or application data. A reboot is required if you choose Keycodes as a restore option. It will take several minutes before Voicemail is working again.

### **To restore the factory configuration**

Your Avaya BCM is delivered with a backup file that was created at the factory. This file can be a helpful starting point if you decide to completely reconfigure your BCM and you want to erase the settings programmed on your device. Although you can select individual components to restore, Avaya recommends that you restore all components when using this option.

- **1** In the task panel, click the **Administration** tab.
- **2** Open the **Backup and Restore** folder, and then click **Restore**. The **Restore** panel opens.
- **3** In the **Restore From** selection field, select **Factory Default**. A warning dialog box displays.
- **4** Click the **Restore** button. The **Select Components to Restore** panel opens.
- **5** Select the optional components that you want to include from the backup archive.
- **6** Click the **OK** button. A warning window opens and displays information about components that will be affected by the restore operation. Read the warning carefully before proceeding.
- **7** Click the **Yes** button to proceed. A progress window opens. When the operation is complete, the **Restore Complete** window opens.
- **8** Click the **OK** button.

# <span id="page-54-0"></span>**Verify the software inventory**

This section provides information about how to verify the level of software components and obtain updates to your software inventory. For information about applying software updates, see *Avaya Business Communications Manager 6.0 Administration and Security* (NN40170-603).

### **Viewing the inventory of Avaya BCM software**

Avaya BCM software is organized into software components that you can individually update as required. The version of each software component is tracked so that you can determine the exact software release level of a BCM to the component level.

You can view the complete inventory of software installed on the BCM. The Software Inventory table displays all the software components installed on the system, the functional group and the software version of each component.

The table [Information displayed in the Software Component Version Information table on page 56](#page-55-0)  lists the information displayed in the Software Component Version Information table.

| <b>Column</b> | <b>Description</b>                                                                              |
|---------------|-------------------------------------------------------------------------------------------------|
| Component     | The name of the software component installed on the BCM450. For<br>example, backup-recovery.    |
| Group         | The functional group to which the software component belongs. For<br>example, Operating System. |
| Version       | The version of the software component.                                                          |

<span id="page-55-0"></span>**Table 18** Information displayed in the Software Component Version Information table

You can change the order of the information displayed in the table by clicking a column heading and dragging it to a new place in the table. You can also sort the information in a column by descending or ascending order, by clicking the column heading.

### **To view the Avaya BCM software inventory**

- **1** In the task panel, click the **Administration** tab.
- **2** Open the **Software Management** folder, and then click the **Software Inventory** task. The **Software Inventory** panel opens.
- **3** View the details in the **Software Component Version Information** table.

### **Obtaining software updates**

Before you can apply a software update to your Avaya BCM, you must obtain the software update and unzip the file. Authorized Avaya partners can download BCM software updates from the Avaya Technical Support web page. For more information about obtaining updates from the Avaya Technical Support web page, see www.avaya.com/support.

# **Chapter 6 Advanced Troubleshooting**

The information in this chapter applies to both the Avaya BCM50 and Avaya BCM450 platforms running Avaya Business Communications Manager (BCM) 6.0.

This chapter contains examples of advanced troubleshooting procedures. You must be a system administrator to perform these procedures.

# **Navigation**

- [Example 1: Cannot dial out from an analog trunk on page 57](#page-56-0)
- [Example 2: Cannot dial out from a SIP or H323 VoIP trunk on page 62](#page-61-0)
- [Example 3: IP set is not registering with the Avaya BCM on page 68](#page-67-0)
- [Example 4: Cannot install keycode or invalid keycode application on page 70](#page-69-0)
- [Example 5: Cannot dial out from digital trunk on page 70](#page-69-1)
- Example 6: MeetMe Conferencing commands do not work, or conferencing is busy on page [75](#page-74-0)
- [Example 7: Unable to apply a software update from a USB storage device on page 76](#page-75-0)
- [Example 8: Business Element Manager incorrectly shows expansion cabinet as empty on page](#page-76-0)  [77](#page-76-0)

# <span id="page-56-0"></span>**Example 1: Cannot dial out from an analog trunk**

When you cannot dial out from an analog trunk, you may experience the following problems in your network:

- you are unable to reach a destination number when you dial it
- there is no dial tone
- instead of a dial tone, you hear a re-order or fast-busy tone
- you hear a "wrong number" message from the central office
- if you are attempting to make a Find Me/Follow Me call, your external destinations do not ring, or stop before you pick up the call

Use the following procedure when you cannot dial out from an analog trunk.

## **Troubleshooting example 1a**

- **1** Check that the LED indicators on the Avaya BCM Chassis and the MBM are solid green.
- **2** Using an analog test set, verify that a dial tone is present at the MBM termination point.
- **3** From the Business Element Manager, select **Configuration > System > Keycodes** to view the list of installed features.
- **4** Verify that the appropriate keycode is active. For analog trunk modules, the keycode is **Exp Port**, and for BCM50 built-in trunks (main chassis), the keycode is Int Analog Trunk.
- **5** Select **Configuration, Resources > Telephony Resources** and select the appropriate trunk. Verify that the trunk is active.
- **6** Select **Configuration, Telephony > Lines > Active Physical Lines.** Select the appropriate line and verify that it is provisioned correctly. The Line Type should be Pool A, the Trunk Mode should be Supervised, and the Dial Mode should be Tone.

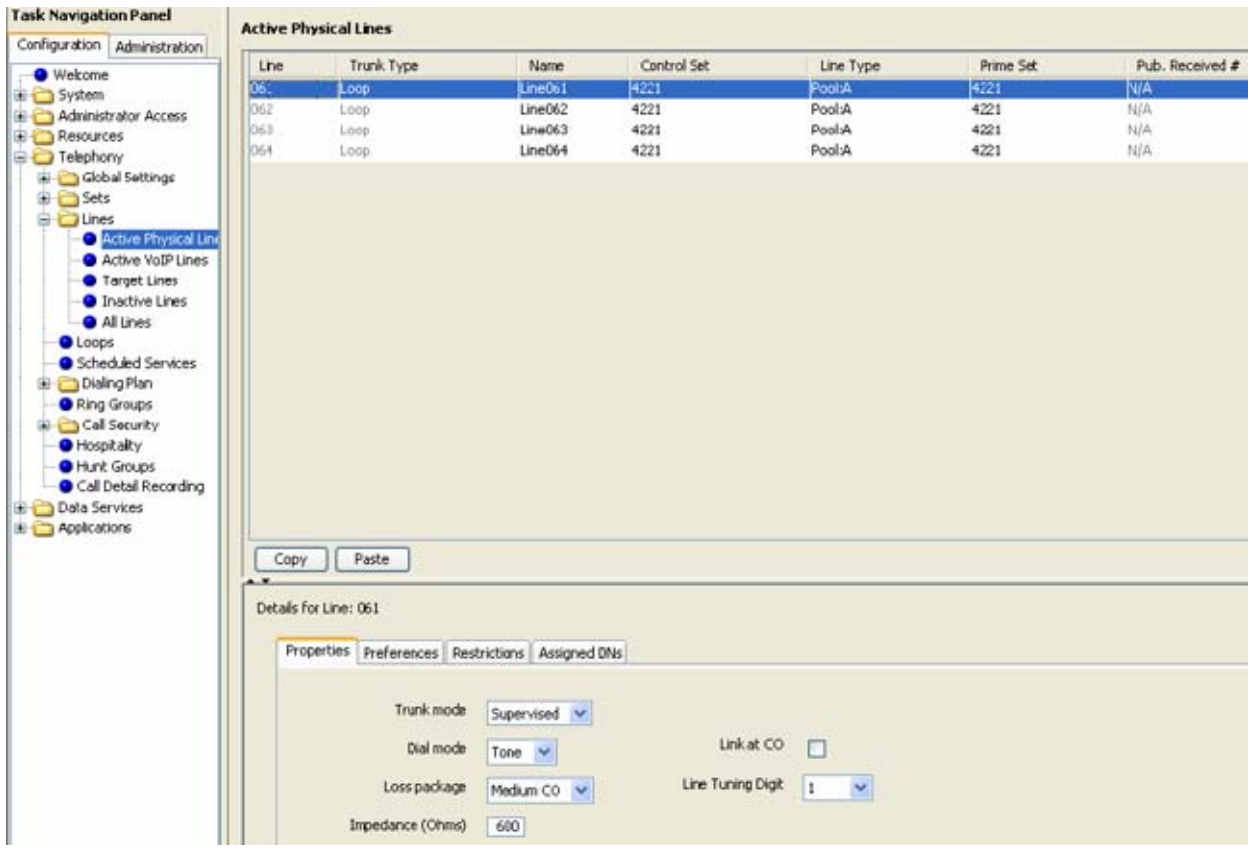

- **7** Select **Configuration, Telephony > Sets > Active Sets.** Select the appropriate set and verify that it is provisioned correctly. On the **Line Assignment** tab, verify that the **Appearance Type** is one of the following: appear only, appear and ring, or ring only.
- **8** Select **Administration > Utilities > BCM Monitor,** and then click **Launch BCM Monitor**.

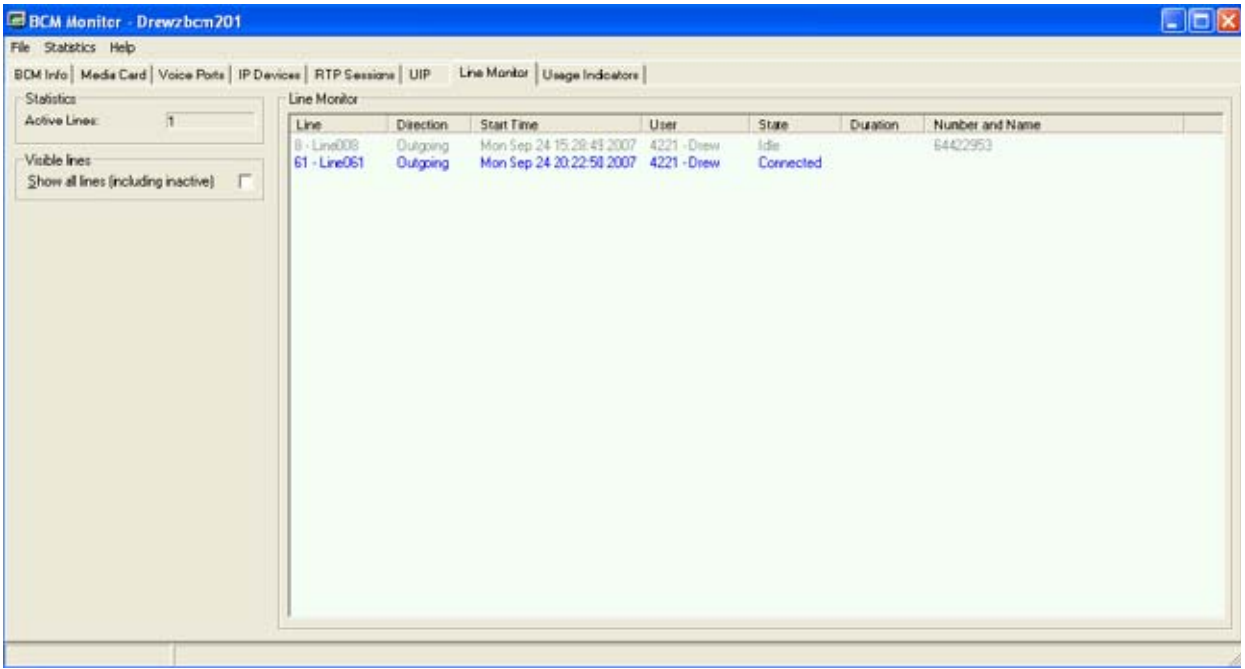

**9** Select the **BCM Info** tab and verify the status of the line.

# **Troubleshooting example 1b**

- **1** If you are attempting to use Find Me/Follow Me over an analog trunk, log on to Set Based Admin. For more information about Set Based Admin, see *Avaya Business Communications Manager 6.0 Telset Administration Guide* (NN40170-604).
- **2** To ensure that Voice Activity Detection is enabled, navigate to **System prgrming> AnlgTrks VAD > VAD Enabled**. If **VAD Disabled** appears as a parameter instead, then Voice Activity Detection is disabled.
- **3** If VAD is enabled and Find Me/Follow Me calls are still being dropped, adjust the VAD parameters to account for line noise. [Table 19 on page 60](#page-59-0) details the available VAD parameters available under System prgrming> AnlgTrks VAD > VAD Parameters.

#### <span id="page-59-0"></span>**Table 19** VAD Parameters

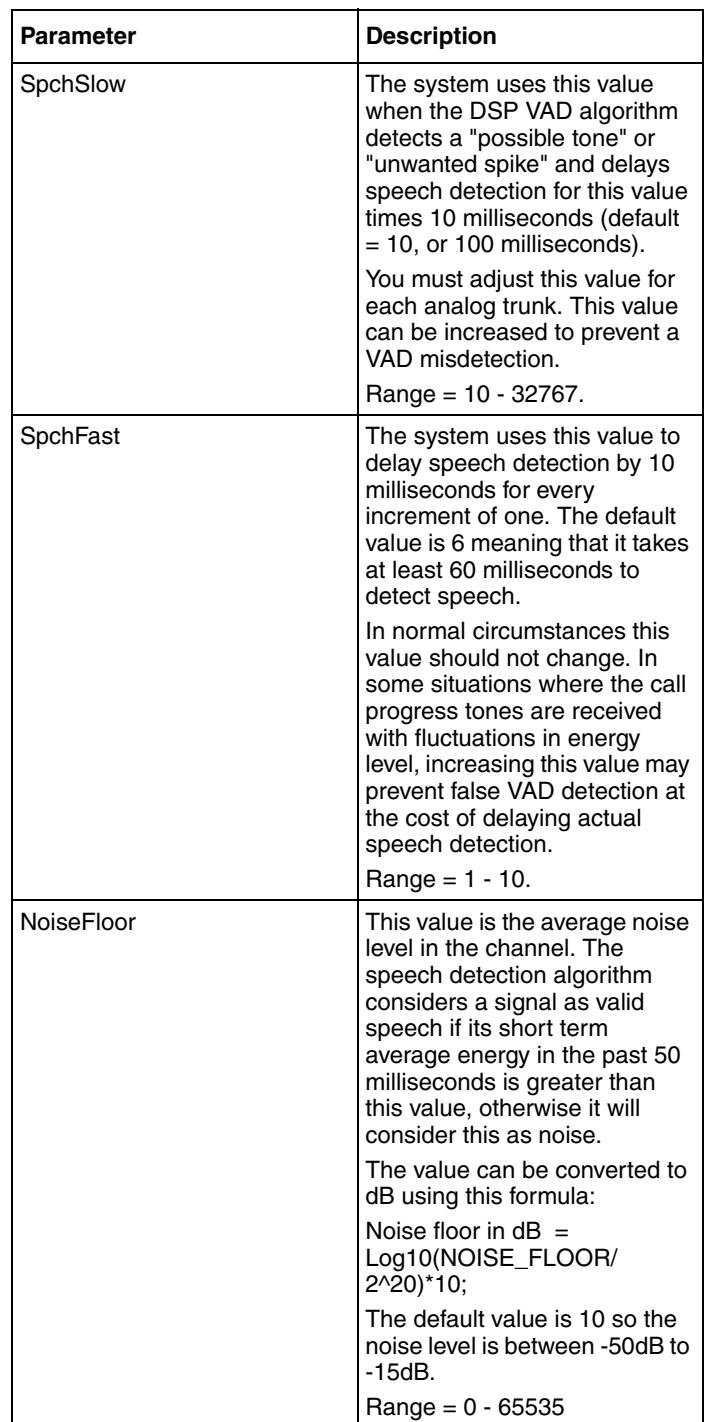

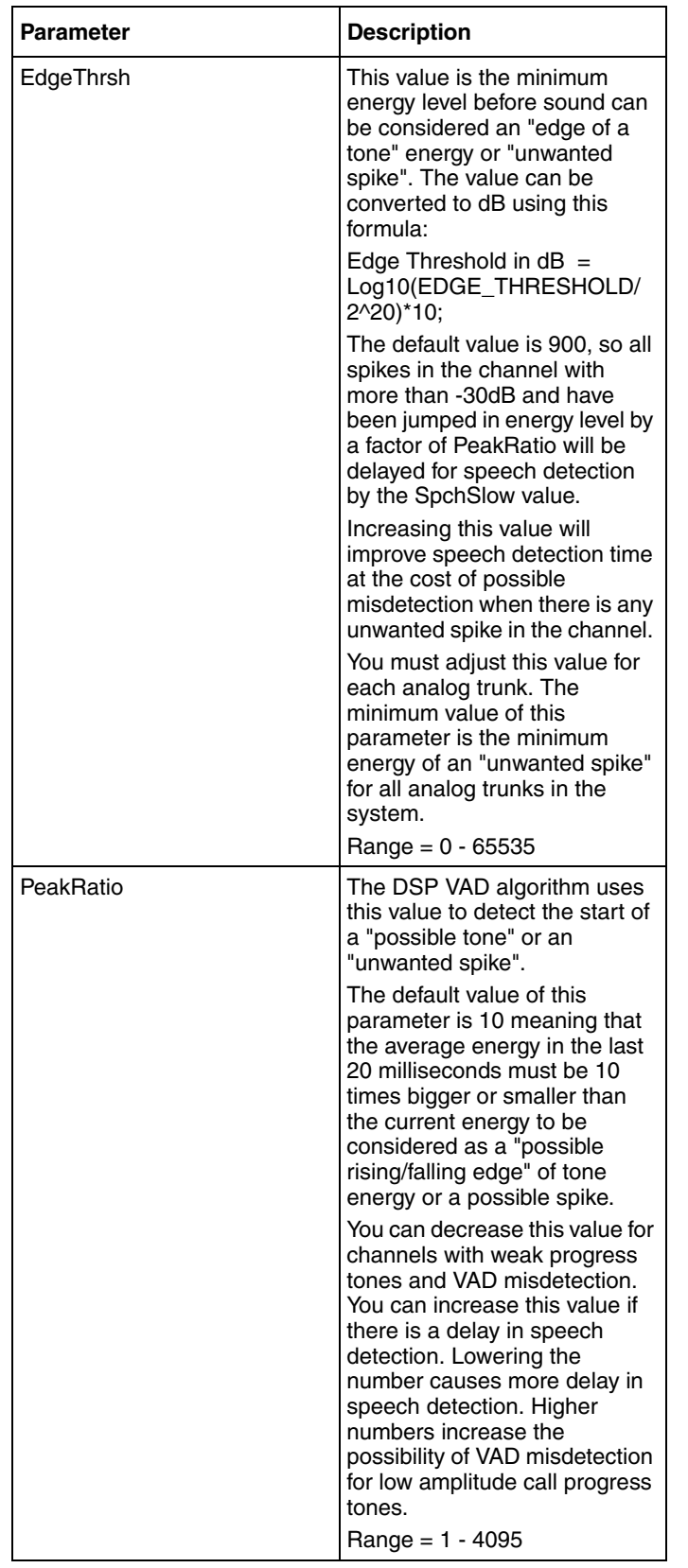

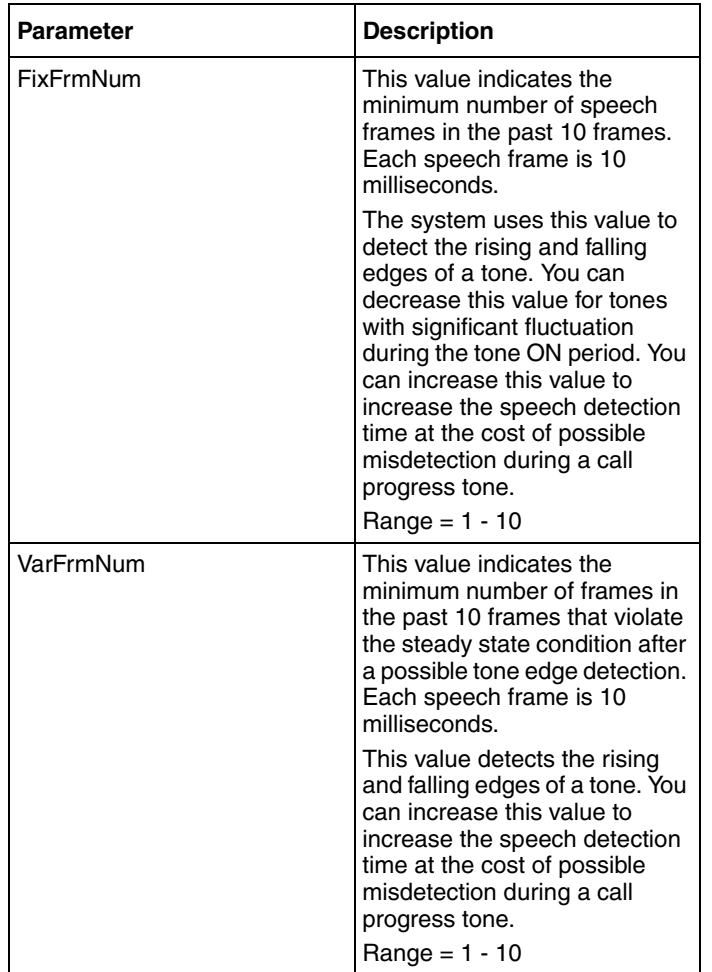

# <span id="page-61-0"></span>**Example 2: Cannot dial out from a SIP or H323 VoIP trunk**

When you cannot dial out from a SIP or H323 VoIP trunk, you may experience the following problems in your network:

- you are unable to reach a destination number when you dial it
- there is no route to the destination

Use the following procedure when you cannot dial out from a SIP or H323 trunk.

### **Troubleshooting example 2**

- **1** Check that the LED indicators on the Avaya BCM Chassis are solid green.
- **2** From the Business Element Manager, select **Configuration > System > Keycodes** to view the list of installed features.

**3** Verify that the appropriate keycode is active. For H323 trunks, the keycode is **VoIP GW Trunk**, and for SIP trunks, the keycode is **SIP GW Trunk**.

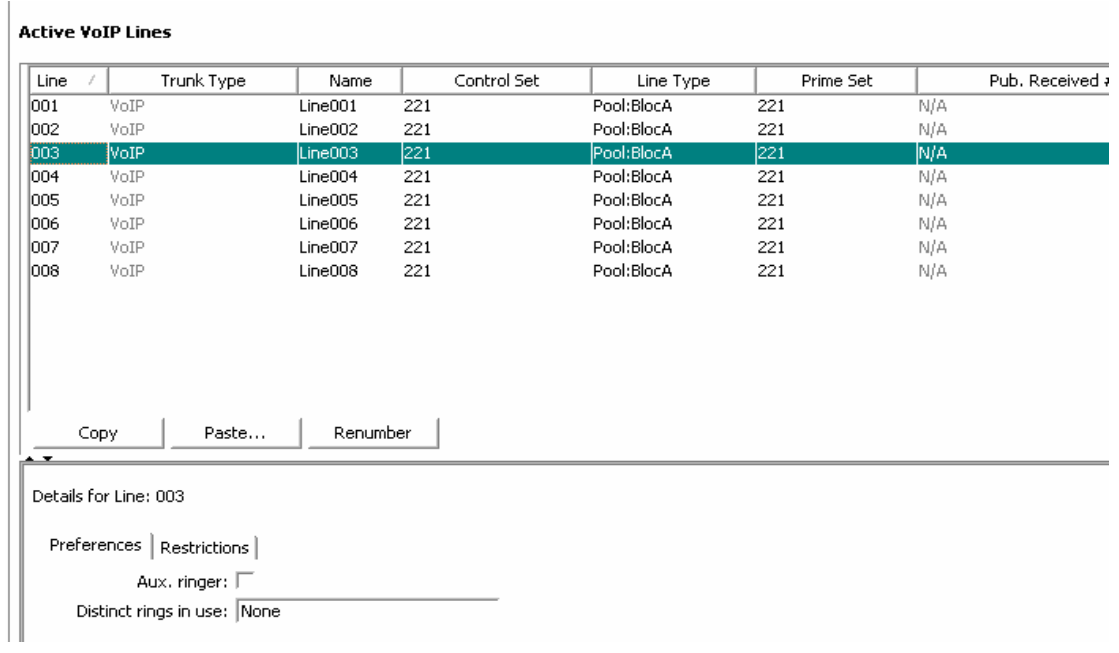

**4** Select **Configuration > Telephony > Line > Active VoIP Lines.** Select the appropriate line and verify that the Control Set and Prime Set are provisioned correctly.

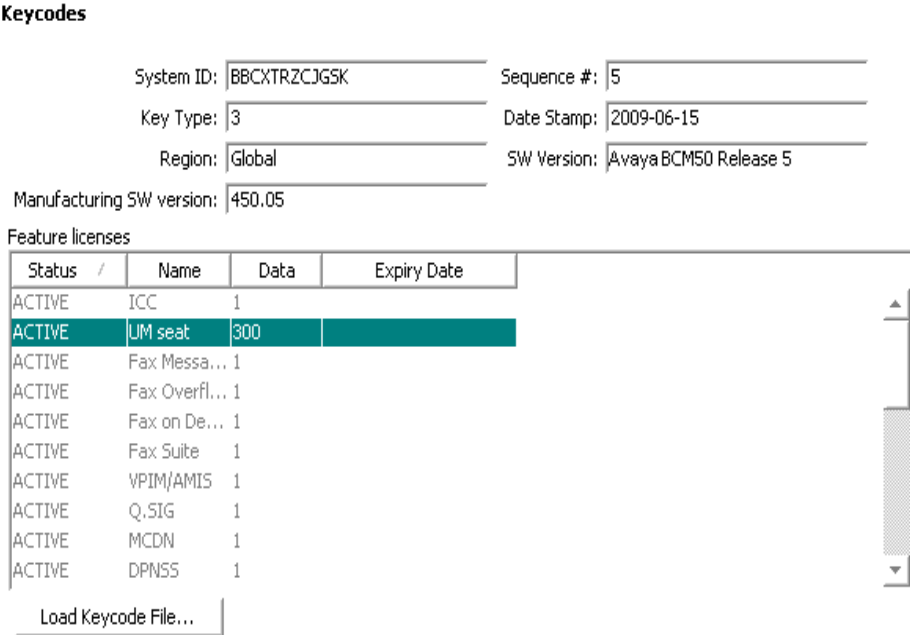

**5** Select **Configuration > Resources > Telephony Resources** and select the appropriate trunk.

**6** Click the **Add** button to open the **Add Remote Gateway** dialog box. Verify that the remote gateway is configured correctly.

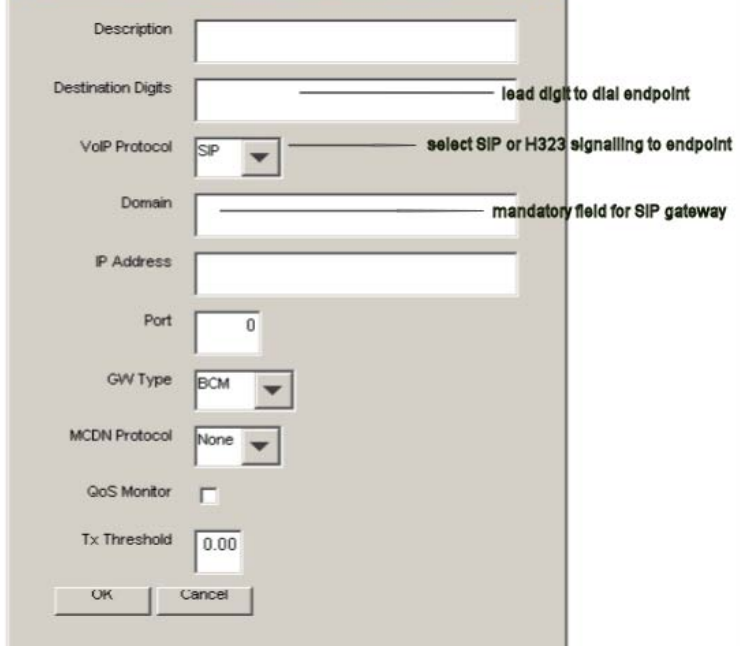

**7** Select **Configuration > Telephony > Dialing Plan > Routing** and select the **Routes** tab. Verify that the route is configured correctly.

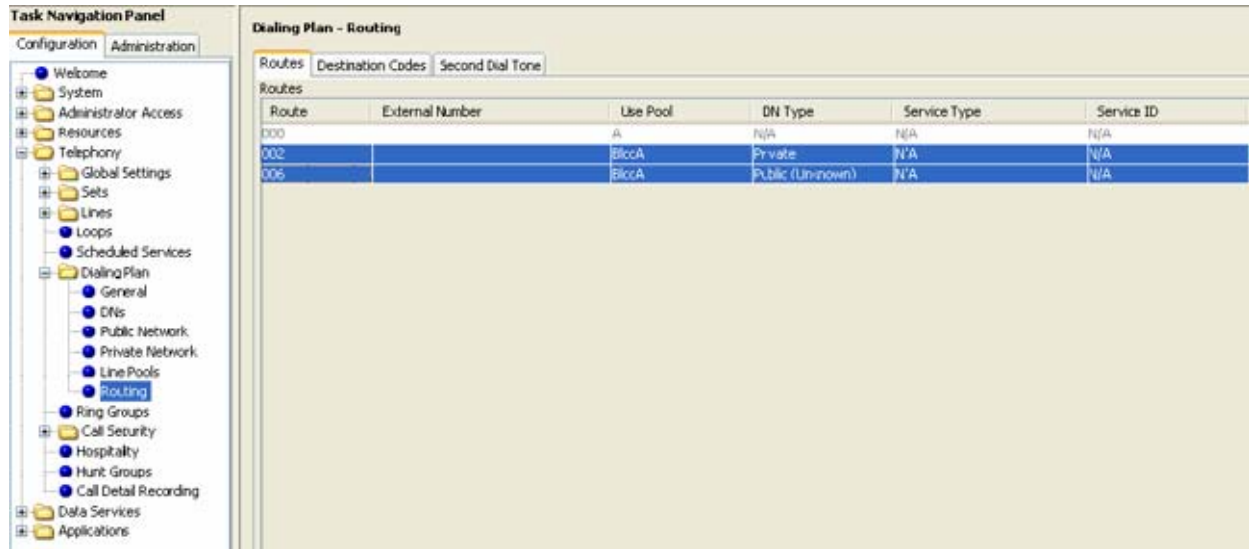

**8** Select **Configuration > Telephony > Dialing Plan > Routing** and select the **Destination Codes** tab. Verify that the destination code is configured correctly.

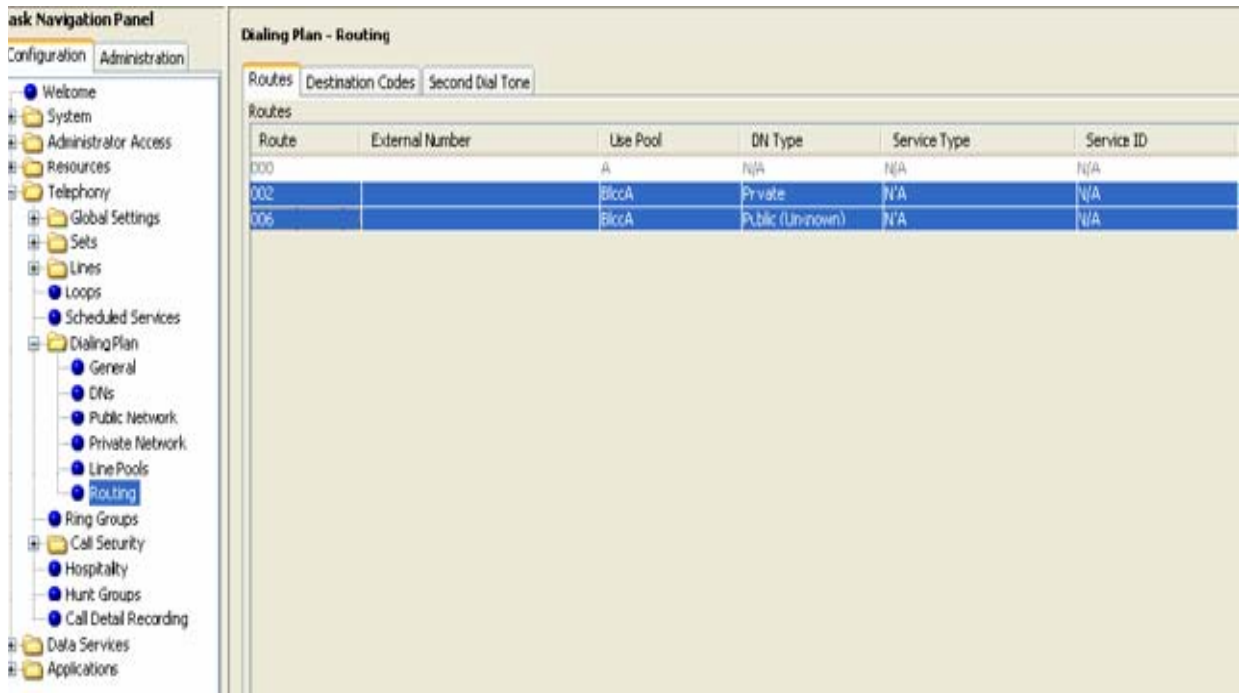

**Note:** Ensure that the **Absorbed Length** is configured to the expected dialing plan.

**9** Select **Configuration > Telephony > Sets > Active Sets** and select the **Line Access** tab.

**10** Highlight the appropriate set and select the **Line Pool Access** tab. Verify that the set has access to VoIP trunks

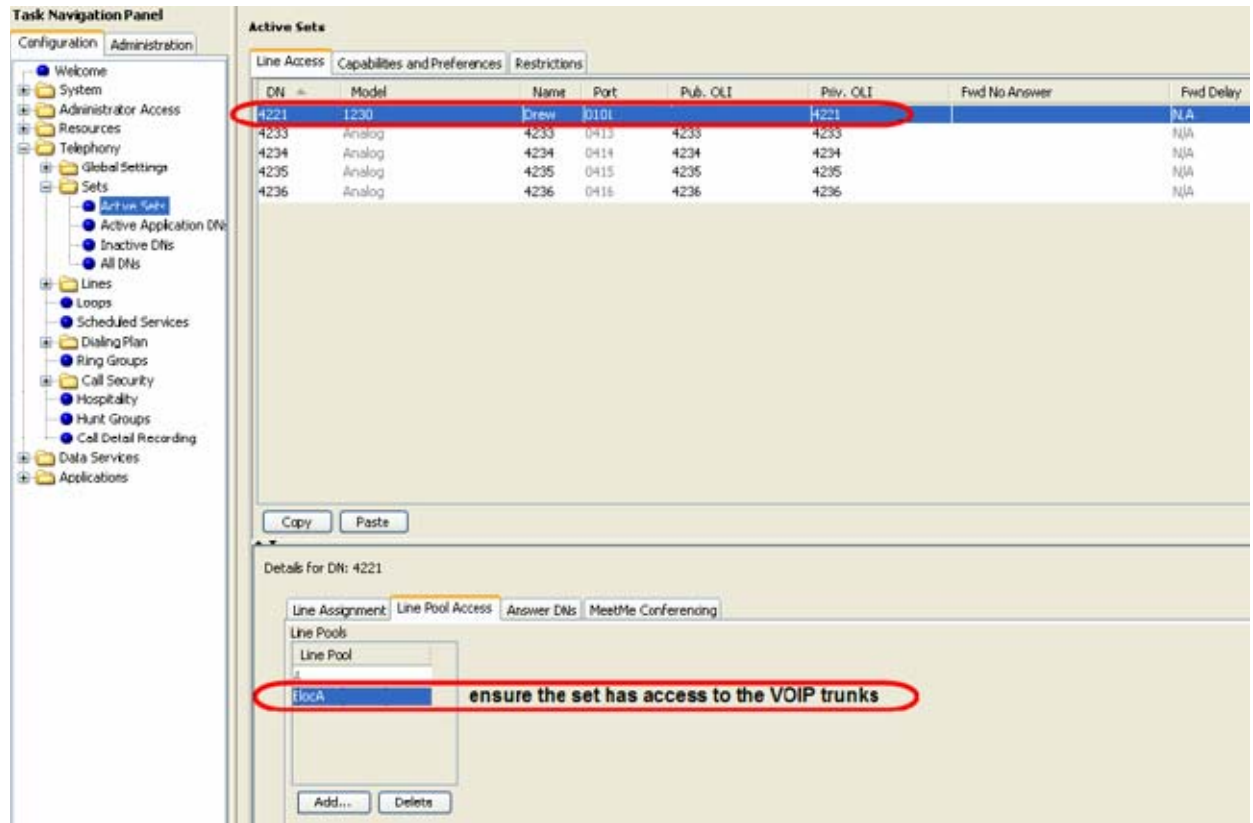

**11** Select **Configuration > Telephony > Dialing Plan > Private Network** and ensure that the **Private Network Type** is set to CDP or UDP.

**Note:** In this example, the dialing plan is configured for a CDP Network with the recommended minimum 4 digit Private DN length.

 $\rightarrow$ 

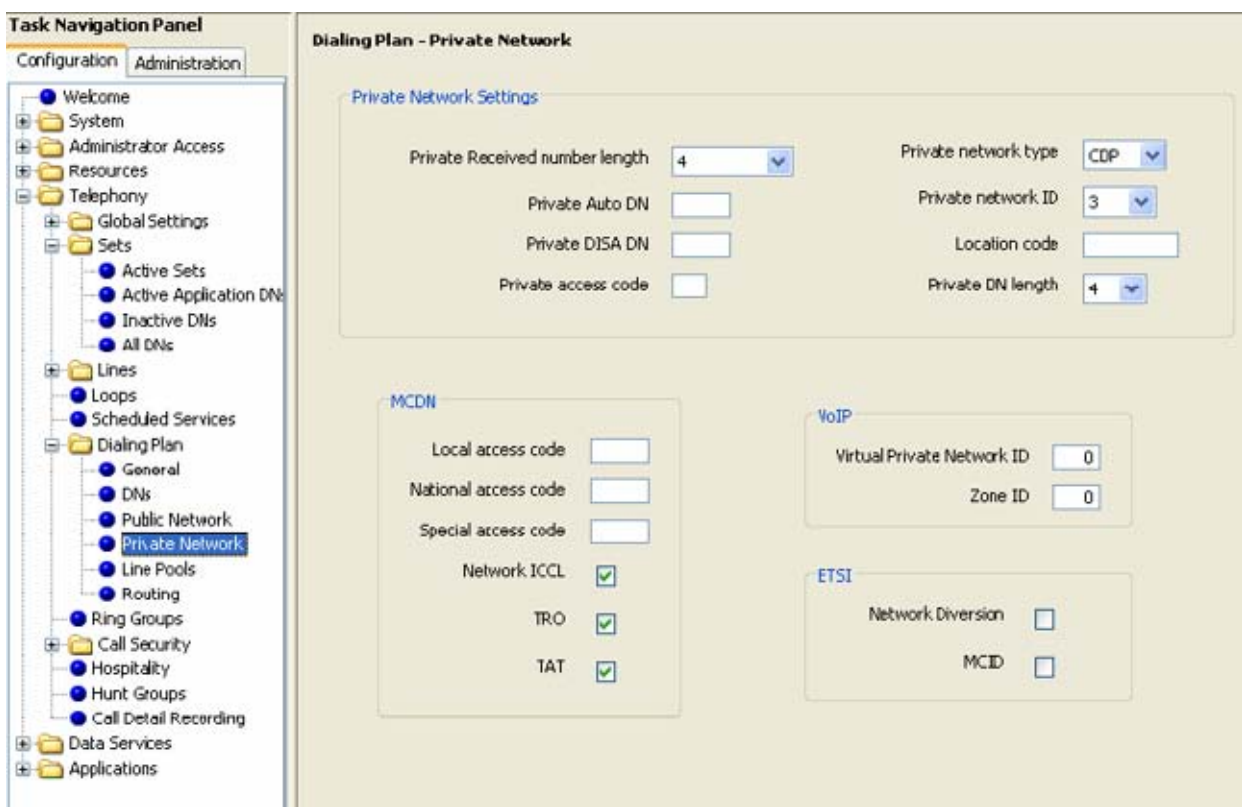

# <span id="page-67-0"></span>**Example 3: IP set is not registering with the Avaya BCM**

When an IP set cannot register with the Avaya BCM450, you notice the following problem in your network:

• the IP set is not registered and repeatedly tries to connect to the BCM

If an IP phone is not registering with the BCM, there are three possible causes:

- there are not enough licenses for the number of IP phones connected to the system
- the number of IP sets connected exceeds the maximum: the maximum for BCM450 is 300 and the maximum for BCM50 is 32
- the phone is not correctly configured

Verify that the number of phones does not exceed the number of licenses. If there are too many phones for the number of licenses, disconnect unnecessary phones, or increase the number of licenses.

If the number of IP sets connected to the Avaya BCM exceeds the maximum number of IP set licenses or keycodes, it is possible that after a system reboot, not all of the supported IP sets can register. To resolve this problem, refer to the procedure [Troubleshooting example 3a on page 69.](#page-68-0) If the number of phones connected does not exceed the number of licenses, and does not exceed the maximum number of IP sets supported, use the procedure [Troubleshooting example 3b on](#page-68-1)  [page 69](#page-68-1) to verify the configuration of the IP phone.

### <span id="page-68-0"></span>**Troubleshooting example 3a**

- **1** Select **Configuration > Telephony Resources** deregister the offline sets. **OR**
- **2** To connect more than the maximum number of IP sets, configure unused Application DNs for these sets by selecting **Configuration > Telephony Resources > Application Sets**.
- **3** Decrease the Application DNs and increase the IPSet DN count.

# <span id="page-68-1"></span>**Troubleshooting example 3b**

- **1** Select **Configuration > Resources > Telephony Resources** and select the appropriate IP set from the list.
- **2** On the **IP Terminal Global Settings** tab, ensure that the **Enable Registration** checkbox is selected.
- **3** Verify that the Global password on the BCM is the same password that you are using the register the IP set (the default password is 2264). If this field is left blank, no password prompt occurs during phone registration.

| Modules<br>Location                       | Configured Device                                 | Dip Switch  | Bus       | State                       | Low | High                    |
|-------------------------------------------|---------------------------------------------------|-------------|-----------|-----------------------------|-----|-------------------------|
| Administrator Access<br>Internal          | IP Trunks                                         | N/A         | N/A       | Enabled                     | 001 | 008                     |
| Resources<br>Internal                     | IP Sets                                           | WA.         | N/A       | Enabled                     | 253 | 268                     |
| Application Resources<br>Internal         | Applications                                      | N/A         | N/A       | Enabled                     | 300 | 399                     |
| Media Gateways<br>Main MBM 1              | DSM32/DSM32+ MBM                                  | All On      | N/A       | N/A                         | 221 | 252                     |
| <b>O</b> Port Ranges<br>Main MBM 1.1      | DSM16                                             | N/A         | 10.1      | Enabling                    | 221 | 236                     |
| Telephony Resources<br>Main MBM 1.2       | DSM16                                             | N/A         | 11.1      | Enabling                    | 237 | 252                     |
| <b>O</b> Dial Up Interfaces<br>Main MBM 2 | None                                              | <b>N/A</b>  | N/A       | N/A                         | N/A | N/A                     |
| Main MBM 3                                | None                                              | <b>N/A</b>  | N/A       | N/A                         | N/A | N/A                     |
| Data Services<br>Main MBM 4               | None                                              | <b>N/A</b>  | N/A       | N/A                         | N/A | N/A                     |
| Expansion 1                               | None                                              | N/A         | N/A       | N/A                         | N/A | N/A                     |
| Disable                                   | Enable                                            | Deconfigure | Configure |                             |     |                         |
|                                           | Details for Module: Internal IP Sets              |             |           |                             |     |                         |
|                                           | IP Terminal Global Settings   IP Terminal Details |             |           |                             |     |                         |
|                                           | Enable registration: V                            |             |           | Default codec: Auto         |     |                         |
|                                           | Enable global registration password: V            |             |           | Default jitter buffer: Auto |     | $\overline{\mathbf{x}}$ |
|                                           | **********<br>Global password:                    |             |           | G.729 payload size (ms): 30 |     | 츠                       |
|                                           | Auto-assign DNs: 1                                |             |           | G.723 payload size (ms): 30 |     | $\mathbf{r}$            |
|                                           | Play DTMF-tone: I                                 |             |           | G.711 payload size (ms): 30 |     | $\overline{\mathbf{v}}$ |

**4** Verify S1/S2 IP address & Port settings on phone (Port 7000 for Avaya BCM)

# <span id="page-69-0"></span>**Example 4: Cannot install keycode or invalid keycode application**

When you cannot install a keycode, or have an invalid keycode application, you will see the following message: "Error Happened. Error detail; Invalid Keycode File."

Use the following procedure when you cannot install a keycode, or when a keycode application is invalid. For more information about keycodes, see *Keycode Installation Guide*.

# <span id="page-69-1"></span>**Example 5: Cannot dial out from digital trunk**

When you cannot dial out from a digital trunk, you may experience the following problems in your network:

- you are unable to reach a destination number when you dial it
- there is no route to the destination

Use the following procedure when you cannot dial out from a digital trunk.

### **Troubleshooting example 5**

- **1** Check that the LED indicators on the Avaya BCM Chassis are solid green.
- **2** Verify the physical connection from the carrier demarcation; ensure that the cable is securely connected.
- **3** Verify the physical connection from the carrier demarcation to the BCM450 equipment; ensure that the cable is securely connected.
- **4** If you are using SL-1 or ETSI QSIG, verify that the MCDN keycode is active. From the Business Element Manager, select **Configuration > System > Keycodes** to view the list of installed features.

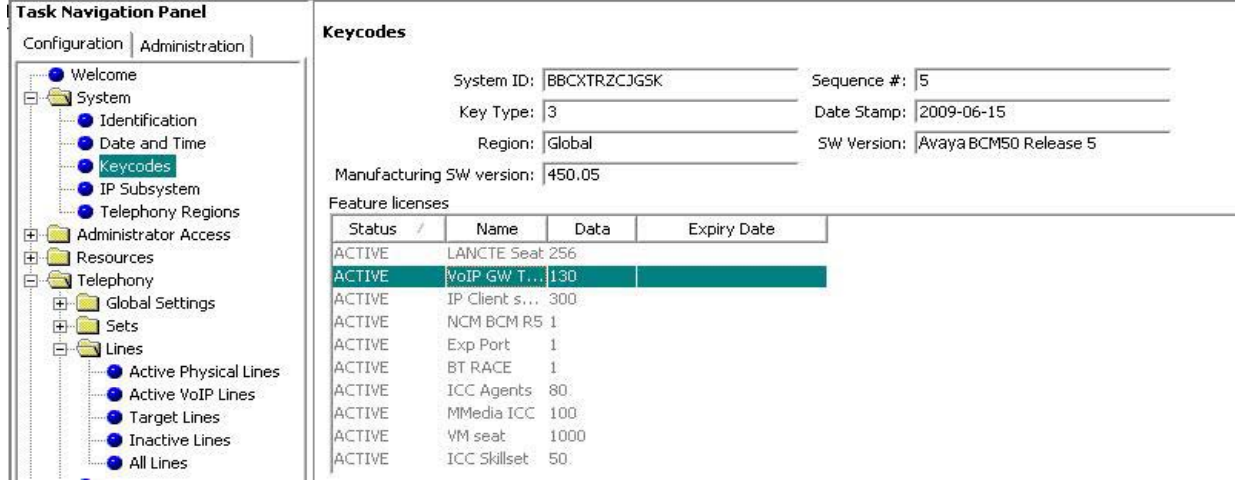

- **5** Verify that the digital trunk parameters are configured according to the parameters specified by your carrier or central office.
- **6** Select **Configuration > Resources > Telephony Resources** and click the **Trunk Port Details** tab. Verify that the trunk port details and state are correctly provisioned.

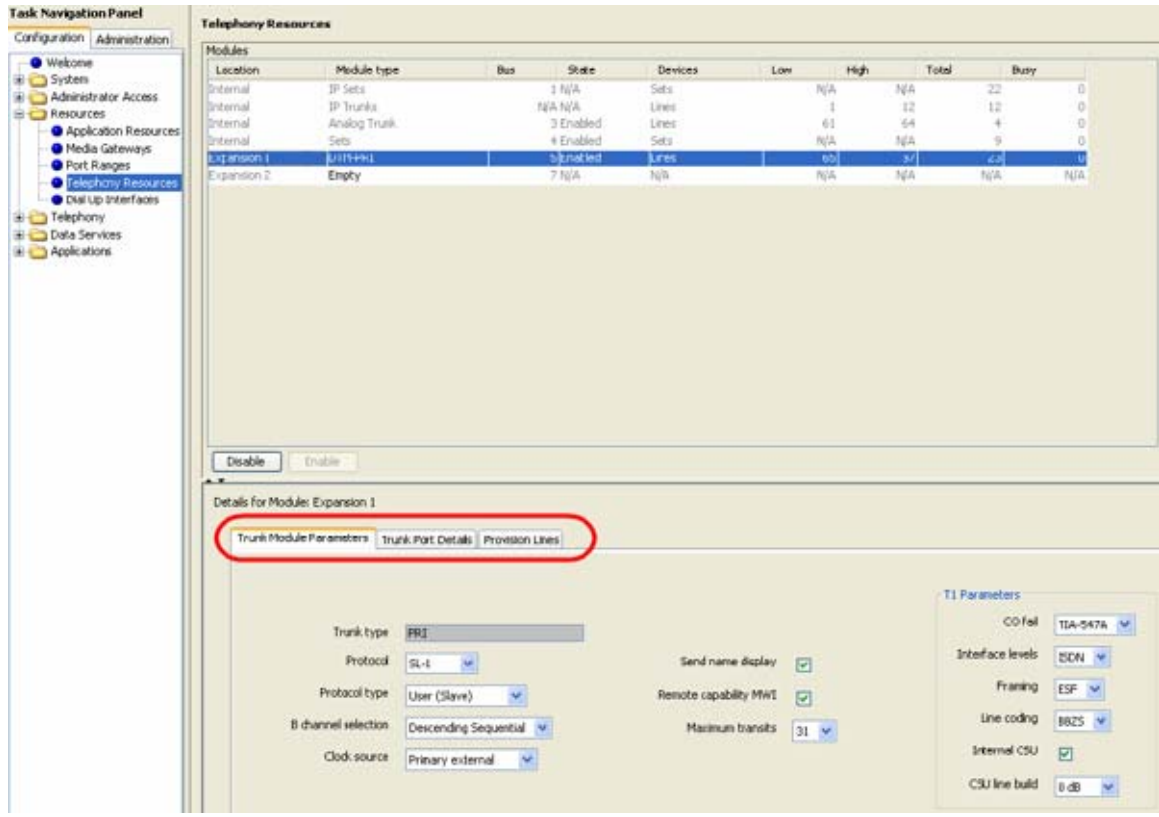

**7** Select the **Provision Lines** tab and verify that the lines are correctly provisioned.

**8** Select **Configuration > Telephony > Dialing Plan > Routing** and select the **Routes** tab. Verify that the route is configured correctly

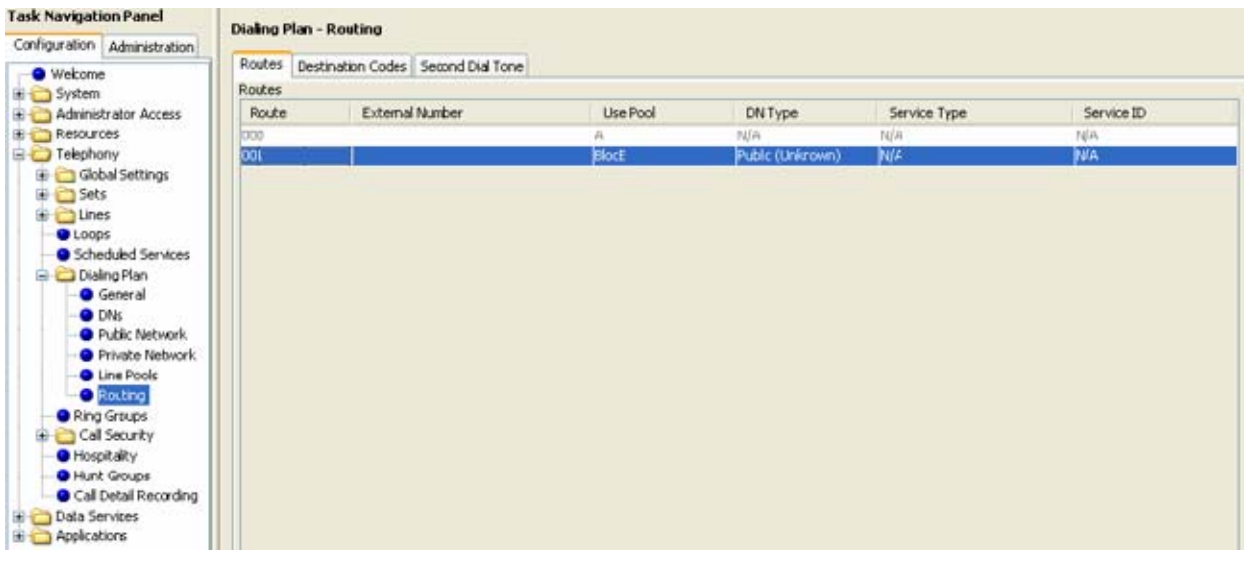

**9** Select **Configuration > Telephony > Dialing Plan, > Routing** and select the **Destination Codes** tab. Verify that the destination code is configured correctly.
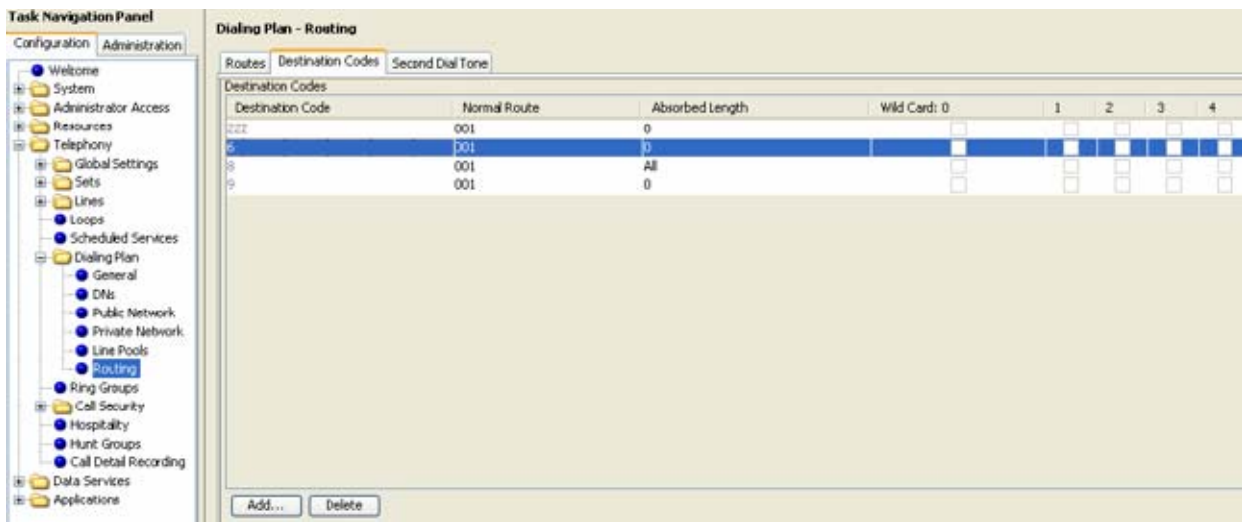

**Note:** Ensure that the **Absorbed Length** is configured to the expected dialing plan.

- **10** Select **Administration > Telephony Metrics > Trunk Module Metrics** and select the DTM module. Verify that the State of the DTM module is Enabled.
- **11** Select the **CSU Alarm History** tab and check the alarm status of the module.

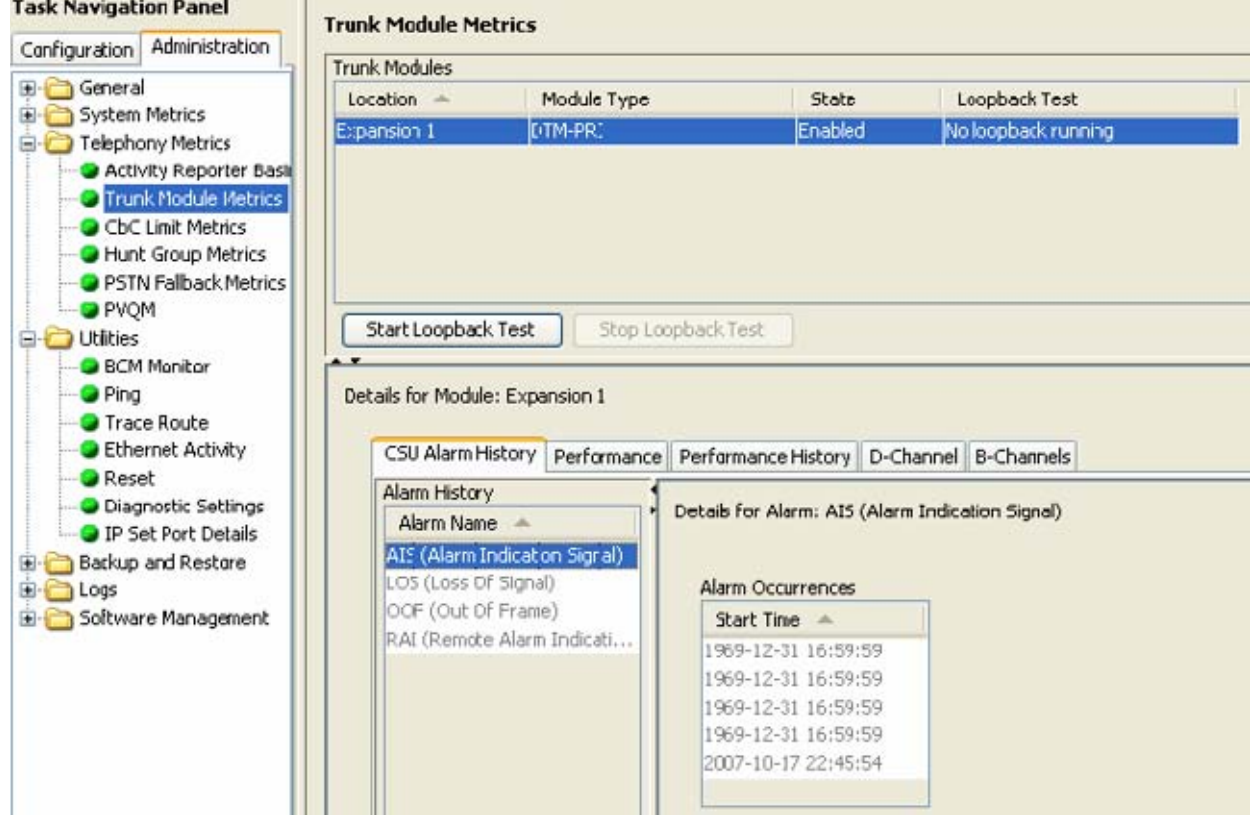

**12** Select **Administration > Telephony Metrics > CBC Limit Metrics** and verify calls were not denied due to exceeding CBC limits.

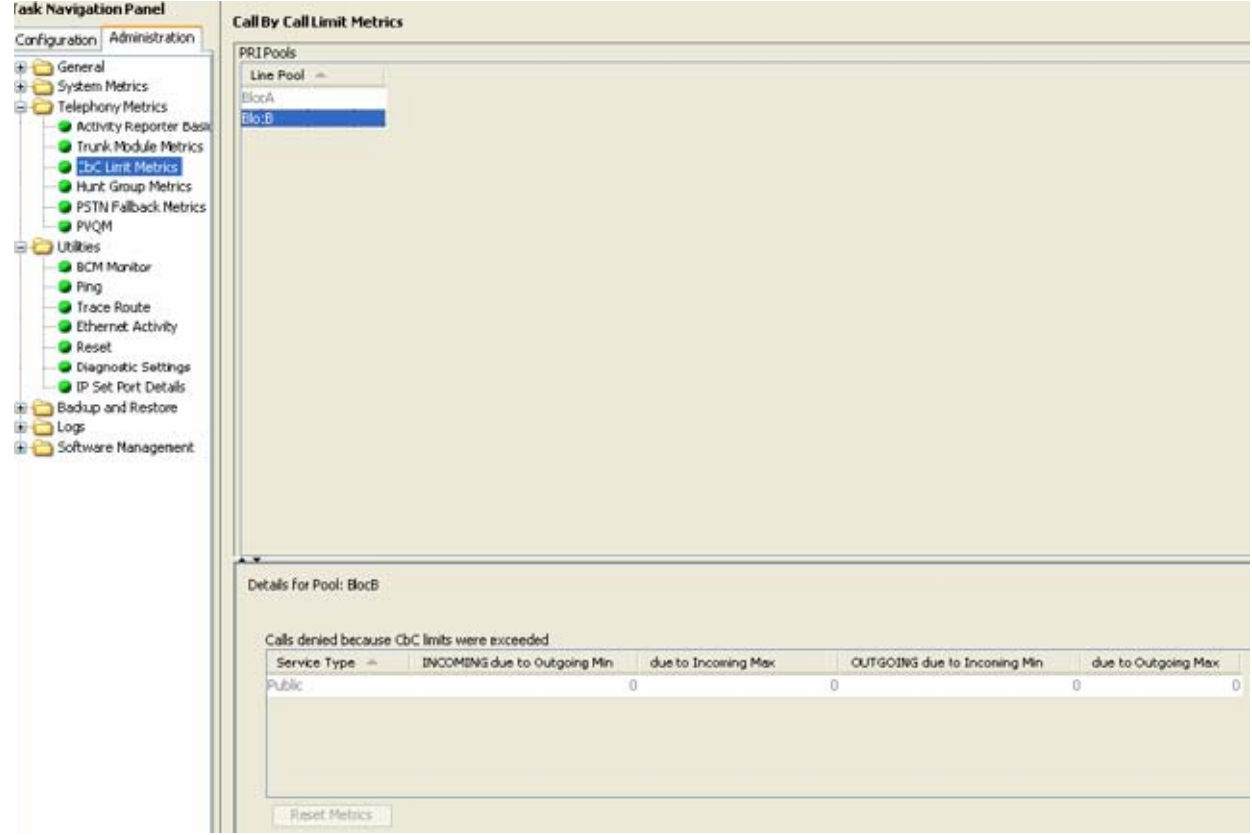

**13** Select **Administration > Utilities > BCM Monitor** and click the **Launch BCM Monitor** button.

**14** Select the **Line Monitor** tab and verify the status of the line; select the **UIP** tab and verify the call set up.

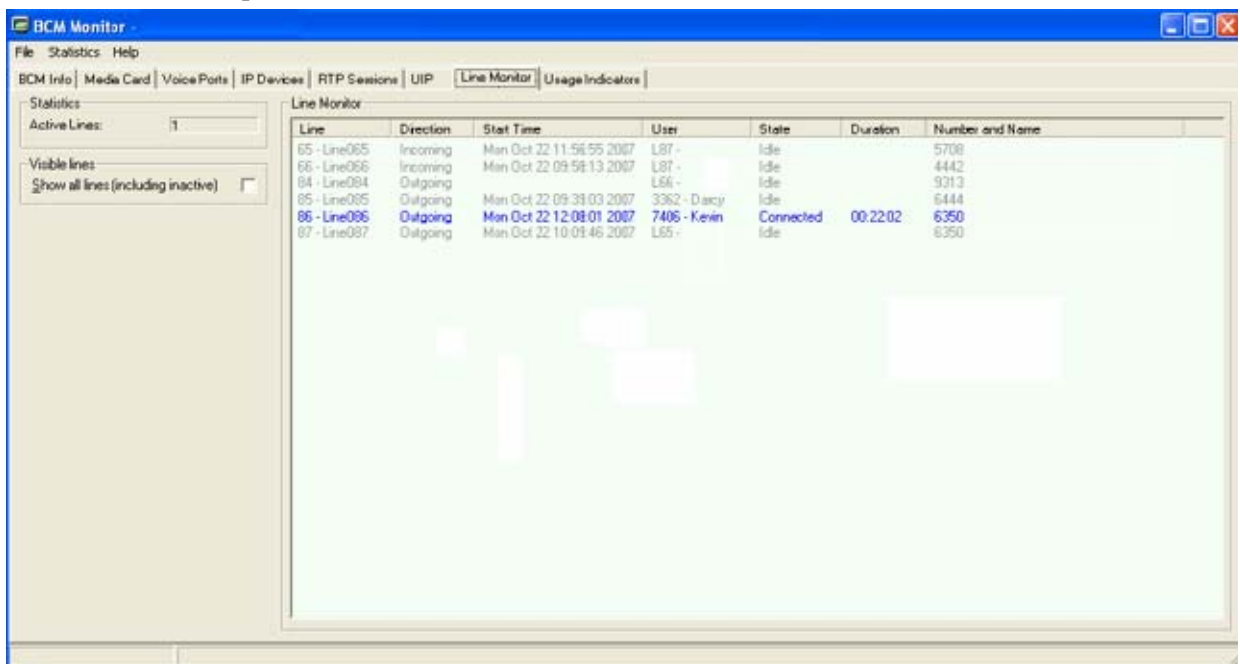

## **Example 6: MeetMe Conferencing commands do not work, or conferencing is busy**

Use the following procedure to troubleshoot problems with MeetMe Conferencing.

### **Troubleshooting example 6**

- **1** Select **Configuration > Resources > Application Resources** and then select the **VoiceMail + CC** application.
- **2** Increase the maximum number of application resources (voice ports) for **Voice Mail + CC.**

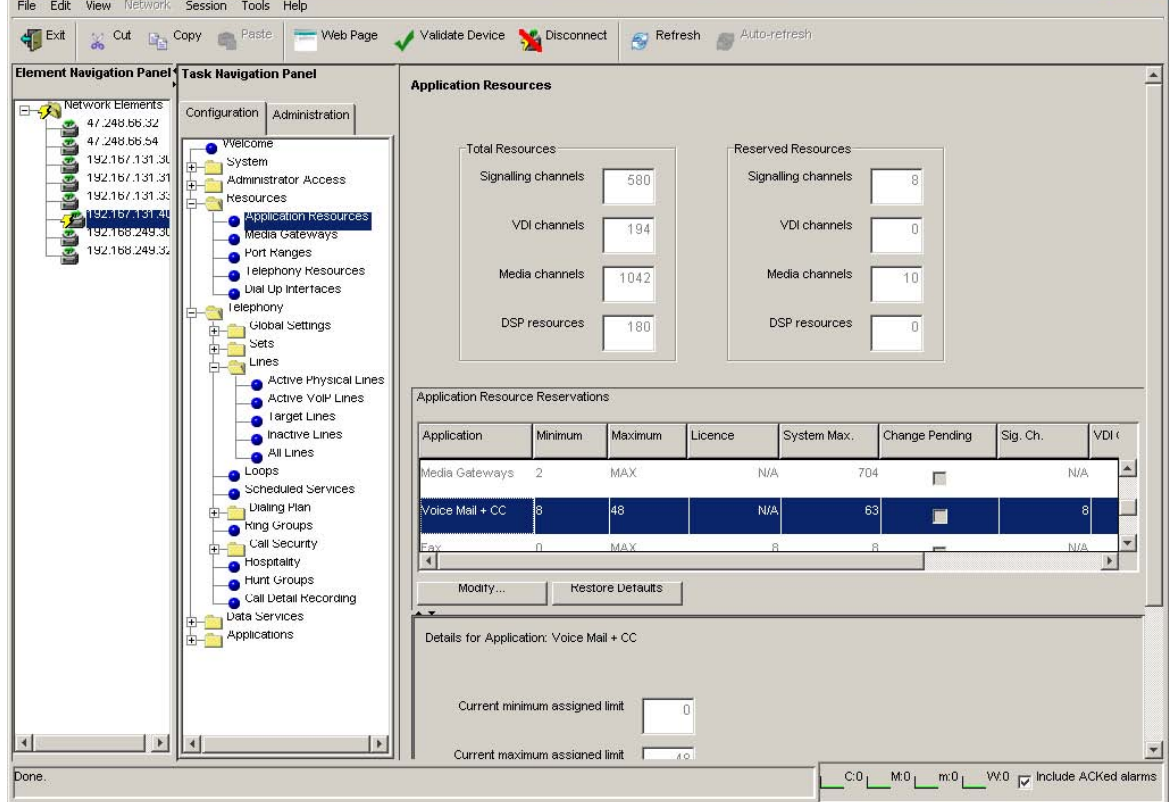

## **Example 7: Unable to apply a software update from a USB storage device**

Use the following procedure when a software update from a USB storage device fails. When the update fails, the Avaya BCM generates alarm 1003.

### **Troubleshooting example 7**

- **1** Verify that only one USB storage device is attached to the BCM in the bottom USB port.
- **2** If a second USB storage device is attached, remove it.
- **3** Verify that there is only one partition on the USB storage device, and that the software update is on the first partition. The BCM will recognizes only the first partition.

## **Example 8: Business Element Manager incorrectly shows expansion cabinet as empty**

Use the following procedure when a module is installed in the expansion cabinet, but the Business Element Manager shows the expansion cabinet as empty, and the MBM is not active.

- **1** Select **Configuration > Resources > Telephony Resources**.
- **2** Double-click the **Module Type** field for the expansion cabinet.
- **3** Select the module from the list.

 $\rightarrow$ 

**4** Configure the module and select **Enable**.

## **Example 9: HDD-2 LED is Off after installing second hard disk**

When you apply a RAID upgrade kit to an existing Avaya BCM450 6.0 software system, the LED indicator of HDD-2 remains off after installing the second hard disk.

Perform the following actions when this occurs:

- **1** Verify if the version of the running software is Avaya BCM450 6.0 or greater. BCM450 1.0 systems are incompatible with RAID upgrade kit.
- **2** Verify if the hard disk is seated properly. If not, shut down the system, remove the second hard disk, and reset it, ensuring the hard disk tray is firmly locked to the rear SATA connection. When the hard disk clips into the correct position as the hard disk tray locks itself firmly into position, the front of the second hard disk tray must be flush with the first hard disk tray.

## **Example 10: VLAN interfaces cannot communicate with external devices**

When VLAN interfaces cannot communicate with external devices, you can notice the following problems in your network:

- The network is not connected to the appropriate Avaya BCM LAN port.
- The remote VLAN endpoint is not configured with the same VLAN ID as on the BCM.
- The remote VLAN endpoint is configured on the same VLAN ID as on the BCM but their subnet IP address differ.

Use the following procedure when VLAN interfaces cannot communicate with external devices:

- **1** Select the **Ethernet Activity** option from the Business Element Manager.
- **2** Verify the BCM LAN port connectivity and traffic forwarding statistics.

**Note:** The statistics of the Layer 2 switch ports do not differentiate between normal LAN traffic and VLAN traffic.

# **Chapter 7 Recovery trees**

The information in this chapter applies to the Avaya Business Communications Manager 450 (Avaya BCM450) platform only.

This chapter provides recovery trees for common troubleshooting scenarios.

## **Navigation**

- [System is not processing calls on page 79](#page-78-0)
- [Start-up profile fails on page 80](#page-79-0)
- [Cannot access Avaya BCM450 through Business Element Manager on page 81](#page-80-0)
- [Avaya BCM450 shuts down unexpectedly on page 83](#page-82-0)

## <span id="page-78-0"></span>**System is not processing calls**

Use the following flowchart when the Avaya BCM450 is not processing calls.

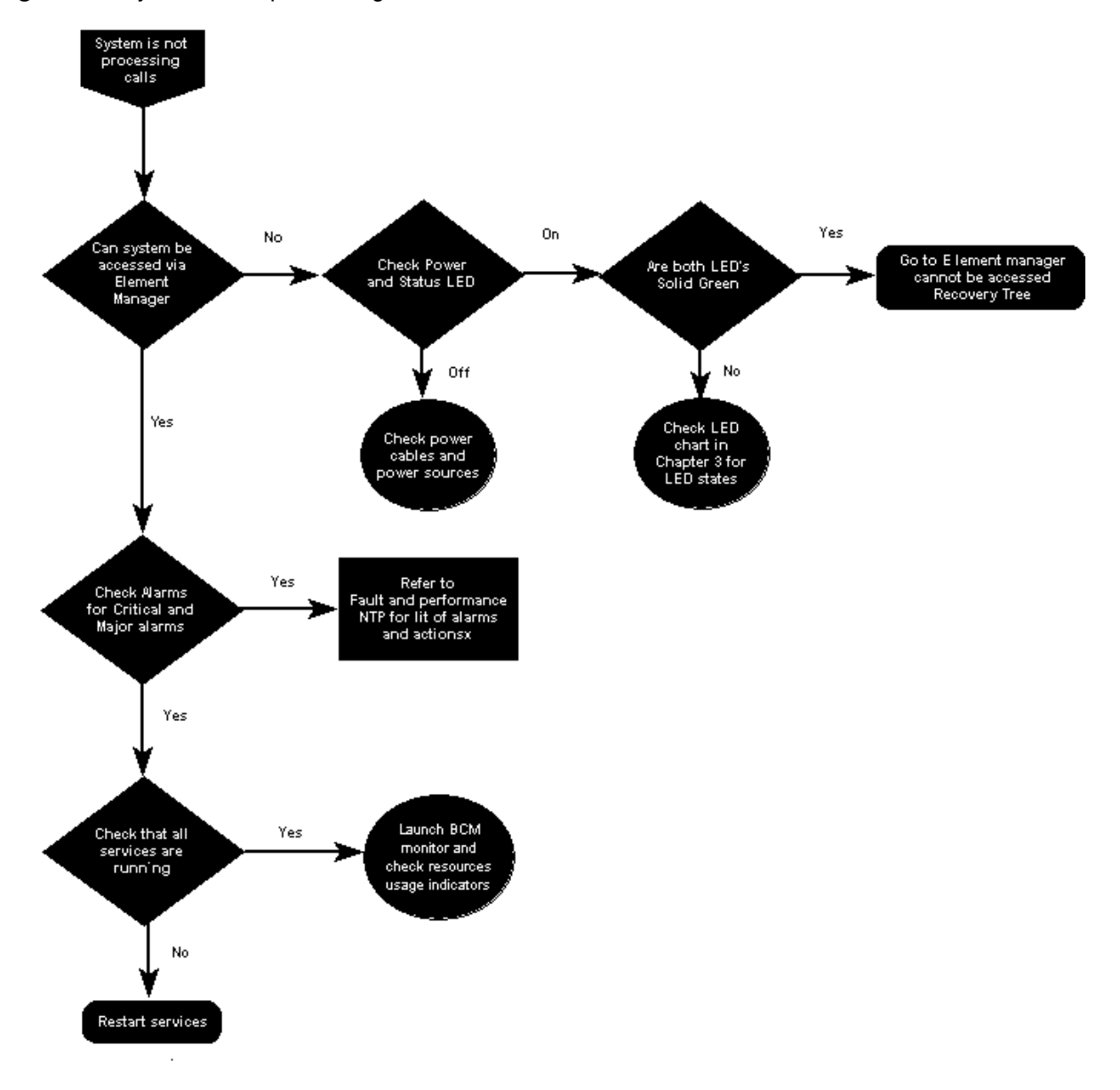

**Figure 19** System is not processing calls

## <span id="page-79-0"></span>**Start-up profile fails**

Use the following flowchart when the start-up profile of the Avaya BCM450 fails.

**Figure 20** Start-up profile fails

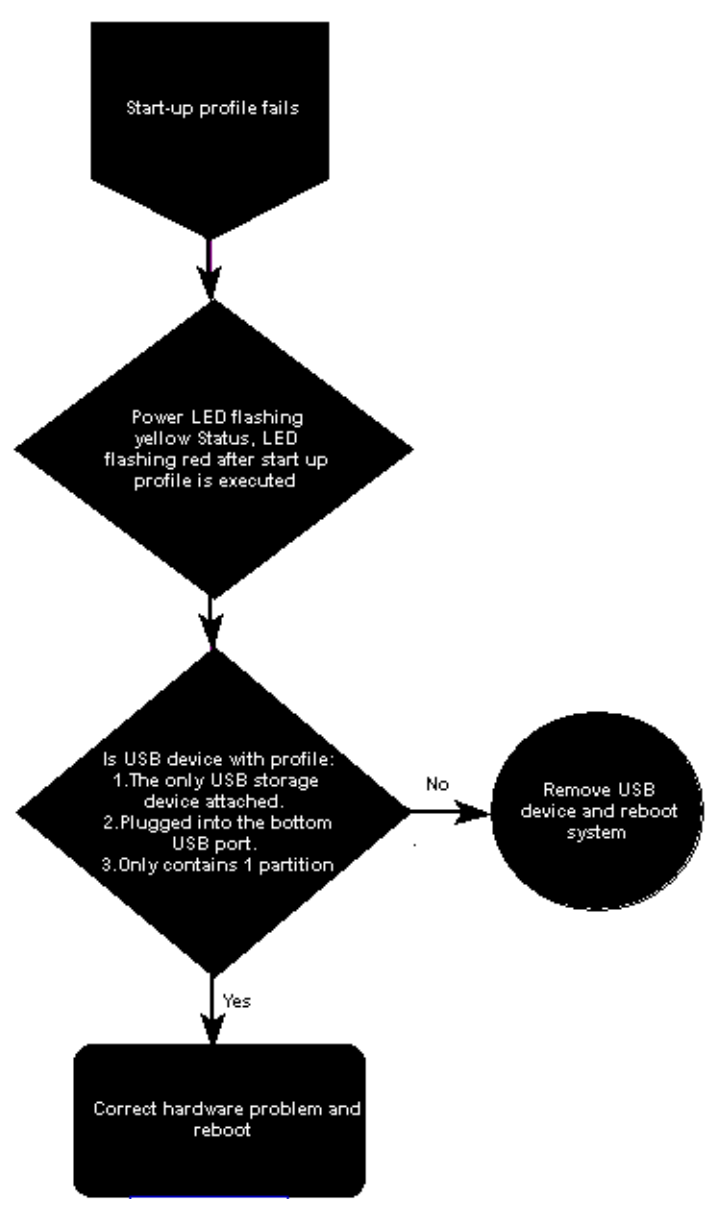

## <span id="page-80-0"></span>**Cannot access Avaya BCM450 through Business Element Manager**

Use the following flowchart when you cannot access the BCM450 through Business Element Manager.

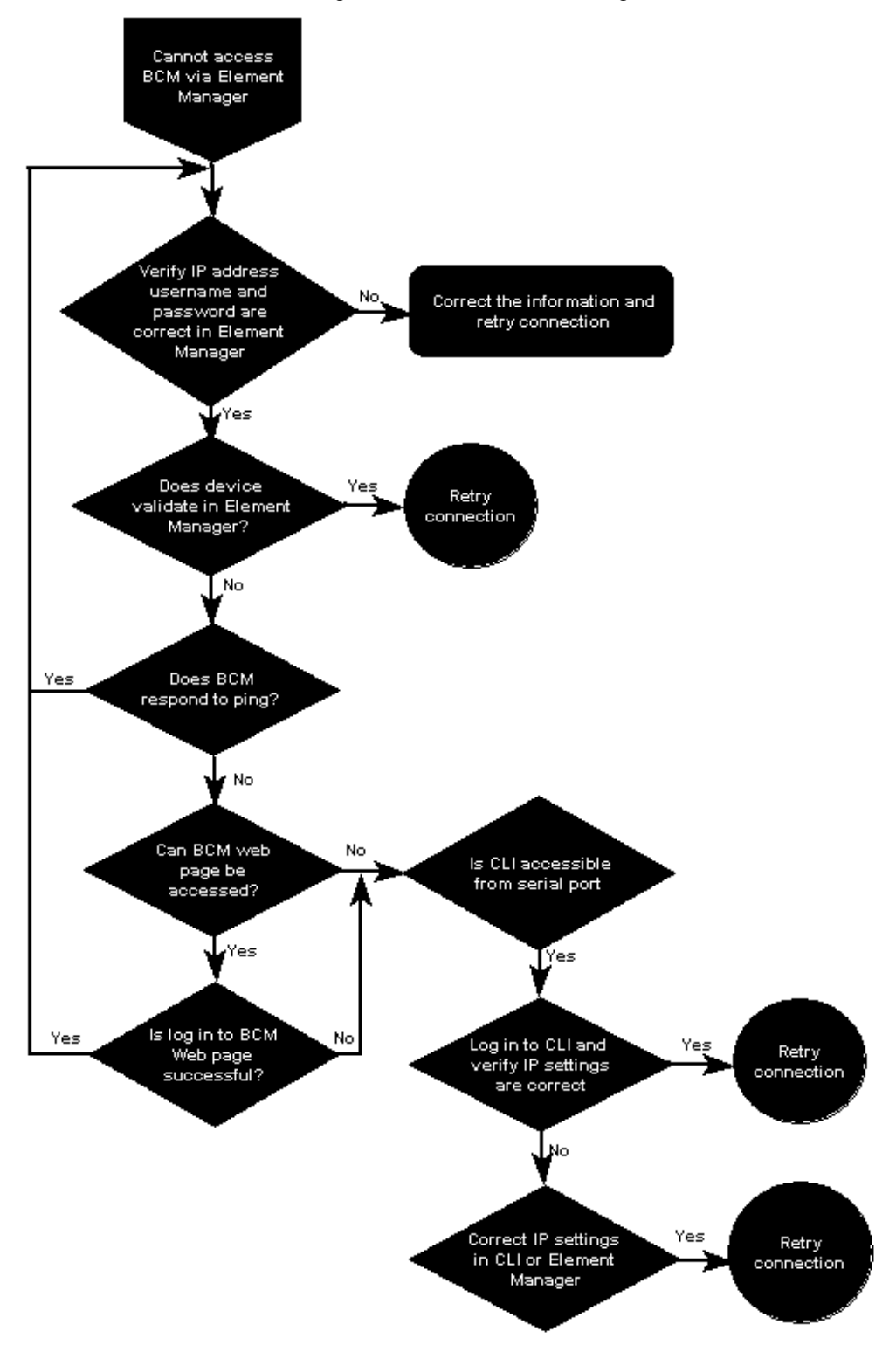

**Figure 21** Cannot access BCM450 through Business Element Manager

## <span id="page-82-0"></span>**Avaya BCM450 shuts down unexpectedly**

Use the following flowchart when the BCM450 shuts down unexpectedly.

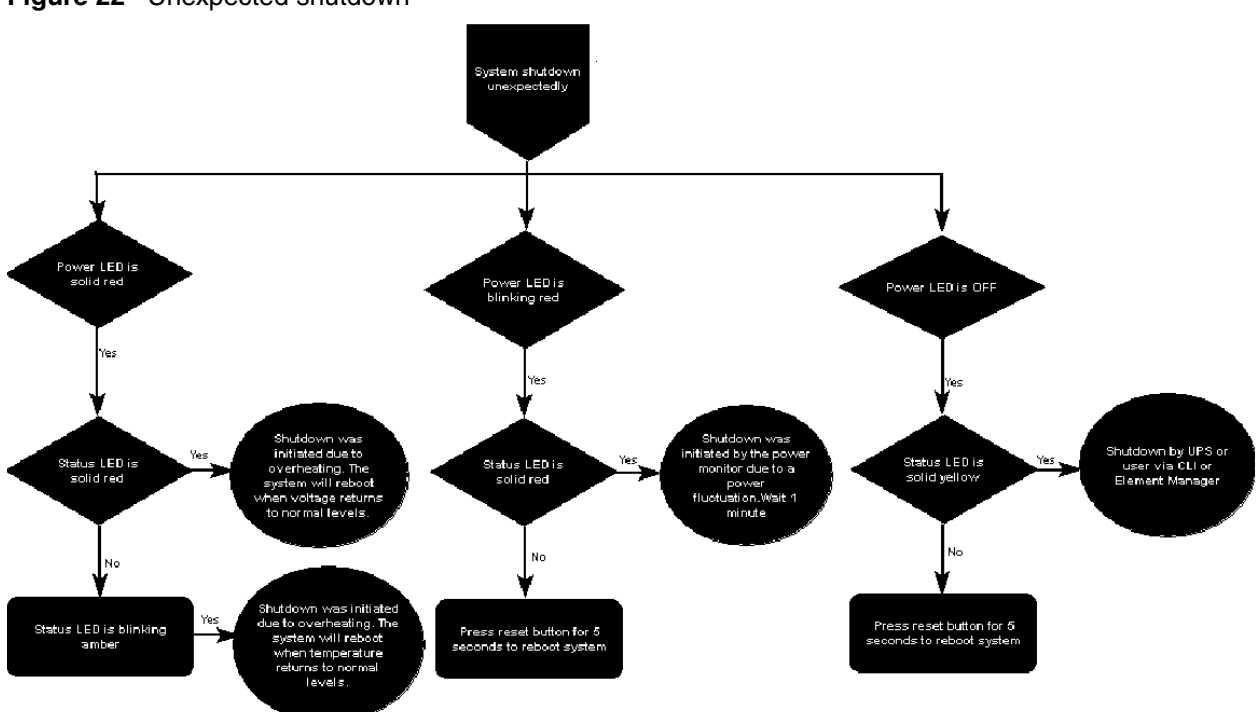

**Figure 22** Unexpected shutdown

# **Chapter 8 Downloading Software**

The information in this chapter applies to both the Avaya BCM50 and Avaya BCM450 platforms running Avaya Business Communications Manager (Avaya BCM) 6.0.

Use the information in this chapter to download Avaya BCM software.

### **Navigation**

- [Downloading software from the Avaya BCM system webpage on page 85](#page-84-1)
- [Downloading software from the Avaya web site on page 88](#page-87-0)

## <span id="page-84-1"></span>**Downloading software from the Avaya BCM system webpage**

The Avaya BCM system web page facilitates the download of applications, documentation, and other information necessary for running the BCM platform and its services. You connect to the BCM system web page by typing the IP address of your BCM system device into your browser. A valid user name and password are required in order to access the web page.

The BCM system web page contains the following links:

- Quick Link Provides links to frequently used applications, including Mailbox Manager, Activity Reporter Basic, and CallPilot Manager.
- User Applications Applications listed in [Table 20](#page-84-0) that are available to the end users of the BCM platform.
- Business Applications Applications listed in [Table 20](#page-84-0) that are available to business users of the BCM platform.
- Administrator Applications Applications listed in [Table 20](#page-84-0) that are available to BCM platform administrators.
- Documentation Documentation for the BCM450 end users to explain the end-user applications and BCM platform-specific tasks.

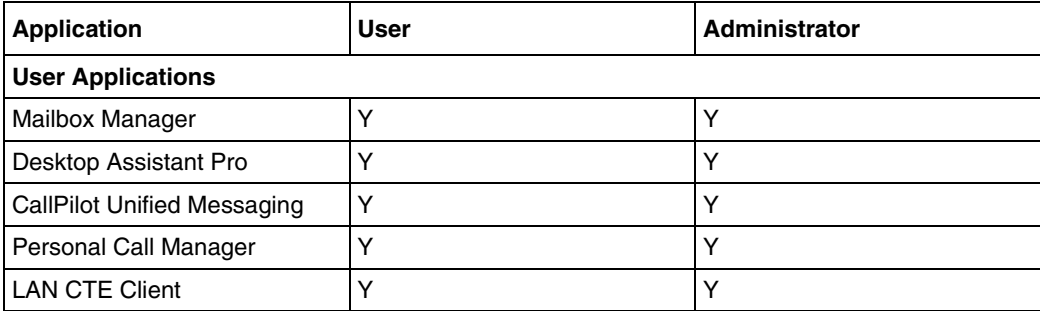

#### <span id="page-84-0"></span>**Table 20** Applications available on Avaya BCM system Web page

| <b>Application</b>                           | <b>User</b> | <b>Administrator</b> |
|----------------------------------------------|-------------|----------------------|
| IP Software Phone 2050                       | Υ           | Y                    |
| Mobile Voice Client 2050                     | Y           | Υ                    |
| <b>Business Applications</b>                 |             |                      |
| <b>Reporter Applications</b>                 |             |                      |
| <b>Activity Reporter Basic</b>               | N           | Υ                    |
| <b>Activity Reporter</b>                     | N           | Y                    |
| <b>Contact Center Applications</b>           |             |                      |
| <b>Reporting for Contact Center</b>          | N           | Υ                    |
| <b>Contact Center Reporting</b><br>Server    | Ν           | Υ                    |
| Multimedia Contact Center                    | N           | Υ                    |
| IP View Softboard                            | N           | Y                    |
| <b>Administrator Applications</b>            |             |                      |
| <b>Administrator Management Tools</b>        |             |                      |
| CallPilot Manager                            | N           | Υ                    |
| <b>Business Element Manager</b>              | N           | Y                    |
| Desktop Assistant Pro AE                     | N           | Υ                    |
| <b>NCM for BCM</b>                           | N           | Y                    |
| <b>BCM Monitor</b>                           | N           | Ý                    |
| <b>CDR Clients</b>                           | N           | Υ                    |
| <b>BCM MIBs</b>                              | N           | Y                    |
| <b>RADIUS Dictionary</b>                     |             |                      |
| SSH Client (PuTTY)                           | N           | Y                    |
| <b>BCM Logs</b>                              | N           | Υ                    |
| <b>Digital Mobility Tools</b>                |             |                      |
| <b>Digital Mobility Controller</b>           | N           | Υ                    |
| <b>Digital Mobility Service Tool</b>         | N           | Υ                    |
| <b>Templates</b>                             |             |                      |
| <b>Startup Profile Template</b>              | N           | Y                    |
| <b>Factory Default Programming</b><br>Record | N           | Υ                    |
|                                              |             |                      |

**Table 20** Applications available on Avaya BCM system Web page

#### **Table 21** Applications available on BCM50 Web page

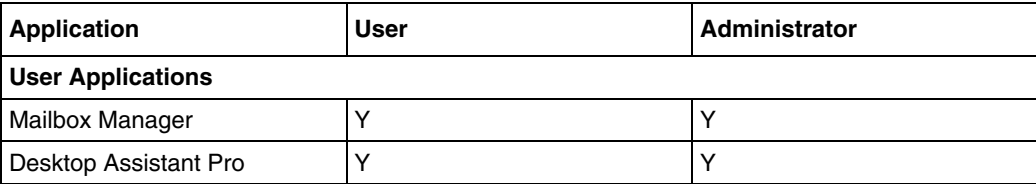

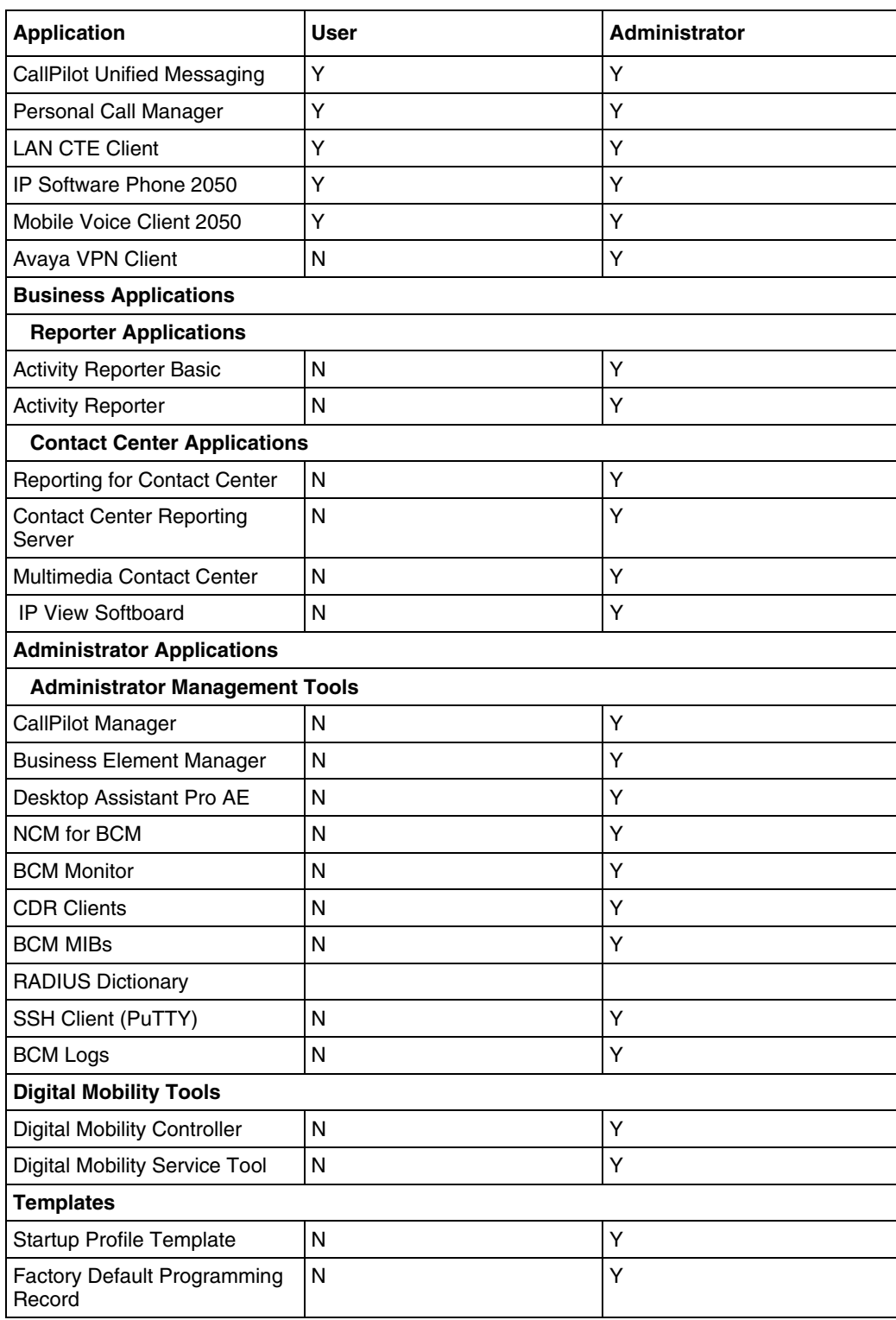

**Table 21** Applications available on BCM50 Web page

### **To download software from the Avaya BCM Web page**

- **1** Connect to the BCM Web page
	- If the BCM is installed on the network use a browser and type in the BCM IP address as the URL in the following format:

http://xxx.xxx.xxx.xxx

— If the BCM is installed but not yet configured, connect directly to the BCM through the OAM port and, using a browser, type the following:

http://10.10.11.1/

- **2** Enter the user name and password to be authenticated on the BCM Web page.
- **3** Select the link for the type of application that you want to download.
- **4** Select the link for the specific application or tool that you want to download and select the download link.

## <span id="page-87-0"></span>**Downloading software from the Avaya web site**

To download software from the Avaya Web site, see the following web site:

http://www.avaya.com/support

# **Chapter 9 Troubleshooting Tools**

The information in this chapter applies to both the Avaya BCM50 and the Avaya BCM450 platforms running Avaya Business Communications Manager (Avaya BCM) 6.0.

The Avaya BCM system provides several tools that you can use to diagnose problems.

### **Navigation**

- [Service Management on page 89](#page-88-0)
- [Status and Metrics on page 89](#page-88-1)
- [Utilities on page 90](#page-89-0)
- [Command Line Interface on page 90](#page-89-1), for BCM450 only

### <span id="page-88-0"></span>**Service Management**

You can use the Business Element Manager to view a list of the services that are running on your BCM system.

For more information about service management on Avaya BCM 6.0, see *Avaya Business Communications Manager 6.0 Administration and Security Guide* (NN40170-603).

### <span id="page-88-1"></span>**Status and Metrics**

You can use the Business Element Manager to view detailed information about the performance of the BCM and about the performance of system resources.

You monitor system status using the following tools:

- QoS Monitor—QoS Monitor monitors the quality of service (QoS) of IP trunk services.
- UPS Status—The Uninterruptible Power Supply (UPS) feature provides monitoring of the power source and the battery backup.
- NTP Metrics—The Network Time Protocol (NTP Metrics) feature provides an overview of the integrity of the NTP time source

For information about monitoring the system status, see the *Avaya Business Communications Manager 6.0 Administration and Security Guide* (NN40170-603).

You can monitor system performance using the following tools:

- Activity Reporter Basic—Generate reports about call activity and voice mail receive statistics.
- Trunk Module Metrics— View the status of digital trunk modules as well as identify any device or lines connected to the system.
- CbC Limit Metrics—Use the CbC Limit metrics panel to monitor denied call activity for each service on each line pool.
- Hunt Group Metrics—Access the Hunt Group metrics to evaluate total call processing by hunt group member.
- PSTN Fallback Metrics—View how many fallback attempts and fallback failures occur within a specific period using the PSTN Fallback Metrics panel.
- Proactive Voice Quality Management—Proactive Voice Quality Management (PVQM) metrics allow you to monitor the quality of VoIP calls. You can also use the PVQM metrics to diagnose infrastructure problems in your network.

For more information about monitoring system performance, see *Avaya Business Communications Manager 6.0 Administration and Security* (NN40170-603).

## <span id="page-89-0"></span>**Utilities**

Avaya BCM provides the following utilities:

- BCM Monitor—BCM Monitor is a stand-alone diagnostic application that the system administrator can use to view real-time system and IP telephony information about BCM systems.
- Ping—Ping (Packet InterNet Groper) is a utility that you can use to verify that a route exists between the BCM and another device.
- Route trace—You can use Trace Route to measure round-trip times to all hops along a route. This helps you to identify bottlenecks in the network.
- Ethernet activity—The Ethernet Activity panel is a utility that you can use to view ethernet activity in the BCM system.

For more information about utilities, see *Avaya Business Communications Manager 6.0 Administration and Security* (NN40170-603).

## <span id="page-89-1"></span>**Command Line Interface**

The information in this section applies to the BCM50 and the BCM450 platforms running Avaya BCM 6.0.

You can use the Command Line Interface (CLI) to configure basic settings, as well as shut down, reboot, or reset the BCM450 system. Two CLI modes are available: Maintenance CLI, and Configuration CLI.

This section contains information about the following topics:

- [Accessing the CLI on page 91](#page-90-0)
- [Using the Configuration CLI on page 92](#page-91-1)
- [Using the Maintenance CLI on page 92](#page-91-0)

### <span id="page-90-0"></span>**Accessing the CLI**

There are two methods of accessing the CLI:

- through a serial connection
- through the OAM port

For either method, your user account must be assigned the System-CLI privilege before you can access the CLI.

### **Accessing the CLI through a serial connection**

**Caution:** The CLI is intended for use by experienced technicians, or as directed by Avaya Technical Support. Improper use of the CLI may result in data loss.

- **1** Connect a serial cable with a 9-pin female connector from the serial port on a PC to the serial port on the Avaya BCM450.
- **2** Ensure that you use the following settings:
- bits per second: 115200
- data bits: 8
- parity: N
- stop bits: 1
- no flow control
- **3** Use a terminal emulation program, such as Hyperterminal or Avaya CLI Manager, to establish a connection to the BCM450.
- **4** Log into the BCM450 by entering your username and password. Your user account must be assigned the System-CLI privilege in order to access the CLI.

### **Accessing the CLI through the OAM port**

**Caution:** The CLI is intended for use by experienced technicians, or as directed by Avaya Technical Support. Improper use of the CLI may result in data loss.

- **1** Connect an Ethernet cable from the Ethernet port on a PC to the OAM Ethernet port on the Avaya BCM450.
- **2** Set the IP address of the PC to 10.10.11.2.
- **3** Use putty to establish an SSH connection to the default IP address of the OAM port: 10.10.11.1.
- **4** Log into the BCM450 by entering your username and password. Your user account must be assigned the System-CLI privilege in order to access the CLI.

### <span id="page-91-1"></span>**Using the Configuration CLI**

The Configuration CLI displays when the system is in Main OS mode. The options available on the Configuration CLI are:

- **0—Exit.** The system exits the CLI to the login prompt.
- **1—Reboot.** The system reboots to the Main OS.
- **2—Shutdown.** The system shuts down. You need physical access to the Avaya BCM450 hardware to restart the system.
- **3—Safe OS.** The system reboots to the Safe OS and waits 1 minute for you to login. When you login within 1 minute, the Maintenance CLI displays. If you do not login within 1 minute, the system changes to the Main OS. For more information about the Safe OS, see [Using the](#page-91-0)  [Maintenance CLI on page 92](#page-91-0).
- **4—Configuration Reset.** A Level 1 reset occurs. The system resets all configuration data to the factory defaults.
- **5—Software Reset.** A Level 2 reset occurs. The system resets all configuration data and software to the factory defaults.
- **6—IP Configuration.** You can configure the following basic IP settings:
	- 0—Return to Previous Menu. The system returns to the main menu.
	- 1—Hostname. Provision the hostname of the system.
	- 2—IP Address. Provision the IP address of the system.
	- 3—Subnet Mask. Provision the subnet mask for the IP address.
	- 4—Default Gateway. Provision the default gateway for the system.
	- 5—DHCP Client Mode. Enable or disable the DHCP client.
	- 6—Commit Changes. Save changes to the IP settings.
	- 7—Reload Settings. Reload the existing IP settings.

### <span id="page-91-0"></span>**Using the Maintenance CLI**

The Maintenance CLI displays when the system is in Safe OS mode. The Safe OS is a diagnostic mode that you can use if the Main OS is experiencing problems. No applications or telephony services are running when the Avaya BCM450 is in Safe OS mode. The options available on the Maintenance CLI are:

- **0—Exit.** The system exits to the Safe OS login prompt.
- **1—Reboot into Main OS.** The system reboots to the Main OS.
- **2—Shutdown.** The system shuts down. You need physical access to the BCM450 hardware to restart the system.
- **3—Reboot into Safe OS.** The system reboots to the Safe OS and waits 1 minute for you to login. If you do not login within 1 minute, the system changes to the Main OS.
- **4—Transition to Main OS.** The system changes from the Safe OS to the Main OS without restarting.
- **5—Configuration Reset.** A Level 1 reset occurs. The system resets all configuration data to the factory defaults.
- **6—Software Reset.** A Level 2 reset occurs. The system resets all configuration data and software to the factory defaults.

# **Chapter 10 Understanding System Messages**

The information in this chapter applies to both the BCM50 and the BCM450 platforms running Avaya Business Communications Manager (Avaya BCM) 6.0.

The Avaya BCM450 generates alarms, logs, traps, and other system messages that you can use to troubleshoot problems.

## **Alarms, logs, and traps**

For information about system messages, alarms, logs, and SNMP traps, see *Avaya Business Manager 6.0 Fault and Performance* (NN40170-701). For more information about specific alarms, see *Avaya Business Communications Manager 6.0 Alarms Reference* (NN40170-702).

## **Reporting for dropped calls**

You can specify the level of system reporting that you require for released ISDN or VoIP calls. You can choose to have no text, a simple explanation, or a detailed explanation in the dropped call notification.

Use this procedure to set the level of reporting for dropped calls.

### **To set Release Reasons**

To set Release reasons, follow these steps:

- **1** Click **Administration > Utilities > Diagnostic settings**.
- **2** Click the **Telephony** tab.

The **Release Reasons** panel appears.

**3** From the Release Reason drop-down menu, select the level of reporting that you require. [Table 22](#page-94-0) lists the possible values for Release reasons.

| <b>Attributes</b> | Values        | <b>Description</b>                                                                                          |  |
|-------------------|---------------|----------------------------------------------------------------------------------------------------|--|
| None              | Default Value | No text will accompany a dropped call notification.                                                         |  |
| Simple            | Cause Code:   |                                                                                                    |  |
|                   | Off           | Off: no text is provided                                                                                    |  |
|                   | On            | On: the code only is provided                                                                               |  |
|                   |               | Note: if you select Simple text, you must turn off the Cause code. This is for<br>diagnostic purposes only. |  |

<span id="page-94-0"></span>**Table 22** Release reasons

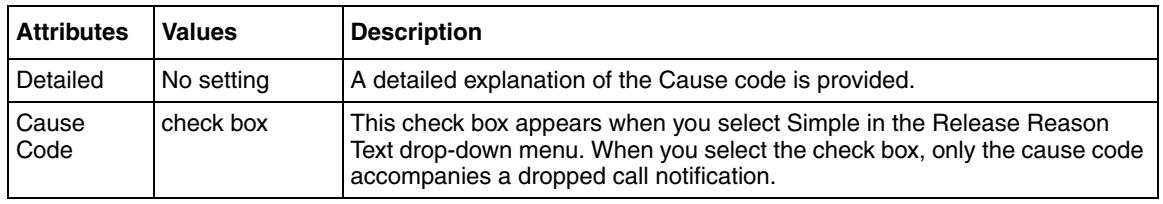

### **Table 22** Release reasons

# **Chapter 11 Useful Troubleshooting Links**

The information in this chapter applies to both the BCM50 and the BCM450 platforms running Avaya Business Communications Manager (Avaya BCM) 6.0.

Use the information in this chapter to find additional reference information when you are troubleshooting a problem with the Avaya BCM450. As part of your initial troubleshooting, Avaya recommends that you check these resources for information about known issues and for solutions related to the problem you are experiencing.

## **Navigation**

- [Partner Bulletins on page 97](#page-96-0)
- [Knowledge and Solution Engine on page 97](#page-96-1)

## <span id="page-96-0"></span>**Partner Bulletins**

For more information about Partner Bulletins, see www.avaya.com/support.

## <span id="page-96-1"></span>**Knowledge and Solution Engine**

The Knowledge and Solution Engine allows you to search an entire database of Avaya technical documents, troubleshooting solutions, software, and technical bulletins. For more information, see www.avaya.com/support.

# **Chapter 12 Frequently Asked Questions**

The information in this chapter applies to both the BCM50 and the BCM450 platforms running Avaya Business Communications Manager (BCM) 6.0.

This chapter provides answers to frequently asked questions.

## **Navigation**

- [Backup, restore, and reset operations on page 99](#page-98-0)
- [Password protection on page 101](#page-100-0)
- [Fault management on page 102](#page-101-0)
- [System and status information on page 103](#page-102-0)
- [Connectivity problems on page 108,](#page-107-0) for BCM450 only
- [IP addresses on page 109](#page-108-0)

### <span id="page-98-0"></span>**Backup, restore, and reset operations**

This section contains answers to the following questions:

- [How do I back up the database? on page 99](#page-98-1)
- [How do I restore the Avaya BCM from a previous backup? on page 100](#page-99-1)
- [How do I complete a Warm Reset or Cold Reset? Is it safe and will I lose customer data? on](#page-99-0)  [page 100](#page-99-0)

### <span id="page-98-1"></span>**How do I back up the database?**

Use the following procedure to back up the Avaya BCM450 database.

### **To perform a backup**

- **1** In the task panel, click the **Administration** tab.
- **2** Open the **Backup and Restore** folder, and then click **Backup**. The **Backup** panel opens and displays the **Immediate Backup** tab. In the **Backup To** selection field, choose a destination for the backup archive.
- **3** Click the **Backup** button. The **Backup** window opens.In the **Optional Components** table, select or clear the check box for each component to include or exclude these components from the backup operation.
- **4** Click the **OK** button.
- **5** A warning window opens. Read the warning carefully before proceeding.
- **6** Click the **Yes** button to proceed. A progress window opens. When the backup is complete, the **Backup Complete** message appears.
- **7** Click the **OK** button.

#### <span id="page-99-1"></span>**How do I restore the Avaya BCM from a previous backup?**

Use the following procedure to restore the BCM database.

#### **To restore data from the Avaya BCM**

- **1** In the task panel, click the **Administration** tab.
- **2** Open the **Backup and Restore** folder, and then click **Restore**. The **Restore** panel opens. In the **Restore From** field, select the location of the backup archive to use.
- **3** Click the **Restore** button. The **Select Components to Restore** window opens.
- **4** Select the optional components that you want to include from the backup file.
- **5** Click the **OK** button. A warning window opens and displays information about components that will be affected by the restore operation. Read the warning carefully before proceeding.
- **6** Click the **Yes** button to proceed. A progress window opens. When the operation is complete, the **Restore Complete** window opens.
- **7** Click the **OK** button.

### <span id="page-99-0"></span>**How do I complete a Warm Reset or Cold Reset? Is it safe and will I lose customer data?**

You can use the Reset utility in Business Element Manager to:

- reboot the Avaya BCM system
- perform a warm reset of telephony services
- perform a cold reset of telephony services
- for the BCM450, shut down the system
- for the BCM50, perform a cold reset of the router

For a description of the impact on the system of each of these resets, see [Reset functions on page](#page-27-0)  [28.](#page-27-0)

Use this procedure to perform a warm or cold reset.

### **Completing a warm or cold reset**

- **1** Select **Administration, Utilities, Reset**, and click one of the following buttons:
	- **a Reboot BCM450 System** will restart the operating system of the Avaya BCM450
	- **b Warm Reset Telephony Services** will restart telephony services. Customer data will be retained.
	- **c Cold Reset Telephony Services** will reset telephony programming to factory defaults. Customer data will be lost.
	- **d Shutdown System** will stop all services and shut down the system. Restarting the system requires physical access to the BCM450.
	- **e Cold Reset Router** resets the router programming to the factory defaults. This applies to BCM50 only.

## <span id="page-100-0"></span>**Password protection**

This section answers the following frequently asked question:

• [How do I recover a lost password for the Avaya BCM? on page 101](#page-100-1)

### <span id="page-100-1"></span>**How do I recover a lost password for the Avaya BCM?**

There is a Avaya support default user which cannot be deleted or modified. This account is set up to allow Avaya troubleshooting technicians to access areas of the system that are not available to other users. You can change the default challenge key, but be sure to retain a record of the change so that Avaya support technicians can access your system.

### **Recovering a lost password**

- **1** Select **Configuration, Administrator Access, Security Policies**, and select the **Entry Policy** tab.
- **2** With the **Challenge Key** available, contact Avaya Technical Support and request help to recover the lost password.

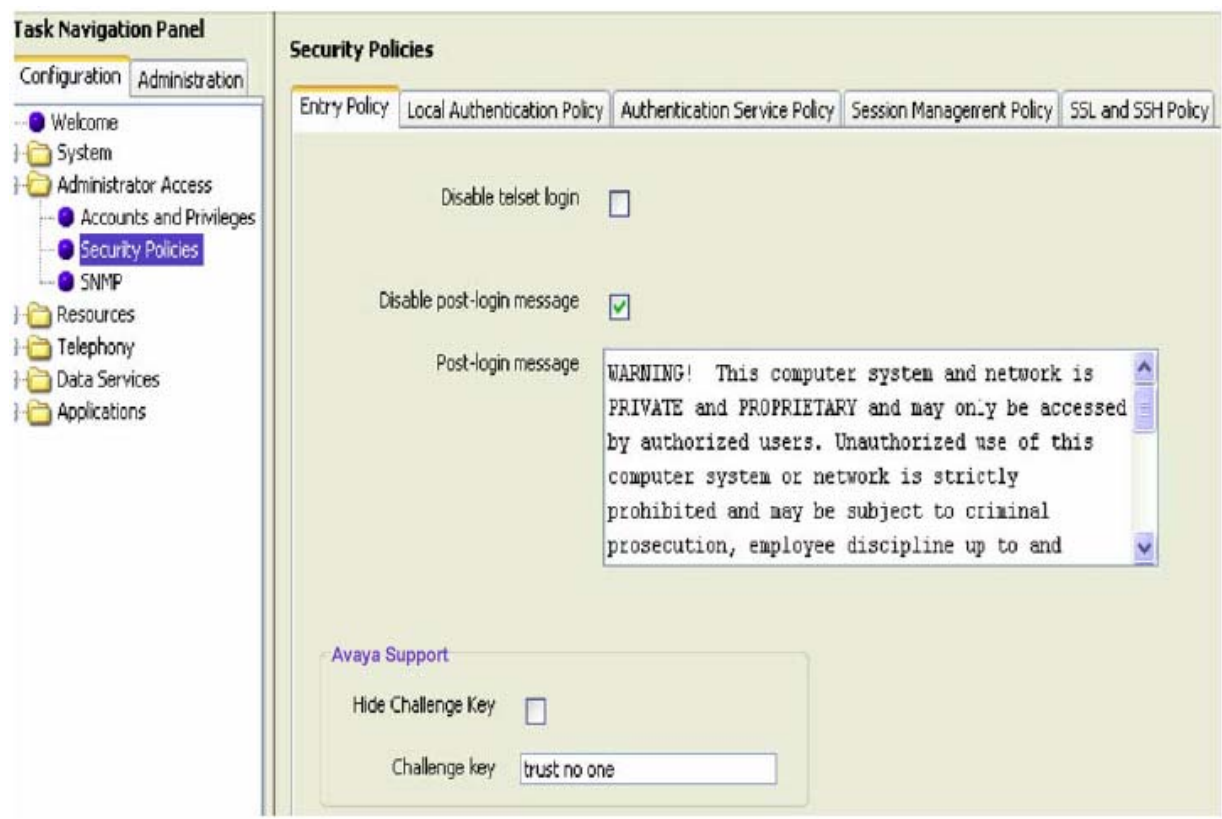

### <span id="page-101-0"></span>**Fault management**

This section answers the following frequently asked question:

• [How do I view Alarms? Can I acknowledge and clear them? on page 102](#page-101-1)

### <span id="page-101-1"></span>**How do I view Alarms? Can I acknowledge and clear them?**

When you view an alarm on the alarms panel, you can change the order of the columns in the table and you can sort alarms. For example, you may want to sort alarms by Component ID and Alarm ID.

Use the following procedures to view alarms and to acknowledge alarms.

### **To view an alarm**

- **1** Click the **Administration** tab.
- **2** Open the **General** folder, and then click the **Alarms** task.

The **Alarms** page opens.

**3** In the Alarms Panel table, select an alarm.

The **Alarm Details** panel displays below the Alarms table.

- **4** To change the order of columns in the Alarm table, select a column and drag it left or right to the desired location, and release it.
- **5** To view a column by ascending or descending order, click the column heading.

### **To acknowledge an alarm**

- **1** Click the **Administration** tab.
- **2** Open the **General** folder, and then click the **Alarms** task. The **Alarms** panel opens.
- **3** In the Alarms table, select the alarm you want to acknowledge.

The **Alarm Details** panel is displayed below the Alarms table.

**4** On the **Alarms Details** panel, click the **Acknowledge Alarm** button.

A check box appears in the **Alarm ACKed** column in the Alarms table for this alarm.

Acknowledging the alarm does not clear the alarm; it indicates only that the alarm has been noted.

### <span id="page-102-0"></span>**System and status information**

This section answers to the following frequently asked questions:

- [How do I capture the logs from the Avaya BCM? on page 103](#page-102-1)
- [How do I capture the current Avaya BCM configuration? on page 105](#page-104-0)
- [How do I find the Avaya BCM system health? on page 106](#page-105-0)
- [How do I show specific process states? on page 106](#page-105-1)
- [How do I verify current software revision? on page 106](#page-105-2)
- [How do I find the Avaya BCM450 System ID and Serial Number? on page 107](#page-106-0)

### <span id="page-102-1"></span>**How do I capture the logs from the Avaya BCM?**

You can capture or transfer logs from the Avaya BCM using Business Element Manager, or from the BCM Web page.

When you use the BCM Web page to transfer log files, you cannot choose the log file categories that you will transfer; all the log files in all the categories will be transferred.

Use the following procedures to transfer log files.

### **Using the Business Element Manager to transfer log files**

- **1** Click the **Administration** tab, and then open the **Logs** folder.
- **2** Click the **Log Management** task. The **Log Management** panel opens.
- **3** Click the **Immediate Log Transfer** tab.
- **4** In the **Transfer To** selection field, select a storage location**.**Click the **Transfer** button. The **Transfer To** window opens.
- **5** Select the log file categories that you want to include in the log file transfer. All the log files associated with the selected categories will be transferred.
- **6** Click the **OK** button. A transfer window opens and displays applicable warnings.
- **7** Click the **Yes** button to initiate the transfer. A **Save** dialog box displays.
- **8** Specify a filename and location for the log file and click **Save**. The **Progress Update** window opens. When the log files are transferred, the **Transfer Complete** window opens.
- **9** Click the **OK** button. The log archive is saved in the location you specified.

#### **Using the Avaya BCM Web Page to transfer log files**

- **1** In your Web browser, type the IP address of the Avaya BCM, and then click **Go**. The login screen opens.
- **2** Log on to the BCM using the same user name and password that you use to log on to an Avaya BCM using the Business Element Manager. The BCM Web pages appear.
- **3** Click the **Administrators Applications** link.
- **4** Click **BCM Logs**.
- **5** Click the **Retrieve Log Files** link.

The Retrieve Log Files panel appears.

- **6** Click one of the three options for file transfer: **Transfer to My Computer**, **Store on USB Memory**, or **Send to**.
- **7** If you select the **Send to** radio button, select a destination from the drop-down list, otherwise, go to the next step.
- **8** Click Submit. The web page shows the status as **Working**; when complete, it shows **Success**.
- **9** Click the **Click Here to Download Logs** link. The **File Download** screen opens.
- **10** Click the **Save** button. The **Save As** screen opens.
- **11** Specify the location where you want to save the log file transfer, and enter a name for the file in the **File Name** field.
- **12** Click the **Save** button. The file is saved.

### <span id="page-104-0"></span>**How do I capture the current Avaya BCM configuration?**

You can create a programming file that contains the current settings of all or part of your Business Element Manager data. These files can be saved in either HTML or Excel spreadsheet format. You can access the programming record in the same way you access any other HTML file or by using Excel, version 2002 or later, for the spreadsheet format.

A programming record that contains the factory default settings is available in Excel format from the Avaya BCM web page.

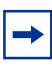

**Note:** It may take several hours to save programming records, depending on the size of the system. Avaya recommends that you saving programming records during periods of low system use.

Use the following procedure to capture the current programming record.

### **Capturing the current configuration**

- **1** Select the item on the task navigation panel for which you want to save the data into an HTML report or Excel workbook. An item can be a task item, task bullet, or a folder.
- **2** Click on **Session, device IP address, Save Programming Record, Save Selected Data.** A warning dialog box appears; review the warning and click **Yes**. A **Save** dialog box appears.

#### **Figure 23** Save dialog box

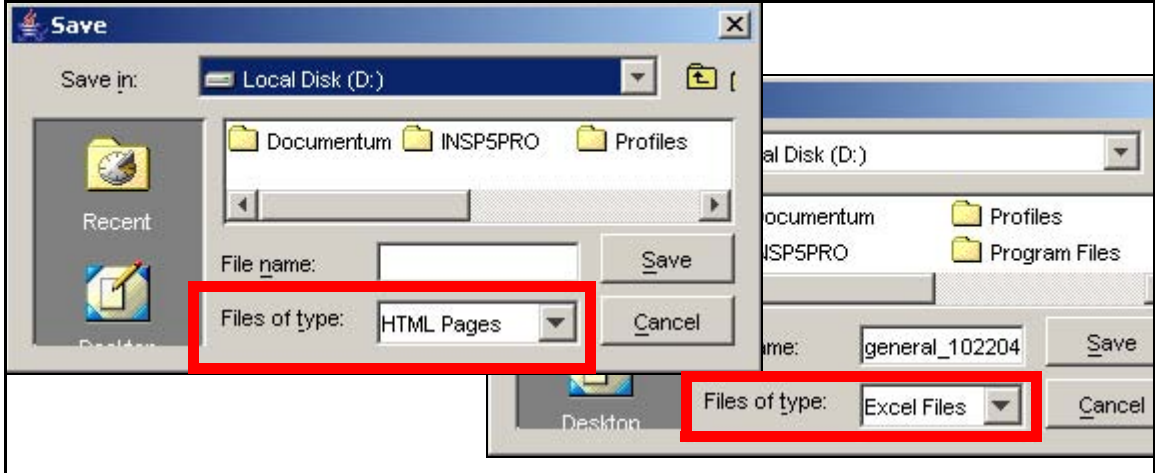

**3** In the **Save**: field choose the path where you want the file stored.

- **4** In the **Files of type**: field, choose the format in which you want to save the data (HTML or Microsoft Excel spreadsheet).
- **5** Enter a File name. Avaya recommends that you make the current date and system name part of the file name.
- **6** Click on **Save**.

 $\rightarrow$ 

```
Note: The Save All Data selection can take up to 45 minutes to complete. Your 
computer must stay connected to the element during this time, as the Save All 
Data function is actively writing into the file specified until the function is 
complete.
```
### <span id="page-105-0"></span>**How do I find the Avaya BCM system health?**

You can use the Avaya BCM Monitor to view information about system health.

The Usage Indicators tab on the BCM Monitor displays real time information about the BCM450 system, including:

- BCM system data, including CPU and memory use
- resources used on the Media Card, including signaling channels, media channels, voice bus channels, and DSP resources
- active telephony devices, such as IP trunks, IP sets. voice ports, and media gateways

The information is displayed as an absolute figure and as a percentage of the resource used. Use this procedure to access system health information.

### **Viewing the system health**

- **1** Select **Administration, Utilities, BCM Monitor** and click the **Launch BCM Monitor** button.
- **1** Select the **Usage Indicators** tab.

### <span id="page-105-1"></span>**How do I show specific process states?**

Use the following procedure to view specific process states.

### **Viewing specific process states**

**1** Select **Administration, General**, **Service Manager**.

The **Service Manager** page opens. Services are displayed in the Services table.

### <span id="page-105-2"></span>**How do I verify current software revision?**

Use the following procedure to view the current software revision.

### **Verify the current software revision**

**1** Select **Configuration, System, Identification**.

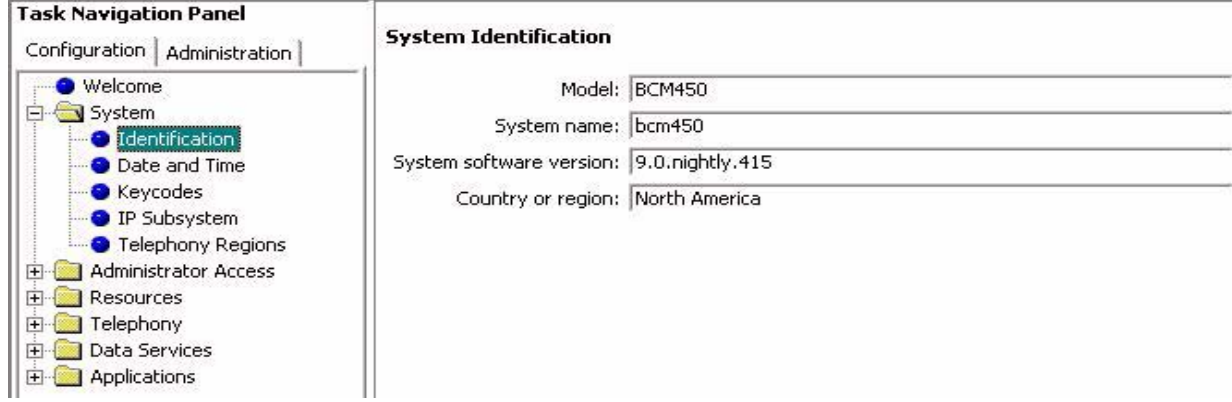

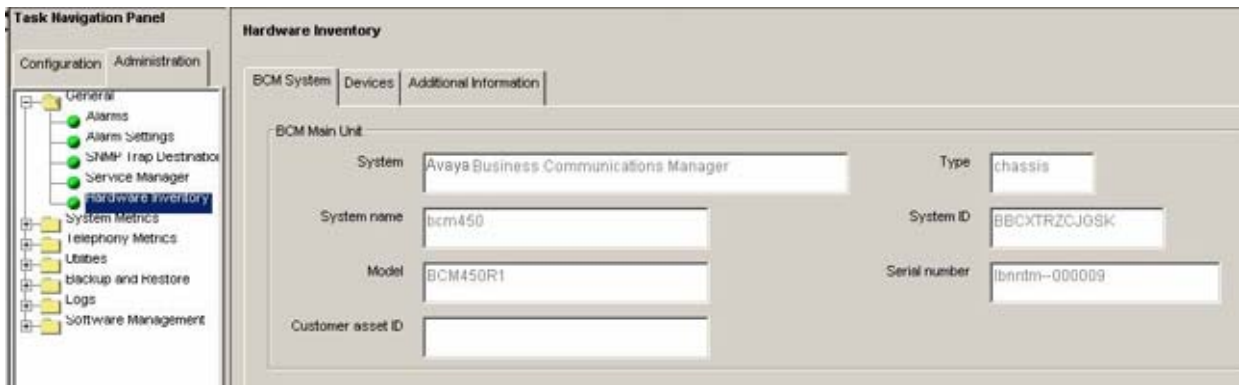

### <span id="page-106-0"></span>**How do I find the Avaya BCM450 System ID and Serial Number?**

Use the following procedure to view the system ID and serial number.

### **Viewing the system ID and serial number**

- **1** Select **Administration, General, Hardware Inventory**.
- **2** Click the **BCM450 System** tab.

## <span id="page-107-0"></span>**Connectivity problems**

This section answers the following question:

• [What is an Ethernet loop, and how do I avoid creating one? on page 108](#page-107-1)

### <span id="page-107-1"></span>**What is an Ethernet loop, and how do I avoid creating one?**

The Avaya BCM450 does not support the Bridging Protocol Data Unit (BPDU), and therefore, you must be careful not to create Ethernet lops in the network while connected to these two ports.

[Figure 24](#page-108-1) shows and Ethernet loop and how to avoid it.
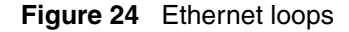

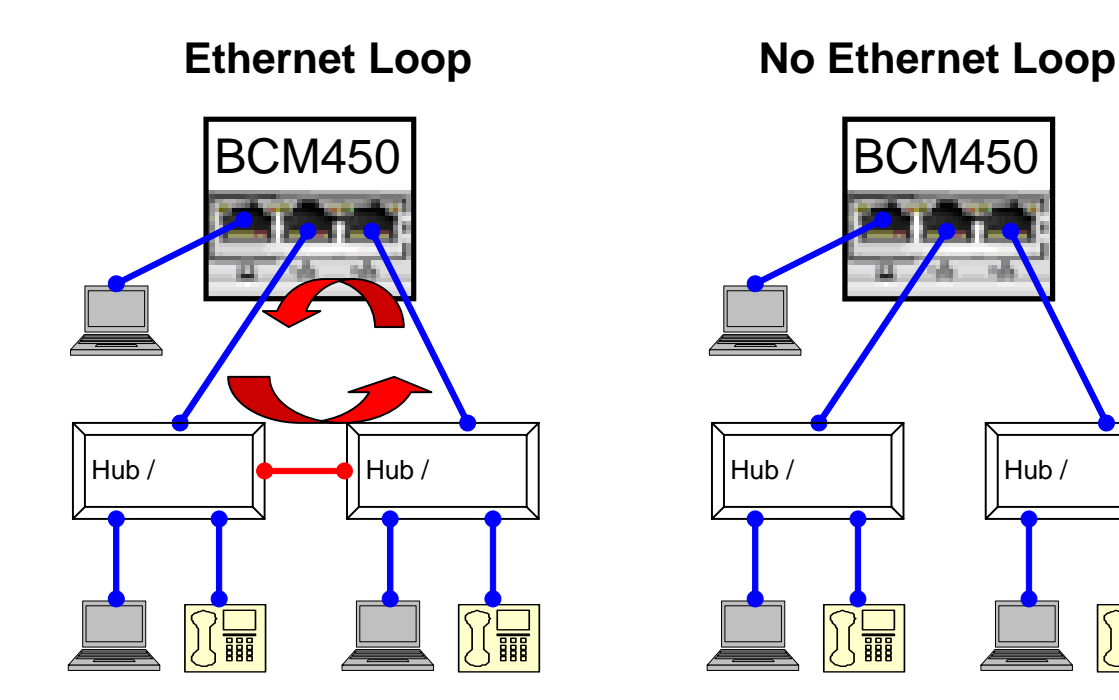

#### **IP addresses**

This section answers the following questions:

- [Can I modify the IP address of the OAM port? on page 109](#page-108-0)
- [What are the default IP addresses of the Avaya BCM ports? on page 110](#page-109-0)

#### <span id="page-108-0"></span>**Can I modify the IP address of the OAM port?**

You cannot change the IP address of the OAM port. You can use Business Element Manager to view the OAM port parameters.

#### <span id="page-109-0"></span>**What are the default IP addresses of the Avaya BCM ports?**

The default addresses of the OAM LAN port are:

- IP address: 10.10.11.1
- Subnet mask: 255.255.255.0

The default addresses of the customer LAN port are:

- IP address: 192.168.2.2
- Subnet mask: 255.255.254.0

# **Chapter 13 Contacting Technical Support**

The information in this chapter applies to both the BCM50 and the BCM450 platforms running Avaya Business Communications Manager (BCM) 6.0.

If you cannot resolve an issue using the information and steps provided in this guide, use the information in this chapter to contact Avaya Technical Support. This chapter identifies all of the critical information that you must gather before contacting Avaya Technical Support.

#### **Navigation**

- [Getting technical documentation on page 111](#page-110-0)
- [Getting product training on page 111](#page-110-1)
- [Getting help from a distributor or reseller on page 111](#page-110-2)
- [Getting technical support from the Avaya Web site on page 111](#page-110-3)

## <span id="page-110-0"></span>**Getting technical documentation**

To download and print selected technical publications and release notes directly from the Internet, go to [http://www.avaya.com/support](http://www.avaya.com/support ).

# <span id="page-110-1"></span>**Getting product training**

Ongoing product training is available. For more information or to register, you can access the Web site at [http://www.avaya.com/support.](http://www.avaya.com/support ) From this Web site, you can locate the Training contacts link on the left-hand navigation pane.

### <span id="page-110-2"></span>**Getting help from a distributor or reseller**

If you purchased a service contract for your Avaya product from a distributor or authorized reseller, contact the technical support staff for that distributor or reseller for assistance.

# <span id="page-110-3"></span>**Getting technical support from the Avaya Web site**

The easiest and most effective way to get technical support for Avaya products is from the Avaya Technical Support Web site at http://www.avaya.com/support.